# PLC - DNP Series Statter Kit Manual DLC - DLC PLC - DVP Series Starter Kit Manual UT-14SS2-A · UT-12SE-A1 UT-12SE-A1

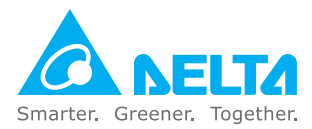

#### **Industrial Automation Headquarters**

**Delta Electronics, Inc.**  Taoyuan Technology Center 18 Xinglong Road, Taoyuan District, Taoyuan City 33068, Taiwan TEL: 886-3-362-6301 / FAX: 886-3-371-6301 www.deltaww.com.tw

#### **Asia**

**Delta Electronics (Jiangsu) Ltd.** Wujiang Plant 3 1688 Jiangxing East Road, Wujiang Economic Development Zone Wujiang City, Jiang Su Province, P.R.C. 215200 TEL: 86-512-6340-3008 / FAX: 86-769-6340-7290

**Delta Greentech (China) Co., Ltd.** 238 Min-Xia Road, Pudong District, ShangHai, P.R.C. 201209 TEL: 86-21-58635678 / FAX: 86-21-58630003

**Delta Electronics (Japan), Inc.** Tokyo Office 2-1-14 Minato-ku Shibadaimon, Tokyo 105-0012, Japan TEL: 81-3-5733-1111 / FAX: 81-3-5733-1211

**Delta Electronics (Korea), Inc.** 1511, Byucksan Digital Valley 6-cha, Gasan-dong, Geumcheon-gu, Seoul, Korea, 153-704 TEL: 82-2-515-5303 / FAX: 82-2-515-5302

**Delta Electronics Int'l (S) Pte Ltd.** 4 Kaki Bukit Ave 1, #05-05, Singapore 417939 TEL: 65-6747-5155 / FAX: 65-6744-9228

**Delta Electronics (India) Pvt. Ltd.** Plot No 43 Sector 35, HSIIDC Gurgaon, PIN 122001, Haryana, India TEL : 91-124-4874900 / FAX : 91-124-4874945

#### **Americas**

**Delta Products Corporation (USA)** Raleigh Office P.O. Box 12173,5101 Davis Drive, Research Triangle Park, NC 27709, U.S.A. TEL: 1-919-767-3800 / FAX: 1-919-767-8080

**Delta Greentech (Brasil) S.A.** Sao Paulo Office Rua Itapeva, 26 - 3° andar Edificio Itapeva One-Bela Vista 01332-000-São Paulo-SP-Brazil TEL: 55 11 3568-3855 / FAX: 55 11 3568-3865

#### **Europe**

**Delta Electronics (Netherlands) B.V.** Eindhoven Office De Witbogt 20, 5652 AG Eindhoven, The Netherlands TEL: +31 (0)40-8003800 / FAX: +31 (0)40-8003898

\*We reserve the right to change the information in this catalogue without prior notice.

2018-11-26 5014051201 UTA1

### PLC - DVP Series **Starter Kit** Manual

UT-14SS2-A UT-12SE-A1

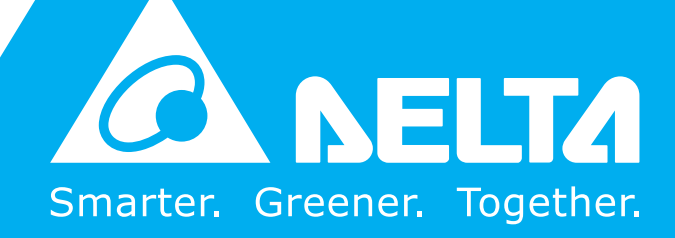

#### **Starter Kit Manual**

#### **Table of Contents**

#### **[Chapter 1 Introduction](#page-6-0) of UT Series Starter Kits**

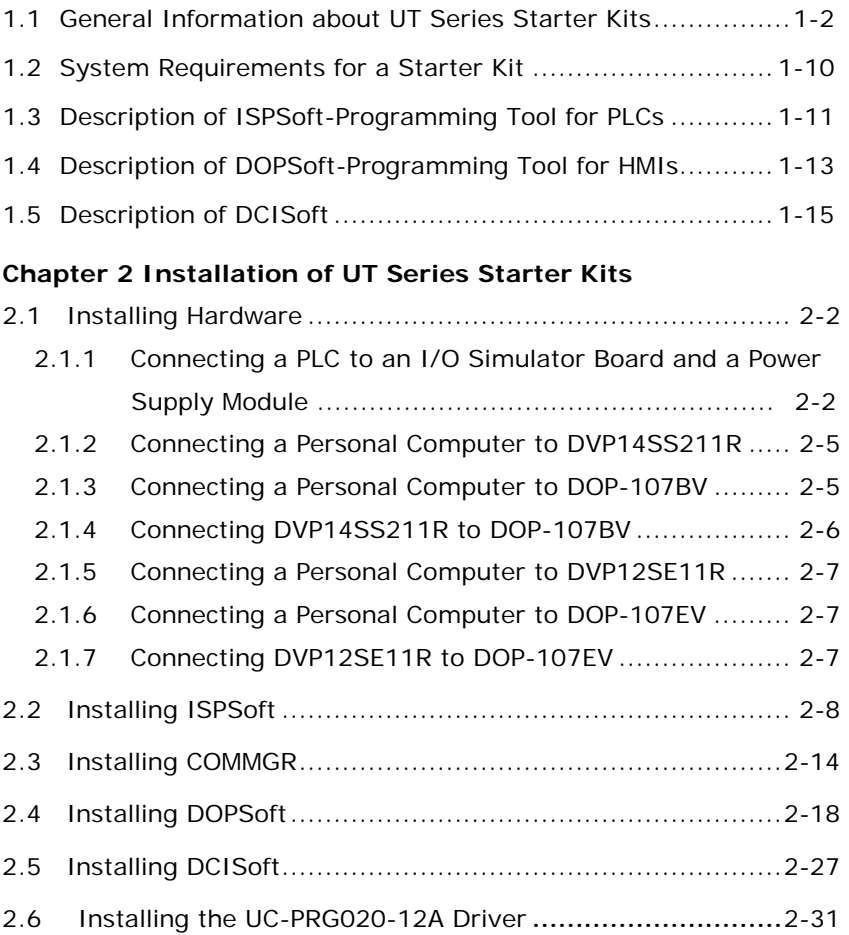

#### **[Chapter 3 Example](#page-54-0) Programs**

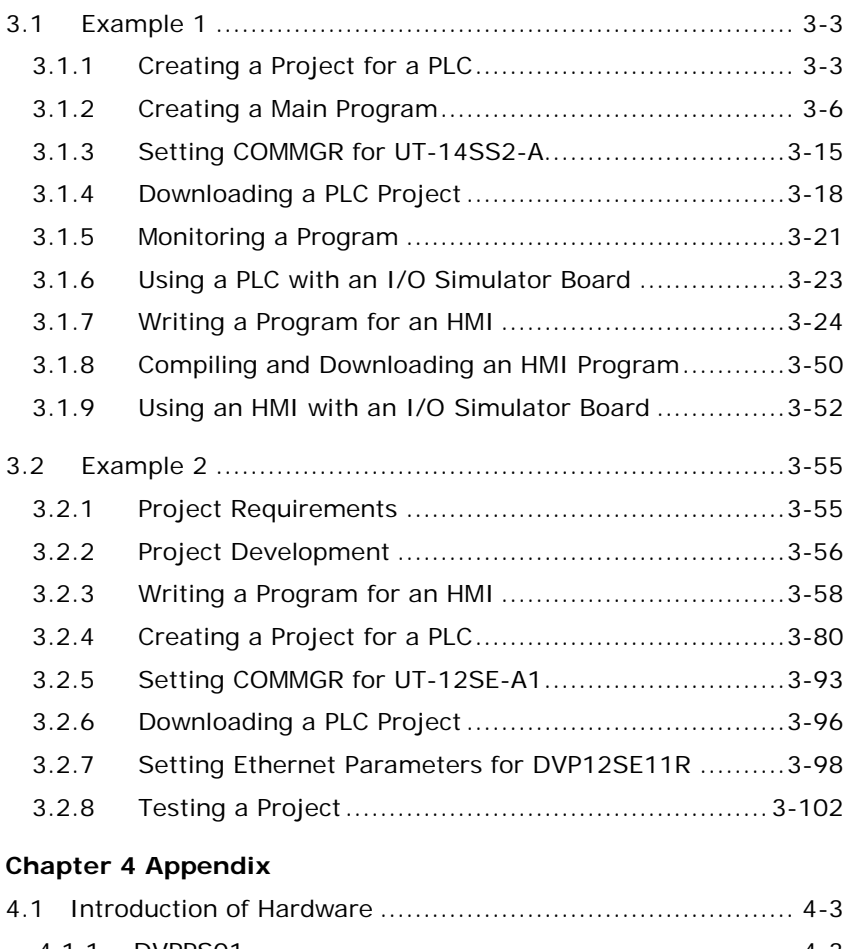

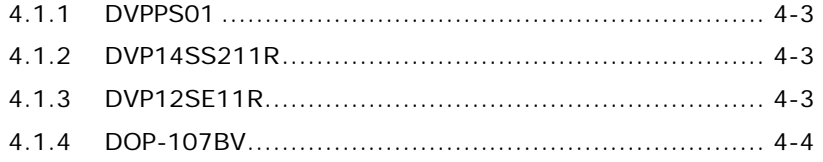

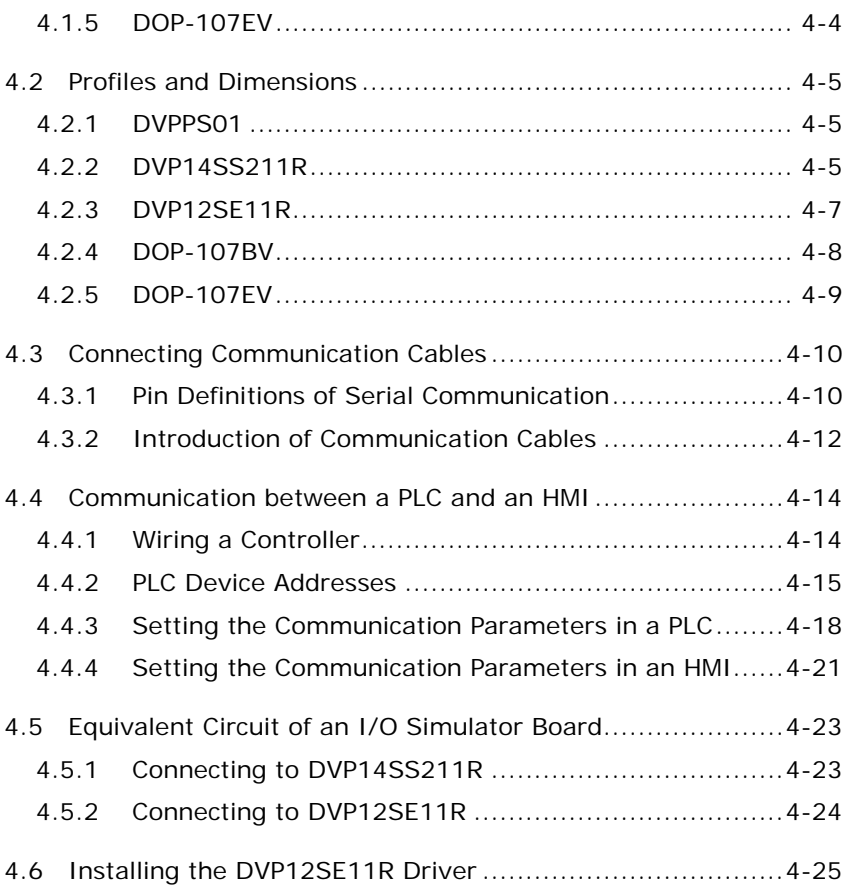

## 1

#### <span id="page-6-0"></span>**Chapter 1 Introduction of UT Series Starter Kits**

#### **Table of Contents**

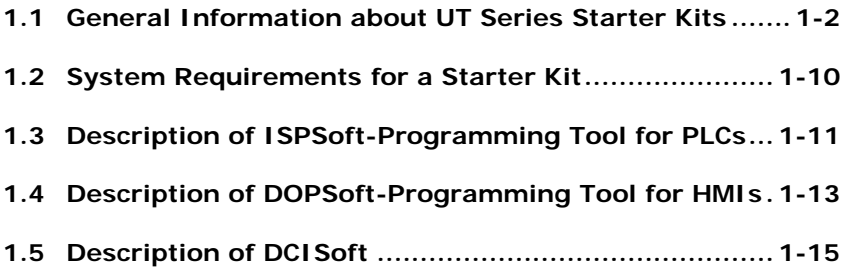

#### <span id="page-7-1"></span><span id="page-7-0"></span>**1.1 General Information about UT Series Starter Kits**

This UT series starter kit simplifies users' entry into the world of Delta PLCs and HMIs, and helps the users get familiar with programming software.

For that purpose, this manual explains how to connect the components of a starter kit, and how to program the PLC and HMI by means of several simple examples.

#### **Components of UT series starter kits:**

There are two types of starter kits. Users can select a type of starter kit according to their needs.

- 1. UT-14SS2-A: For learning PLC and HMI programming
	- **Components of the UT-14SS2-A starter kit:**

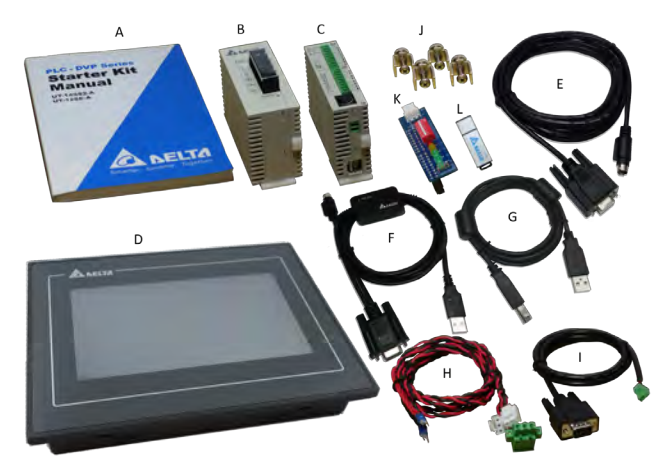

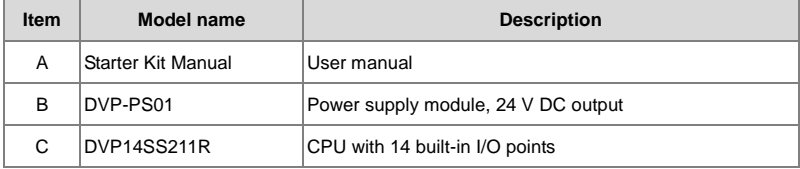

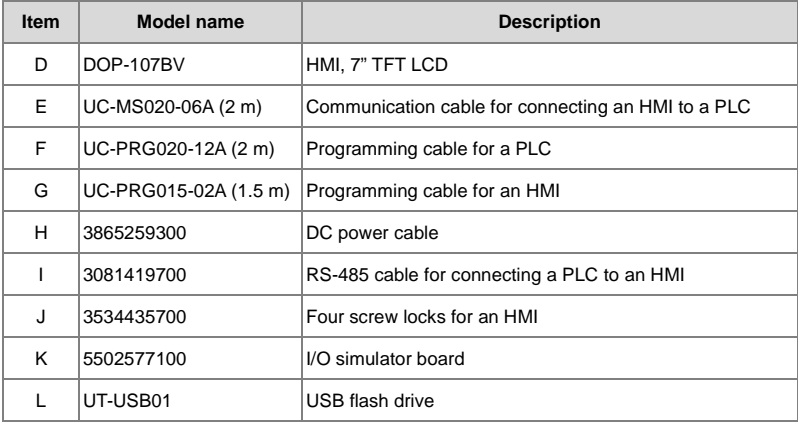

DVP14SS211R:

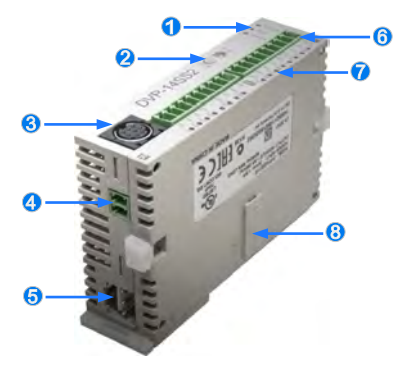

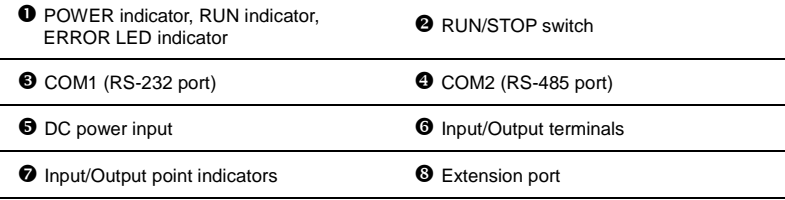

- 2. UT-12SE-A1: For learning PLC and HMI programming and Ethernet connection
	- **Components of the UT-12SE-A1 starter kit:**

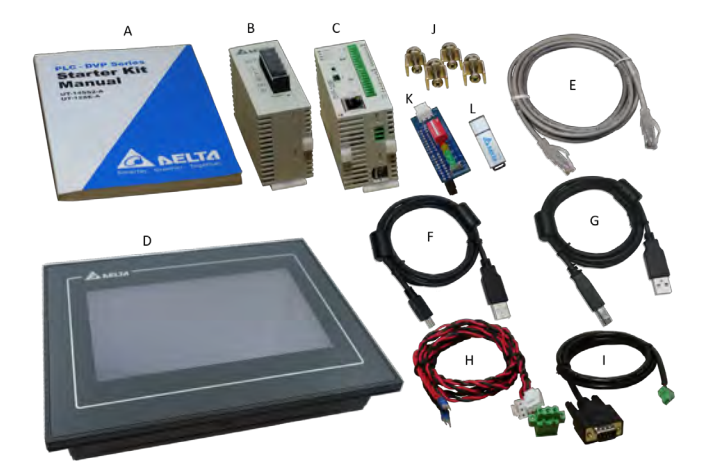

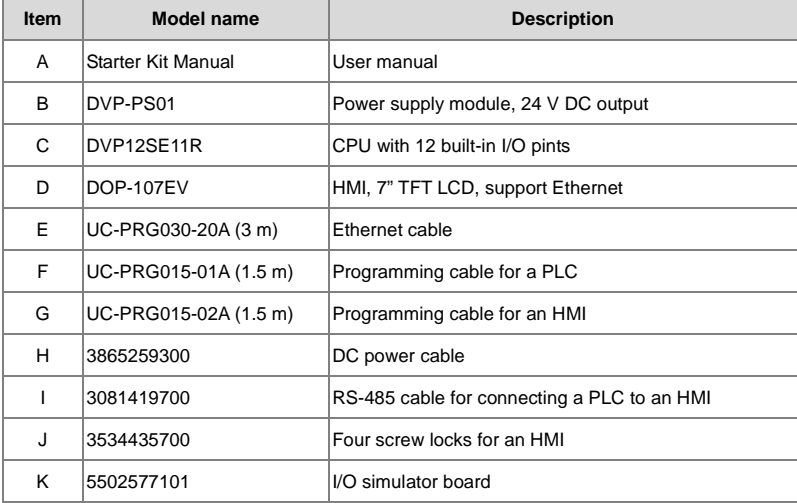

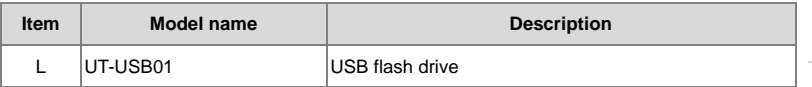

DVP12SE11R:

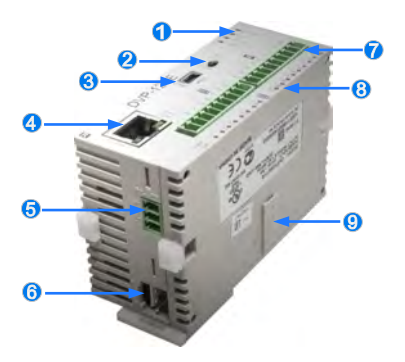

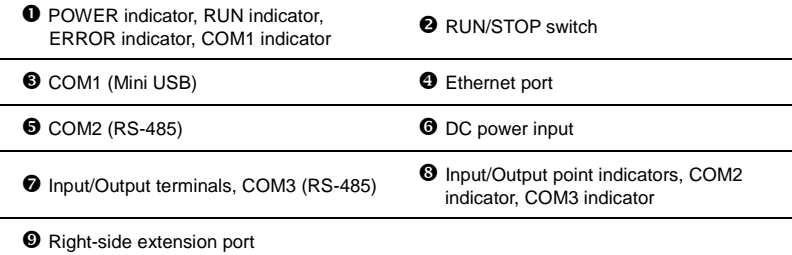

 $\bullet$  USB flash drive:

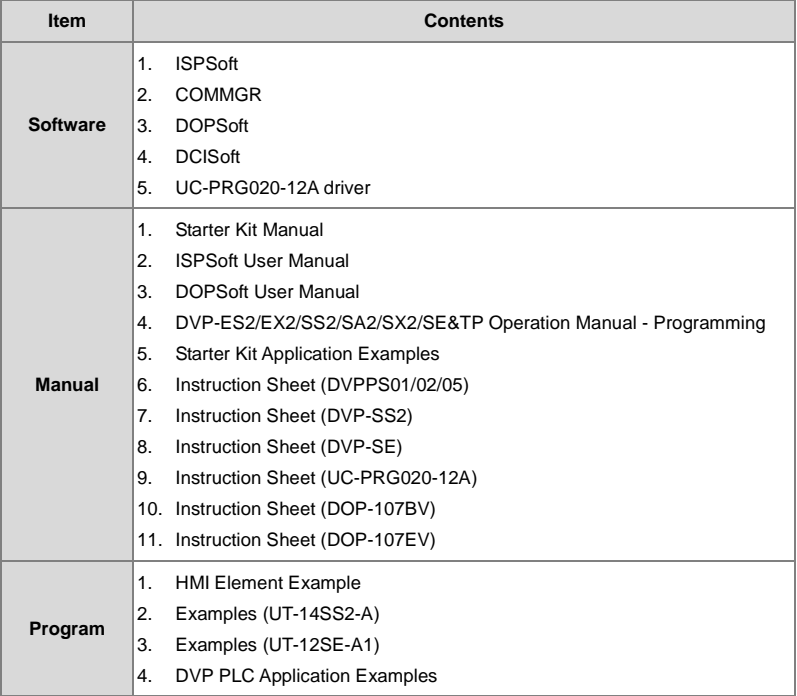

- **Starter kit setup wizard:** 
	- (1) Insert the USB flash drive which is an attachment to a UT series starter kit **1.** into a computer, and double-click "StarterKit.exe" in the USB flash drive.

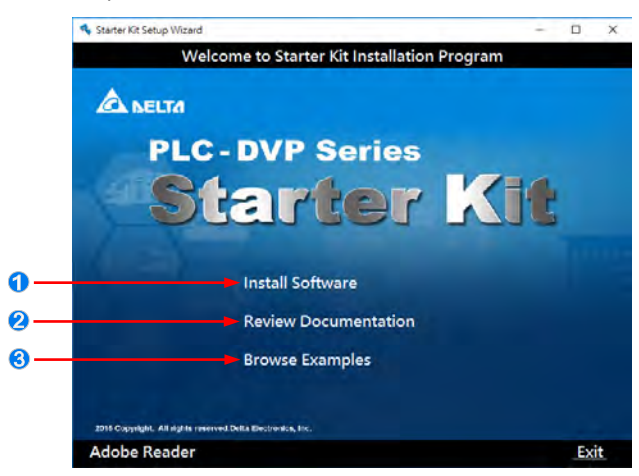

(2) There are three options.

#### **Install Software**

After users click **Install Software**, they can select the software which needs to be installed.

- (A) ISPSoft version x.xx: PLC programming software
- (B) COMMGR version x.xx: Communication management software
- (C) DOPSoft version x.xx.xx: HMI programming software
- (D) DCISoft version x.xx (UT-12SE-A1): Network module configuration software
- (E) UC-PRG020-12A driver (UT-14SS2-A)

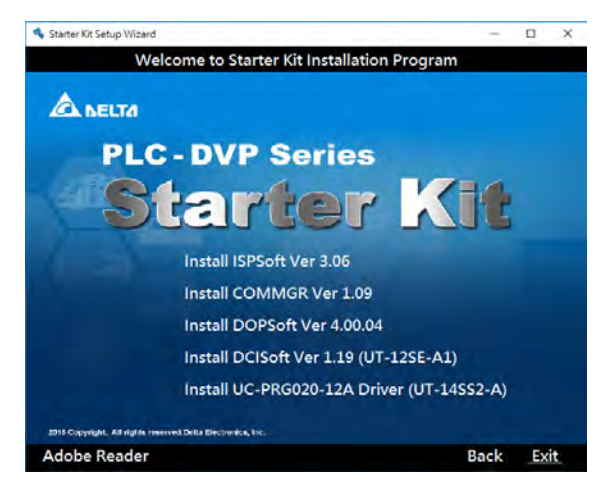

#### **Review Documentation**

After users click **Review Documentation**, they can select the manual that they want to read from the list box displayed, and then click **Open** to open the manual.

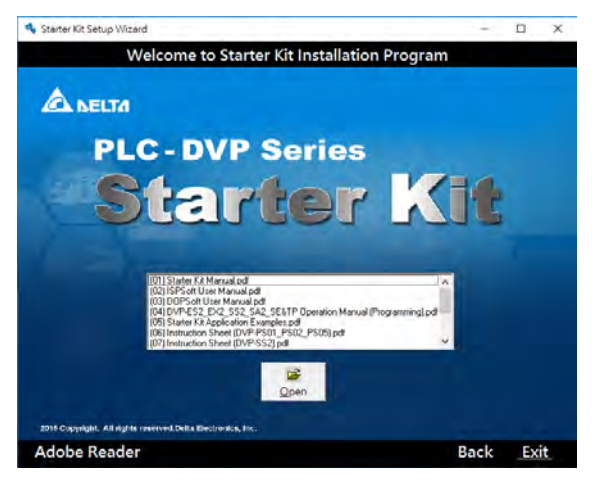

#### **Browse Examples**

After users click **Browse Examples**, they can choose to open an HMI element example or PLC application examples according to their needs.

- (A) **HMI Element Example**: Demo of HMI elements
- (B) **Examples (UT-14SS2-A)**: Examples in Chapter 3
- (C) **Examples (UT-12SE-A1)**: Examples in Chapter 3.
- (D) **DVP PLC Application Examples**: Program codes for DVP PLC Application Examples

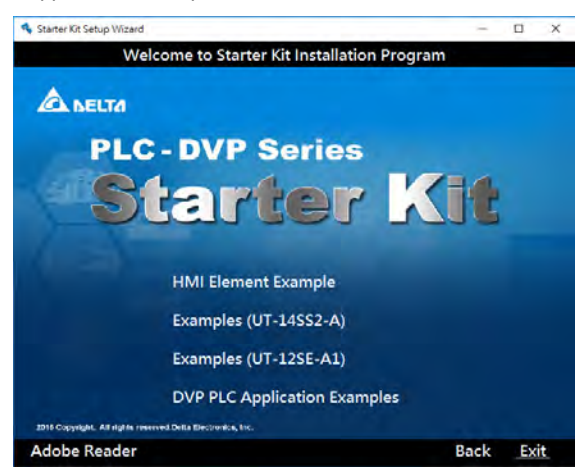

#### <span id="page-15-1"></span><span id="page-15-0"></span>**1.2 System Requirements for a Starter Kit**

Before using a starter kit, users have to make sure that an operating system meets the requirements below.

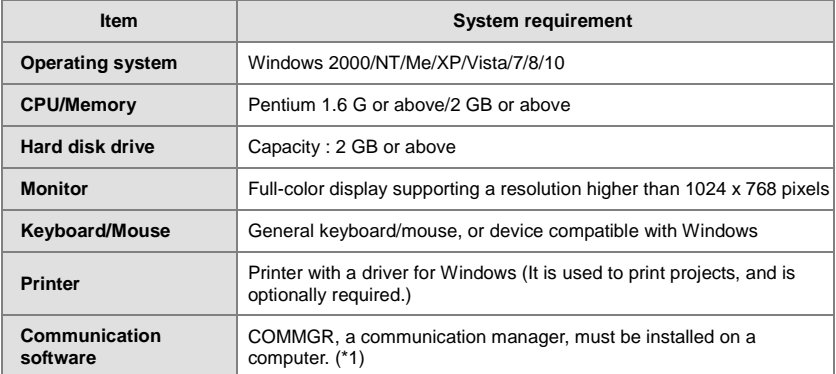

**\*1. Please refer to ISPSoft User Manual for more information about COMMGR. ISPSoft needs to be connected to a PLC by means of COMMGR.**

#### <span id="page-16-1"></span><span id="page-16-0"></span>**1.3 Description of ISPSoft-Programming Tool for PLCs**

ISPSoft is a programming tool that realizes high-level to IEC 61131-3 standard programming concept for PLCs, and enables genuine structured design.

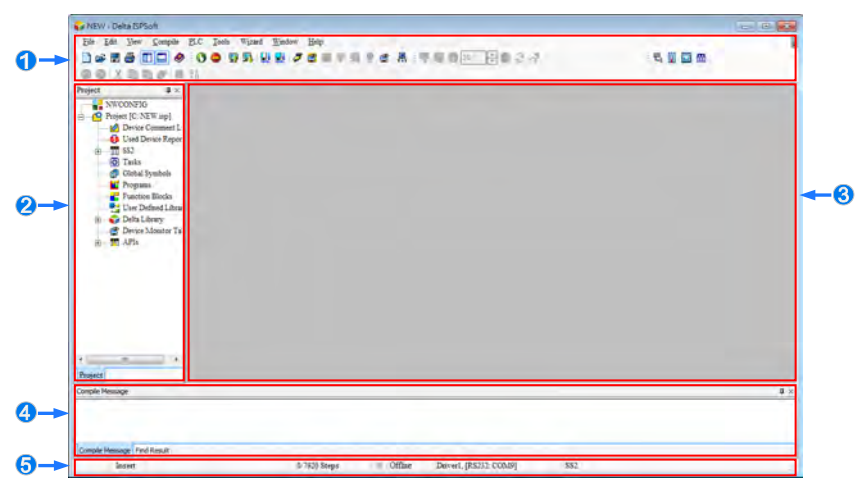

The interface of ISPSoft is described below.

- **Function area:** The main functions of ISPSoft are included. The functions which are used more frequently are on the toolbars, and the functions which are used less frequently are on the menu bar.
- **Project management area:** The framework of a project is displayed in this area. Users can understand the relation among the objects in the project by means of the tree structure. The efficiency in managing the project is also increased.
- **Working area:** Users can edit a project in this area.
- **Output area:** The execution of some functions generates information. The information is displayed in this area.
- **Status area:** The information about a project and communication is displayed in this area.

When using ISPSoft, the users can click an item on the **Help** menu to get help.

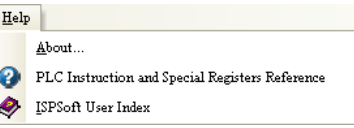

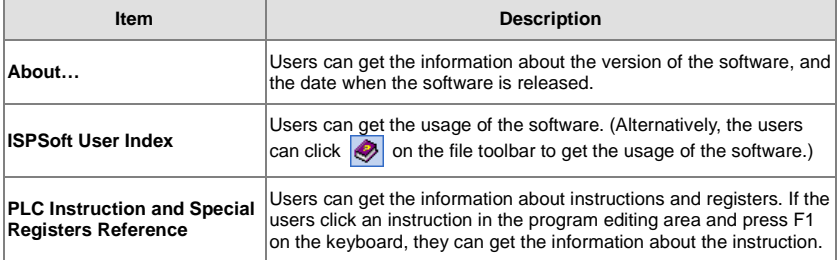

The features of ISPSoft are listed below.

1. Enhancement of structured development

Based on the IEC 61131-3 standard, basic program units are called "program organization units" (POUs). The management of a group of POUs by means of a tree structure is added. This function can provide hierarchical management.

2. Supporting Large-scale project development

With the trend that the size of application software increases, it is getting common for several developers to work together on a program. ISPSoft manages projects by means of integrating tasks. The efficient and convenient development environment that ISPSoft provides enables users to apply PLCs to more complex control systems as well as to small control systems.

3. Enhanced variable management

Variable programming that does not depend on PLC memory addresses is a fundamental concept of the ISPSoft to improve program modularization and re-usability. ISPSoft supports the function of importing and exporting data from and to Microsoft Excel. With above functions, the tasks of defining and managing variables can be implemented with greater efficiency.

#### <span id="page-18-1"></span><span id="page-18-0"></span>**1.4 Description of DOPSoft-Programming Tool for HMIs**

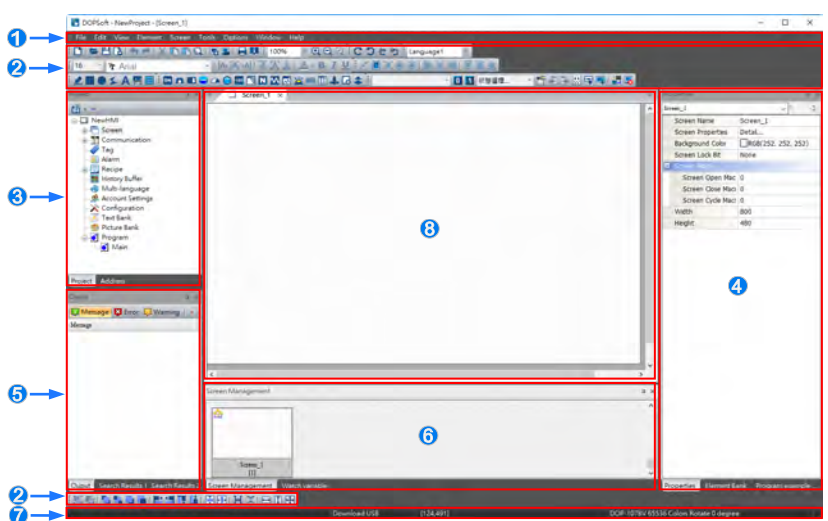

DOPSoft is powerful easy-to-use HMI configuration software for DOP series HMIs. With DOPSoft, users can create functional touchscreen applications for industrial processes such as automation, process control, and OEM applications.

The interface of DOPSoft is described below.

**O** Menu bar: DOPSoft provides nine menus.

- **<sup>2</sup>** Toolbars: DOPSoft provides eight toolbars.
- **Project management area:** The project structure is displayed in the area. Users can learn about the relationship of objects via the tree structure for enhanced efficiency in project management.
- **Property** window: The properties of the elements on the present screen are displayed in the **Property** window.
- **Output** window: The editing actions of users, and the output messages about the compiling of a program are recorded in the Output window.

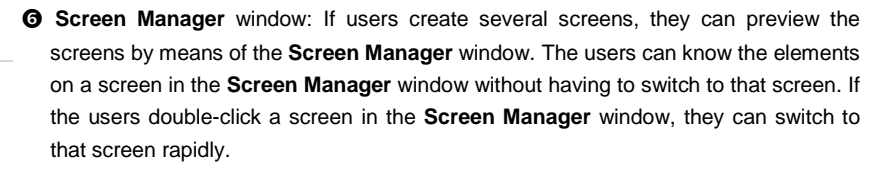

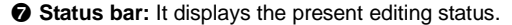

 **Editing area:** A proper editing area is provided according to the HMI type selected by users.

DOPSoft allows users to create a project by using features such as animated screens, alarms, trend graphs, recipes, and reports. DOPSoft and DOP series HMIs make touchscreen application more visually functional.

#### <span id="page-20-1"></span><span id="page-20-0"></span>**1.5 Description of DCISoft**

DCISoft is integrated configuration software for Delta network modules.

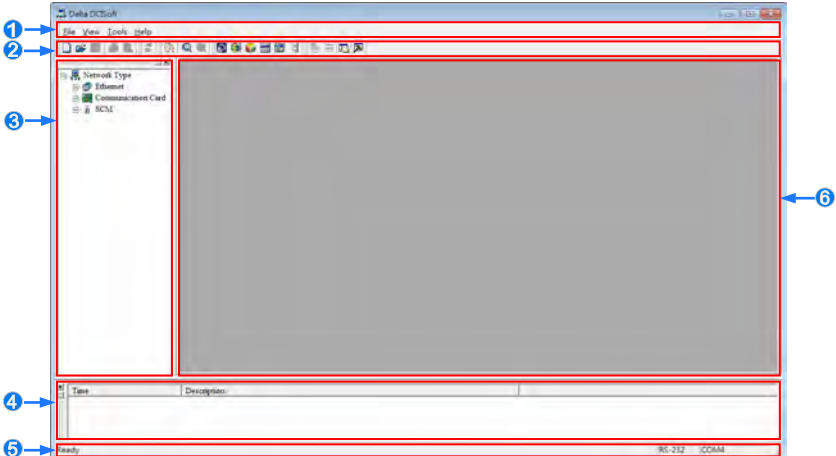

The interface of DCISoft is described below.

- **O** Menu bar: DCISoft provides four menus.
- $\Theta$  Toolbars: DCISoft provides five toolbars.
- Workspace: Network types and models are displayed in this area.
- Output area: Messages are displayed in this area.
- Status bar: It displays information about the present states of the program edited and the communication executed.
- **O** Operation area: This area is an interface for setting network modules.

**MEMO**

## 2

#### <span id="page-22-0"></span>**Chapter 2 Installation of UT Series Starter Kits**

#### **Table of Contents**

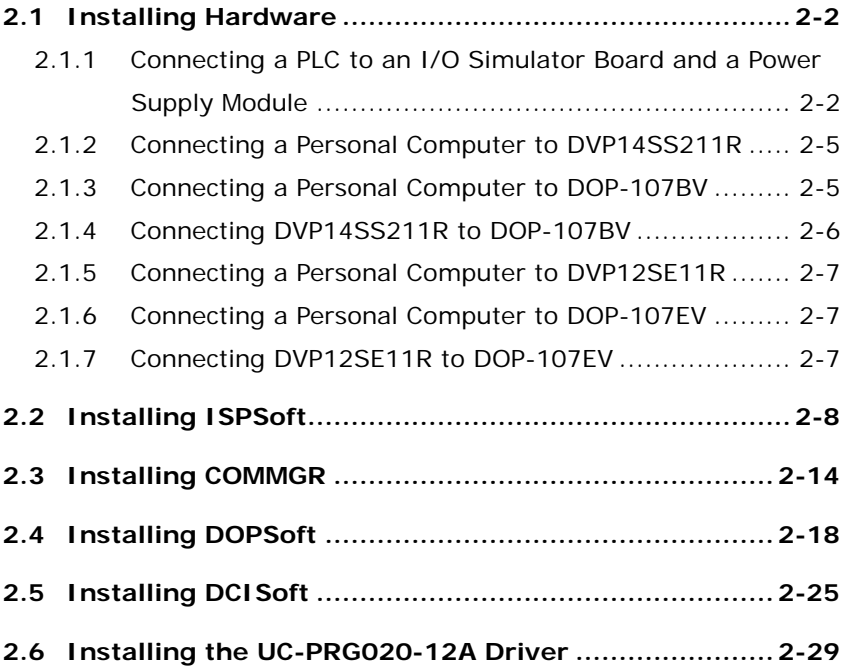

**\_2**

#### <span id="page-23-1"></span><span id="page-23-0"></span>**2.1 Installing Hardware**

#### <span id="page-23-2"></span>**2.1.1 Connecting a PLC to an I/O Simulator Board and a Power Supply Module**

Assembling the UT-14SS2-A starter kit:

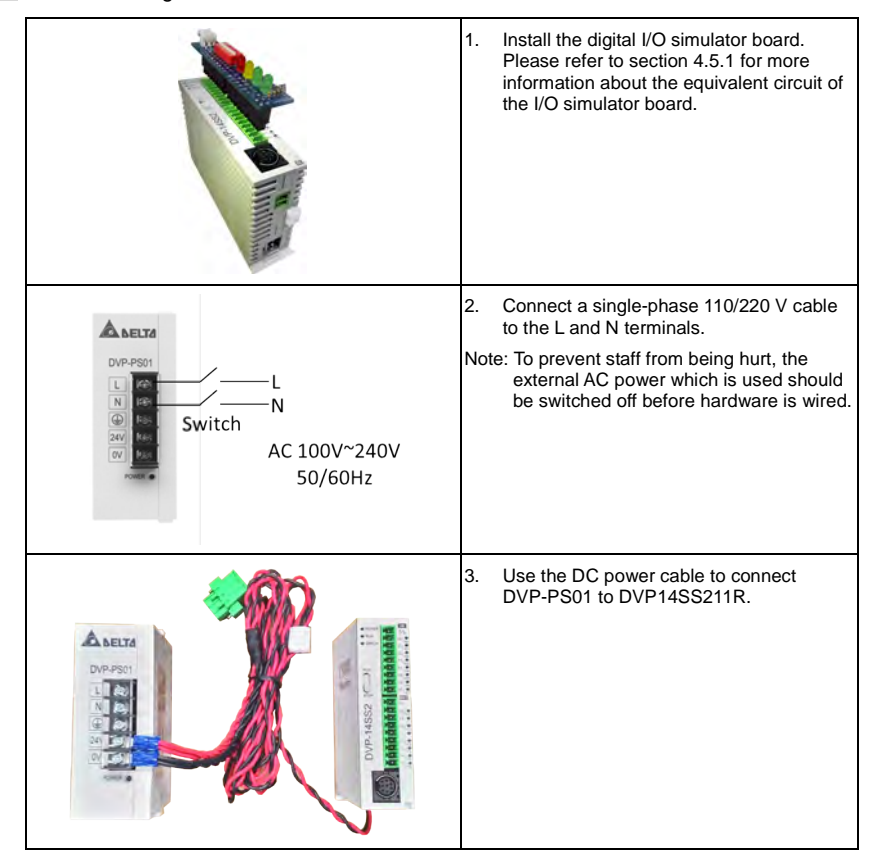

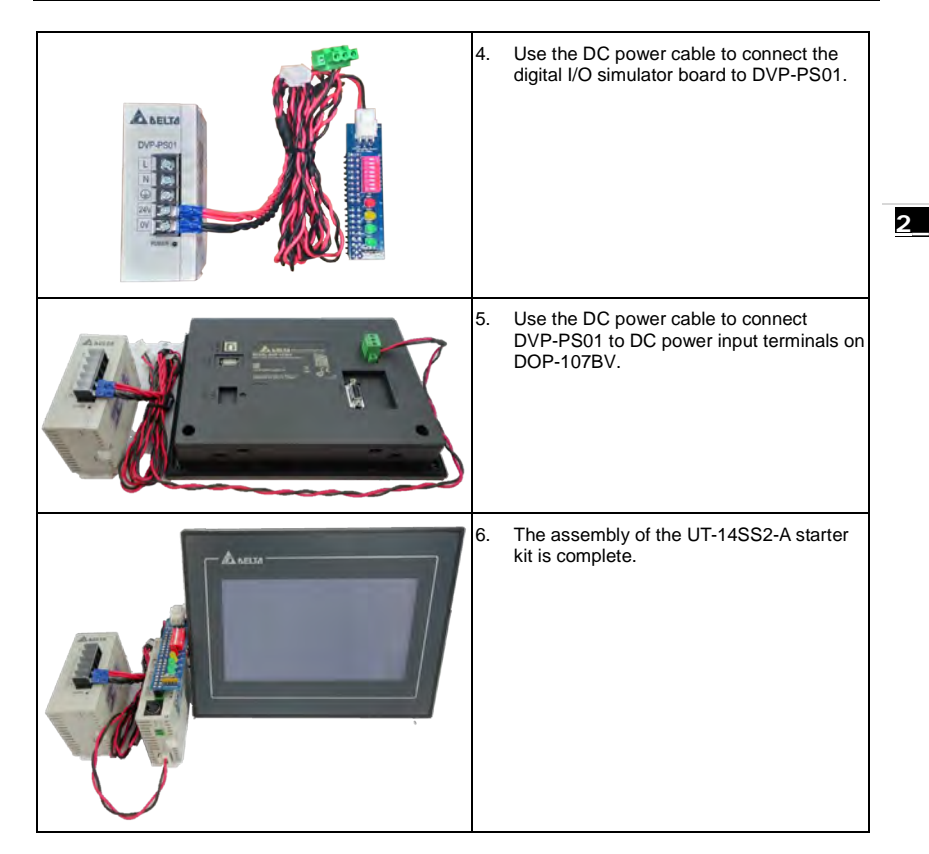

Assembling the UT-12SE-A1 starter kit:

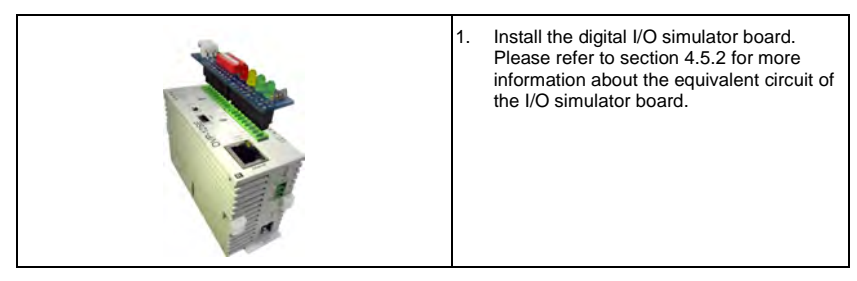

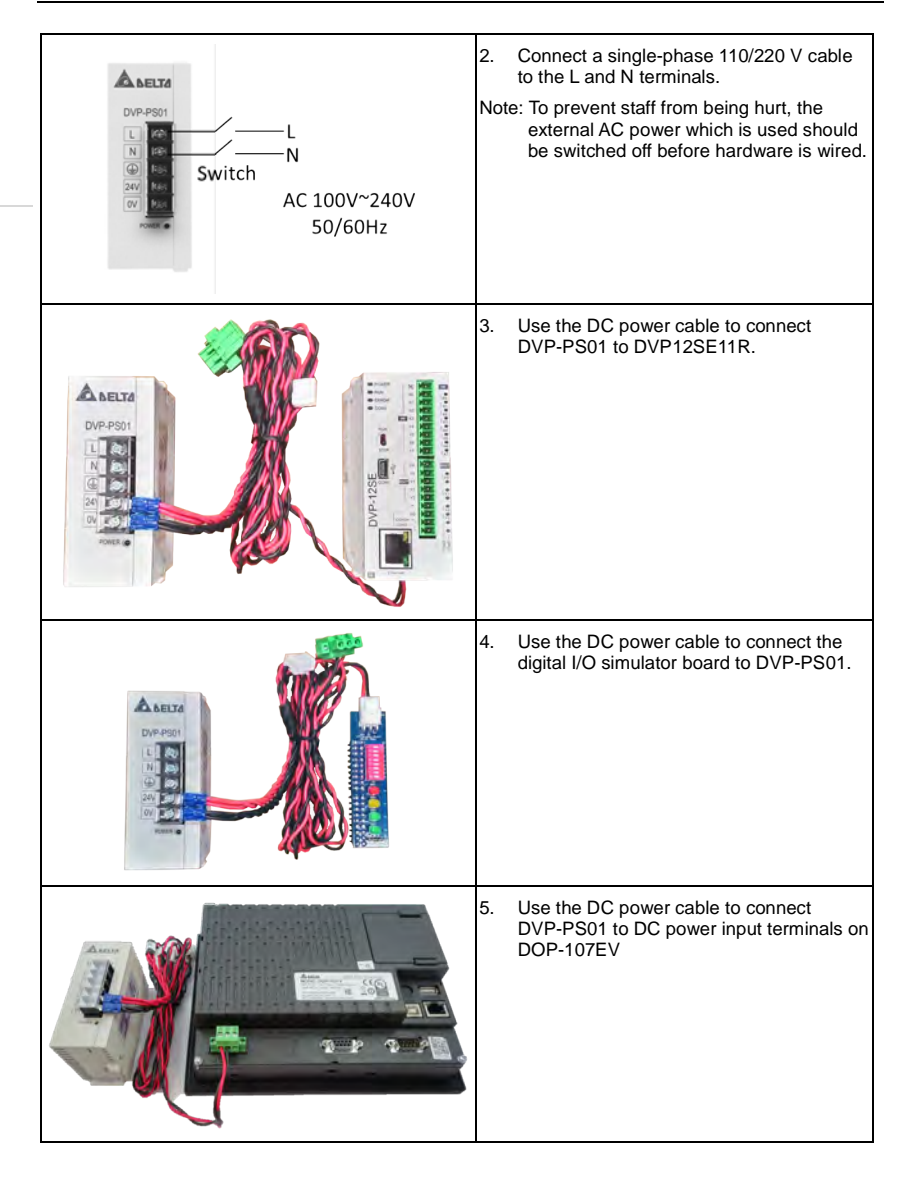

<span id="page-26-0"></span>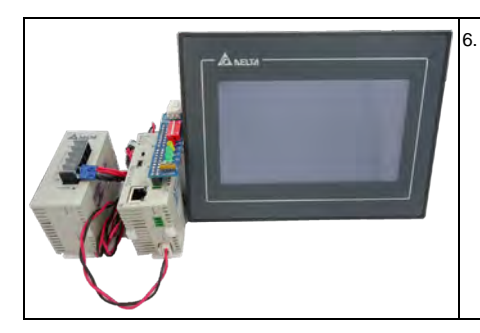

6. The assembly of the UT-12SE-A1 starter kit is complete.

#### <span id="page-26-1"></span>**2.1.2 Connecting a Personal Computer to DVP14SS211R**

Users have to connect a personal computer to DVP14SS211R by means of UC-RRG020-12A.

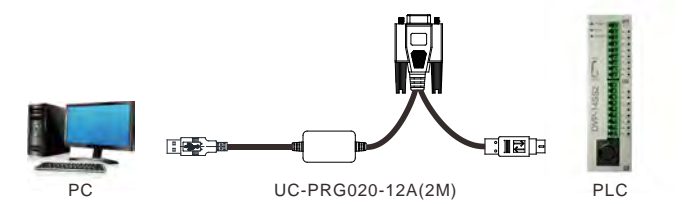

#### <span id="page-26-2"></span>**2.1.3 Connecting a Personal Computer to DOP-107BV**

Users have to connect a personal computer to DOP-107BV by means of UC-PRG015-02A.

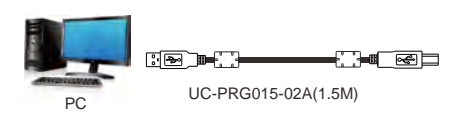

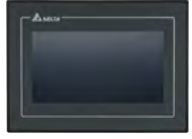

HMI 1

#### <span id="page-27-1"></span><span id="page-27-0"></span>**2.1.4 Connecting DVP14SS211R to DOP-107BV**

• RS-232

**\_2**

UC-MS020-06A is used to connect DVP14SS211R to DOP-107BV, and a male-to male DB9 adapter is used to connect UC-MS020-06A to DOP-107BV.

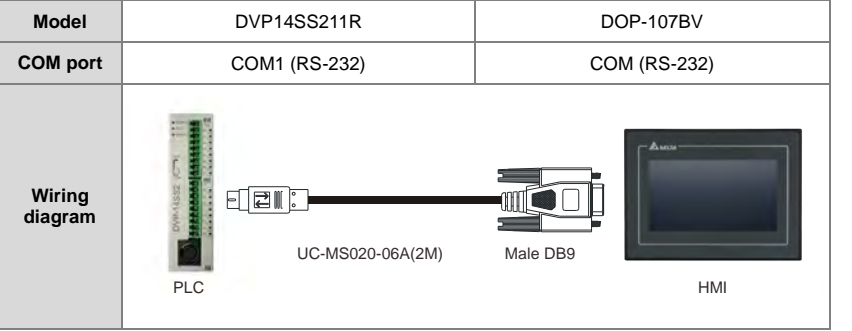

#### RS-485

An RS-485 cable can be used to connect the COM port on DOP-107BV to DVP12SS211R.

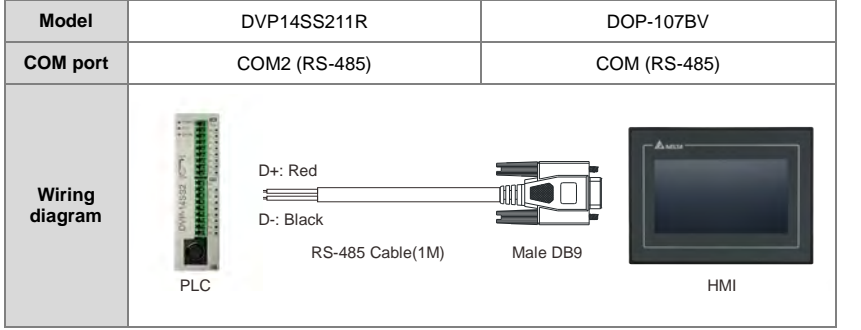

#### <span id="page-28-1"></span><span id="page-28-0"></span>**2.1.5 Connecting a Personal Computer to DVP12SE11R**

Users have to connect a personal computer to DVP12SE11R by means of UC-PRG015-01A.

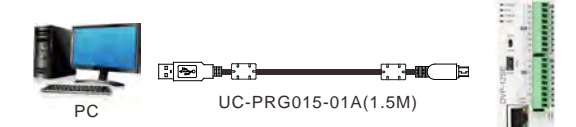

#### <span id="page-28-2"></span>**2.1.6 Connecting a Personal Computer to DOP-107EV**

Users have to connect a personal computer to DOP-107EV by means of UC-PRG015-02A.

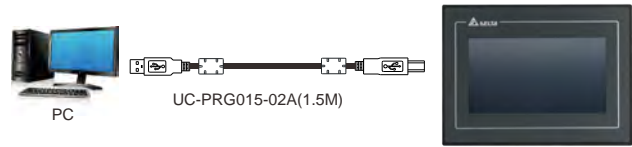

HMI

#### <span id="page-28-3"></span>**2.1.7 Connecting DVP12SE11R to DOP-107EV**

 $\bullet$  RJ45

The Ethernet cable UC-PRG030-20A is used to connect DVP12SE11R to DOP-107EV.

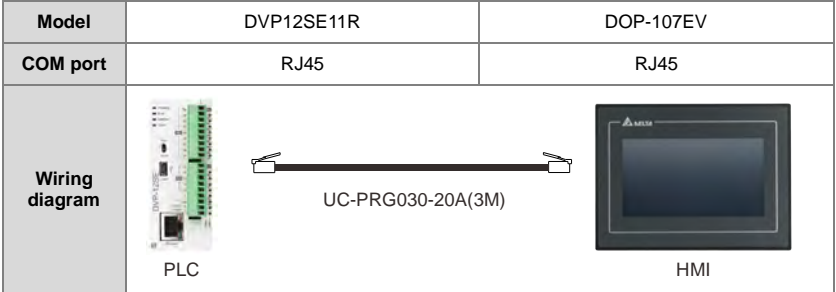

#### <span id="page-29-0"></span>• RS-485

**\_2**

An RS-485 cable can be used to connect COM2/COM3 on DOP-107EV to DVP12SE11R.

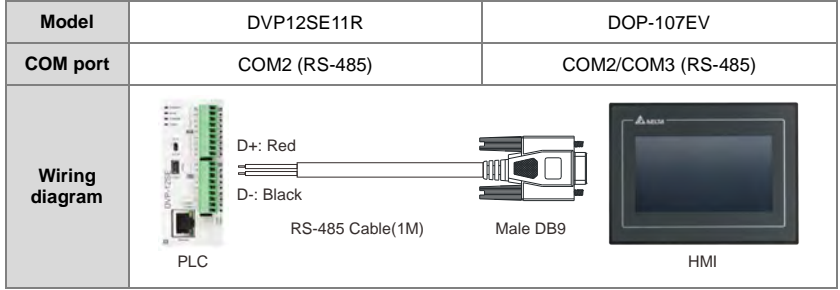

#### <span id="page-29-1"></span>**2.2 Installing ISPSoft**

If an older version of ISPSoft has been installed on a computer, users have to uninstall it before installing ISPSoft.

#### **Graphic representations**

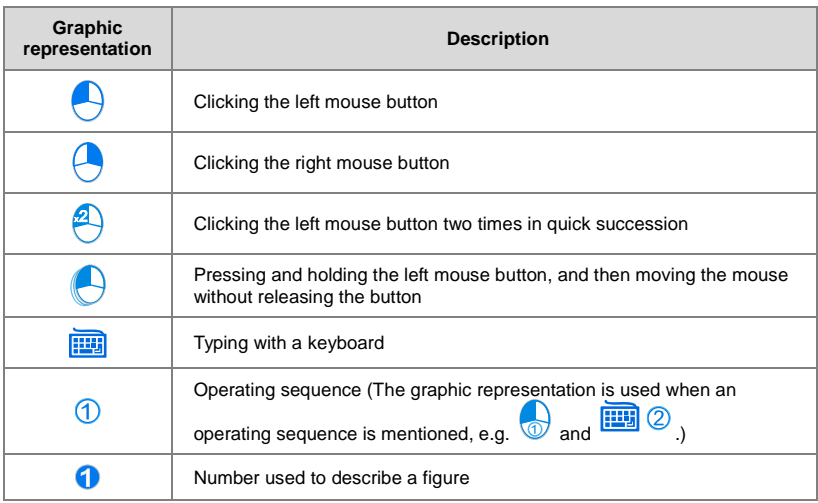

#### **Installing ISPSoft:**

- (1) Start the operating system installed on a computer. Users have to log on to the system as a system administrator before they install ISPSoft.
- (2) Insert the USB flash drive which is an attachment to a UT series starter kit into the computer, and then double-click StarterKit.exe in the USB flash drive.

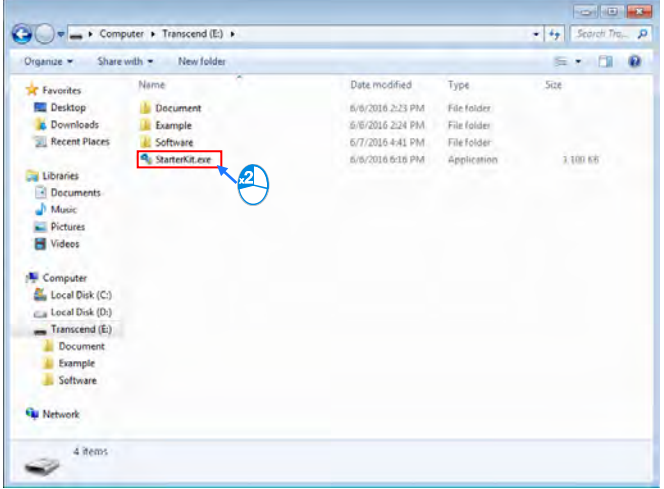

**\_2**

(3) Click **Install Software**.

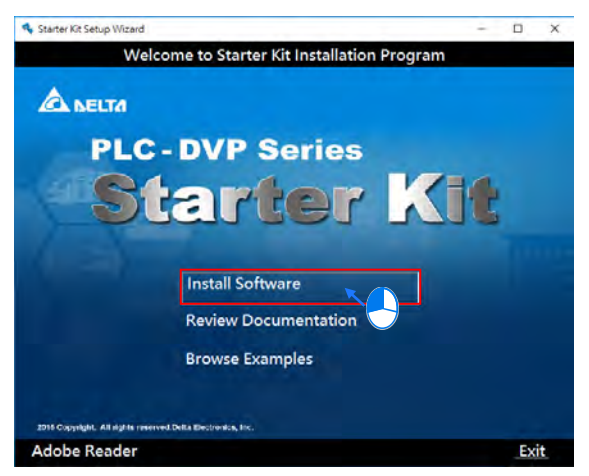

(4) Click **Install ISPSoft Ver x.xx**. (Alternatively, the users can download the installation program from the official website of Delta [http://www.deltaww.com.](http://www.deltaww.com/)  (Before the installation program downloaded from the website is installed, it needs to be decompressed.))

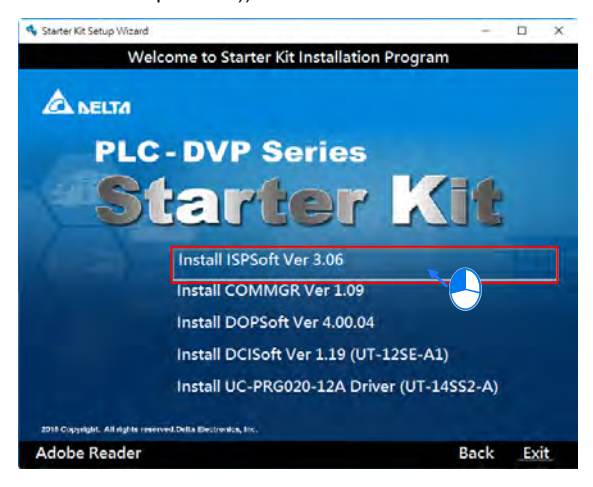

(5) Click **Next** in the **ISPSoft x.xx - InstallShield Wizard** window.

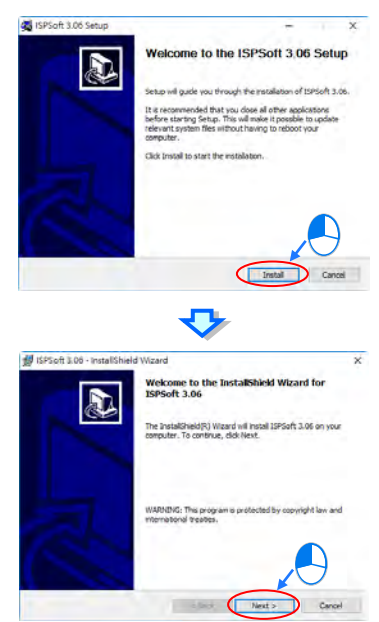

(6) Select the **I accept the terms in the license agreement** option button, and then click **Next**.

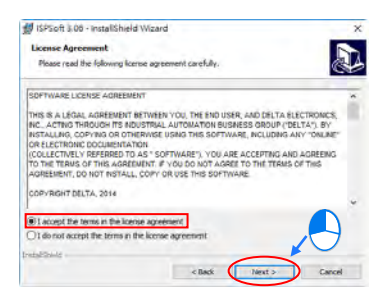

**\_2**

(7) Type related information in the **User Name** box and the **Organization** box, and then click **Next**.

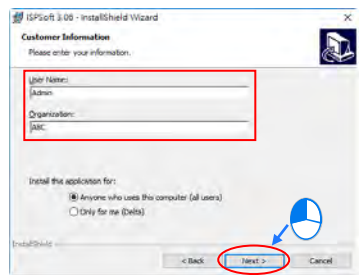

(8) Check installation settings, and then click **Install**.

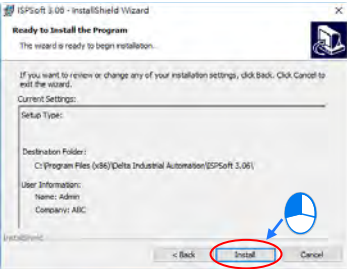

(9) After ISPSoft is installed, shortcuts to the program will be created on the desktop and the **Start** menu. Click **Finish** to complete the installation.

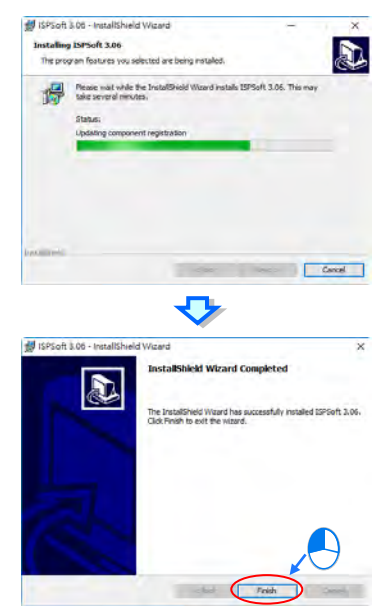

(10) Start ISPSoft. (Click the Start button  $\rightarrow$  All Programs  $\rightarrow$  Delta Industrial **Automation**  $\rightarrow$  **PLC**  $\rightarrow$  **ISPSoft x.xx**  $\rightarrow$  **ISPSoft x.xx**, or click **on the** desktop.)

**\_2**

#### <span id="page-35-1"></span><span id="page-35-0"></span>**2.3 Installing COMMGR**

COMMGR is software independent of ISPSoft. It must be installed and uninstalled separately. If an older version of COMMGR has been installed on a computer, users have to uninstall it before installing COMMGR.

- (1) Start the operating system installed on a computer. Users have to log on to the system as a system administrator before they install ISPSoft.
- (2) Insert the USB flash drive which is an attachment to a UT series starter kit into the computer, and then double-click StarterKit.exe in the USB flash drive.

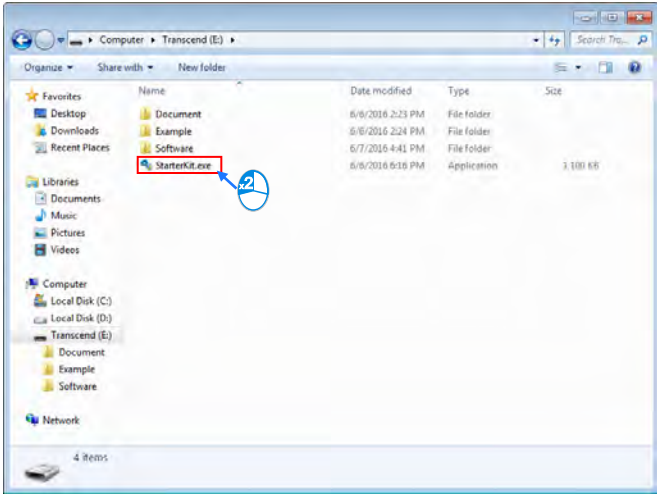
(3) Click **Install Software**.

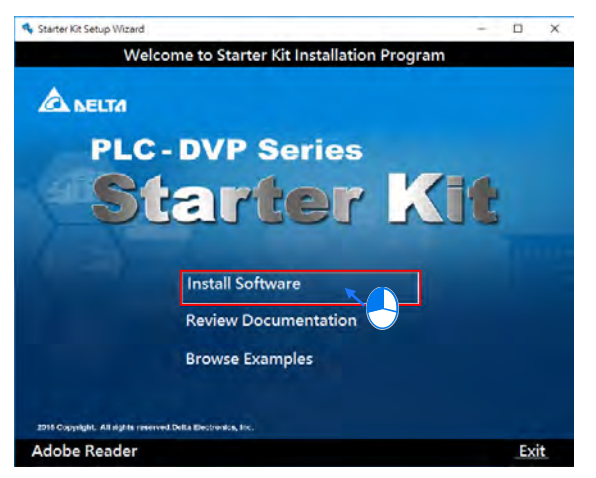

(4) Click **Install COMMGR Ver x.xx**. (Alternatively, the users can download the installation program from the official website of Delta [http://www.deltaww.com.](http://www.deltaww.com/)  (Before the installation program downloaded from the website is installed, it needs to be decompressed.))

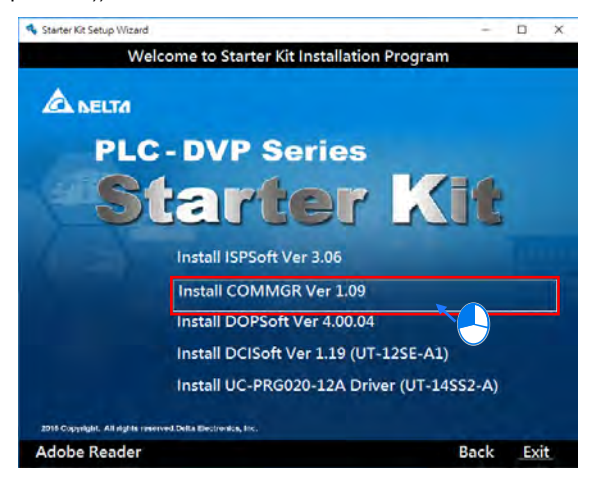

(5) Click **Next** in the **COMMGR x.xx - InstallShield Wizard** window.

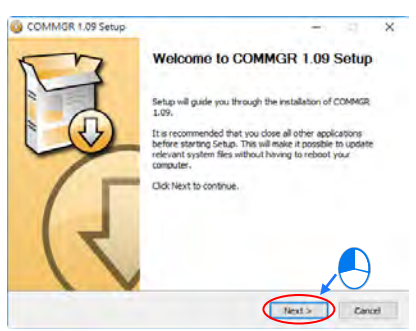

(6) Check the settings and click **Install**.

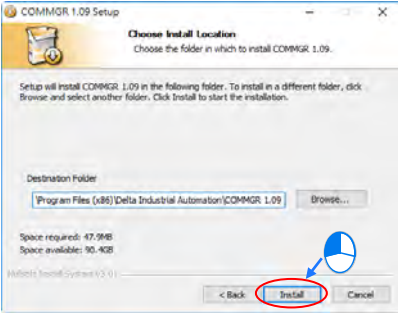

(7) After COMMGR is installed, a shortcut to the program will be created on the **Start** menu. Click **Finish** to complete the installation.

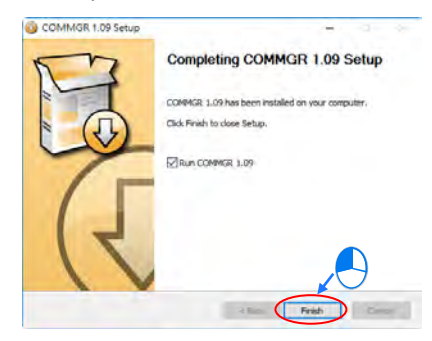

(8) Start COMMGR. (Click the Start button  $\rightarrow$  All Programs  $\rightarrow$  Delta Industrial Automation  $\rightarrow$  Communication  $\rightarrow$  COMMGR  $\rightarrow$  COMMGR.)

# **2.4 Installing DOPSoft**

Users have to boot a computer, and log on to Windows 7 as a system administrator. Before they install DOPSoft, they have to click **Control Panel**, click **User Accounts and Family Safety**, click **User Accounts**, click **Change User Account Control settings**, move the slider all the way down to **Never Notify**, and click **OK**.

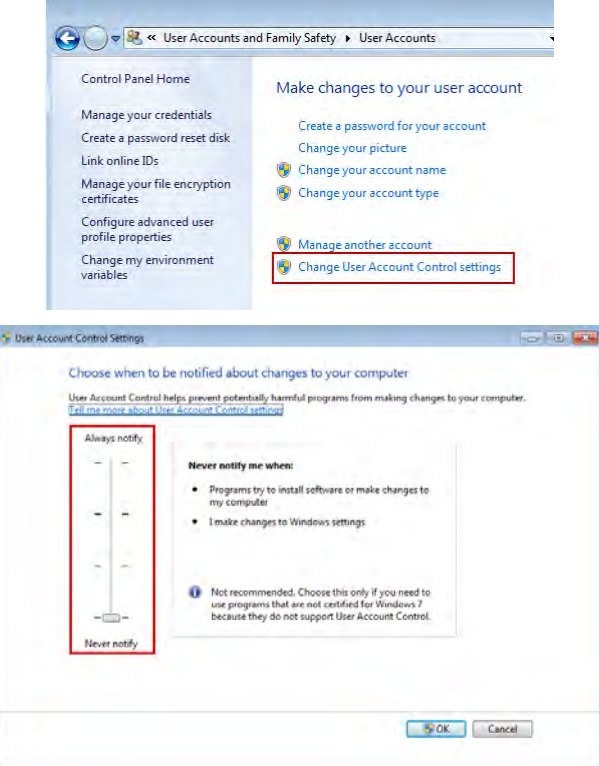

After the users finish changing User Account Control settings, they can install DOPSoft by following the instructions below.

(1) Insert the USB flash drive which is an attachment to a UT series starter kit into the computer, and then double-click StarterKit.exe in the USB flash drive.

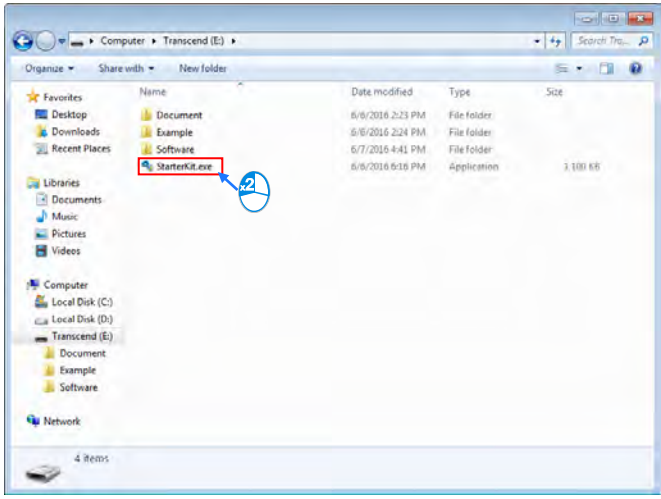

(2) Click **Install Software**.

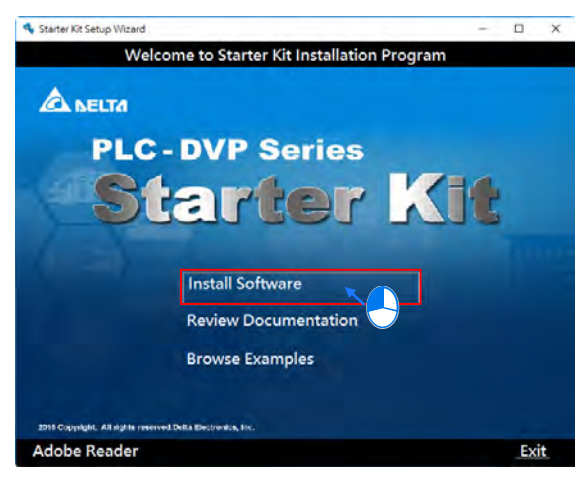

(3) Click **Install DOPSoft Ver x.xx.xx** (Alternatively, the users can download the installation program from the official website of [http://www.deltaww.com.](http://www.deltaww.com/) (Before the installation program downloaded from the website is installed, it needs to be decompressed.))

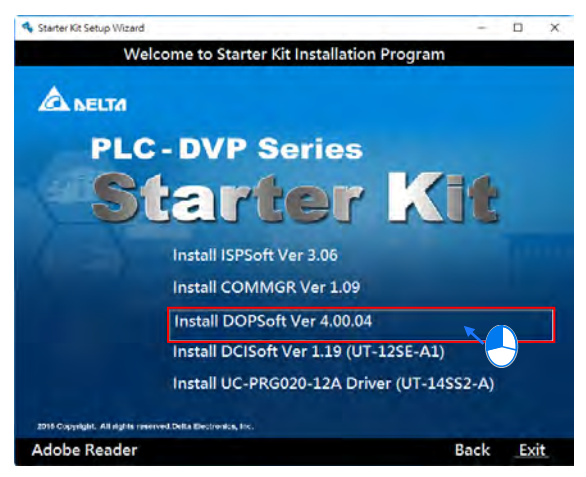

(4) A dialog box with message of "Do you want to allow this app from an unknown publisher to make changes to your device?" Click **Yes**.

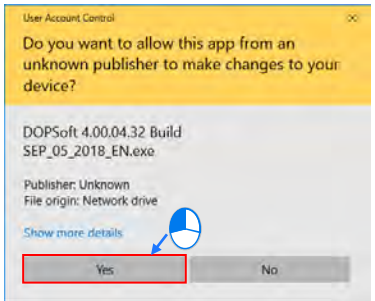

(5) Please select a language. The software provides three languages. They are traditional Chinese, simplified Chinese, and English. The users have to click **OK** after they select a language.

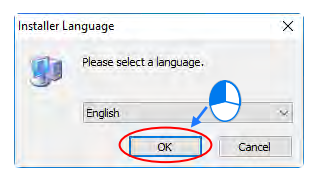

(6) Please check whether the **DOPSoft** checkbox is selected, and then click **Install**.

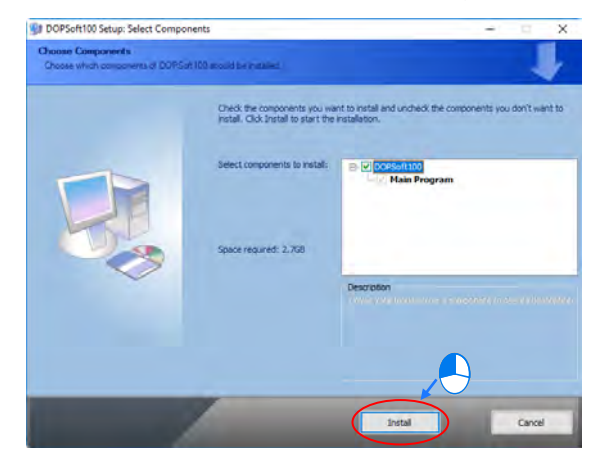

(7) After **Install** is selected, the progress bar which is used to visualize the progression of the installation of DOPSoft will be displayed.

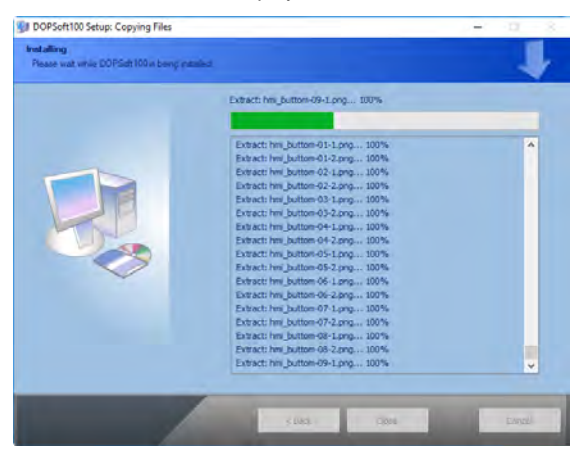

(8) Click **Next** in the **Device Driver Installation Wizard** window.

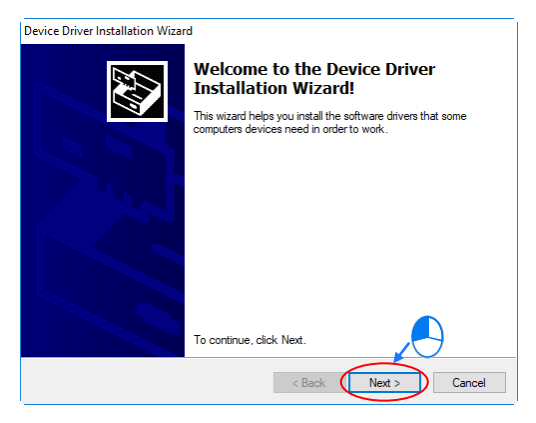

(9) The **Windows Security** dialog box appears when the device driver needed is installed. Please click **Install**.

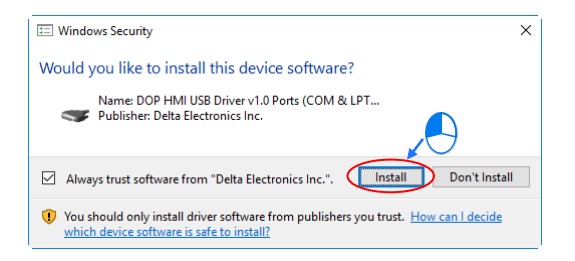

(10) Click **Finish** after the installation of the device driver is complete.

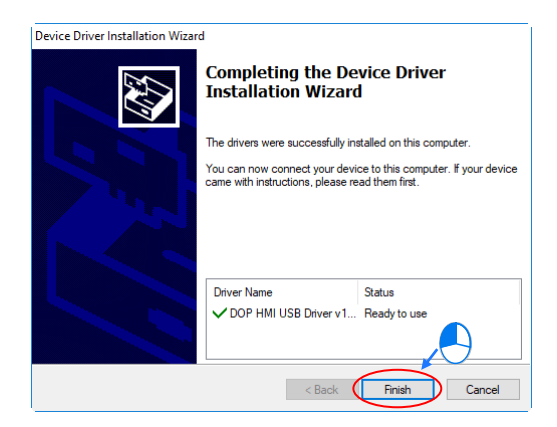

(11) After the installation of DOPSoft is complete, the progress bar will indicate that the installation of the software is complete. Please click **Close** to close the installation screen.

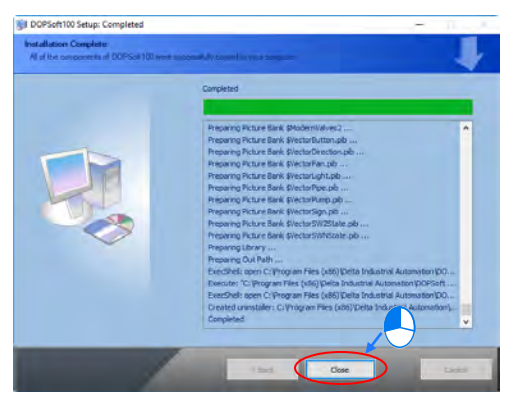

(12) Start DOPSoft. (Click the Start button  $\rightarrow$  All Programs  $\rightarrow$  Delta Industrial **Automation**  $\rightarrow$  **HMI**  $\rightarrow$  **DOPSoft x.xx.xx**  $\rightarrow$  DOPSoft x.xx.xx, or click state on the

desktop.)

# **2.5 Installing DCISoft**

(1) Insert the USB flash drive which is an attachment to a UT series starter kit into the computer, and then double-click StarterKit.exe in the USB flash drive.

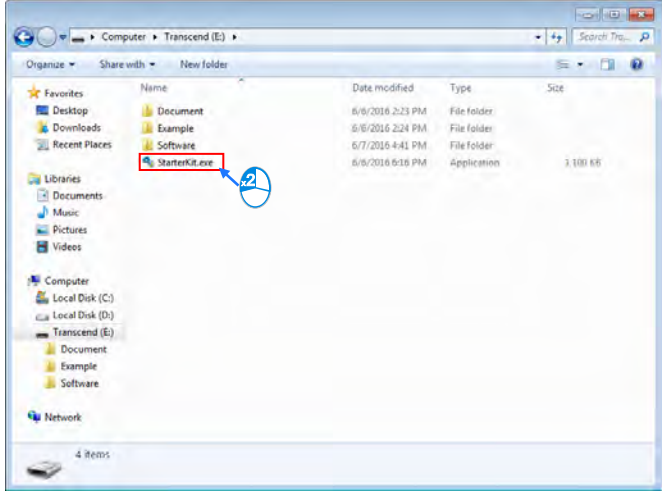

(2) Click **Install Software**.

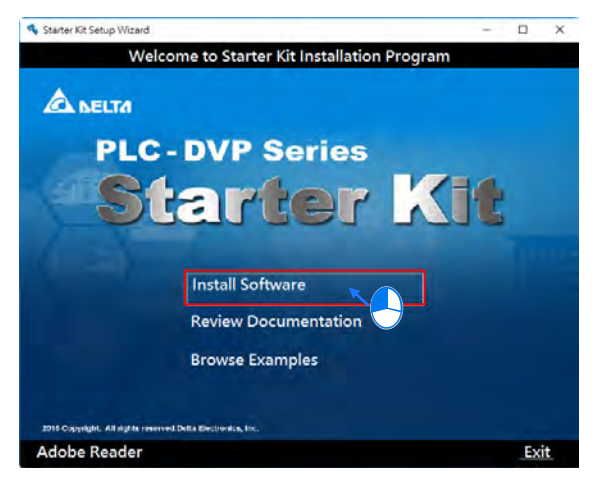

(3) Click **Install DCISoft Ver. x.xx (UT-12SE-A1)**. (Alternatively, the users can download the installation program from the official website of [http://www.deltaww.com.](http://www.deltaww.com/) (Before the installation program downloaded from the website is installed, it needs to be decompressed.))

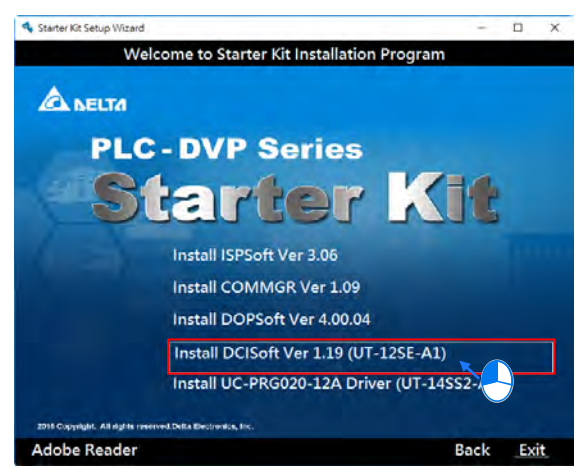

(4) Click **Next** in the **DCISoft x.xx Setup** window.

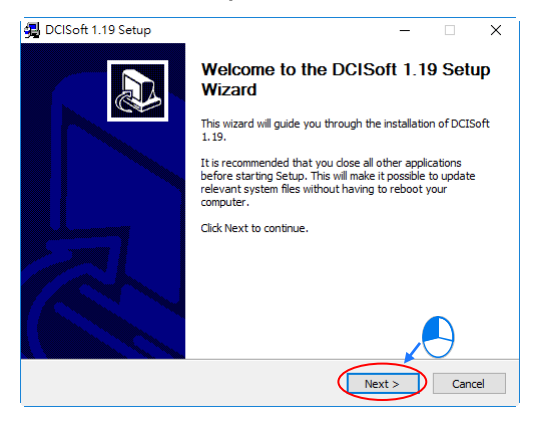

(5) If the users want to install DCISoft in a different folder, they have to click **Browse**, and select another folder. If the users want to install DCISoft in the default folder, they have to click **Install**.

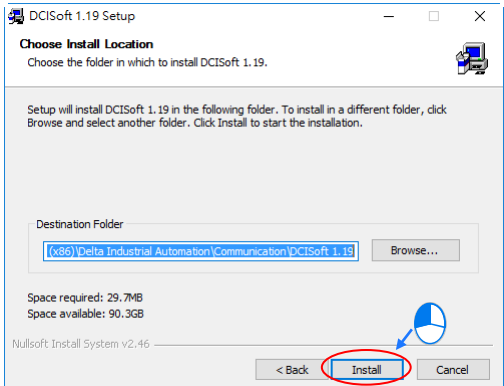

(6) After DCISoft is installed, shortcuts to the program will be created on the desktop and the **Start** menu. Click **Finish** to complete the installation.

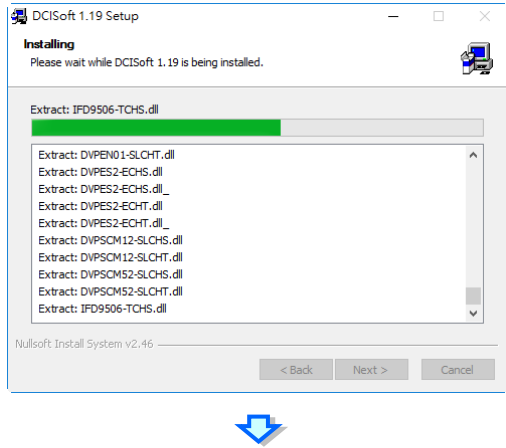

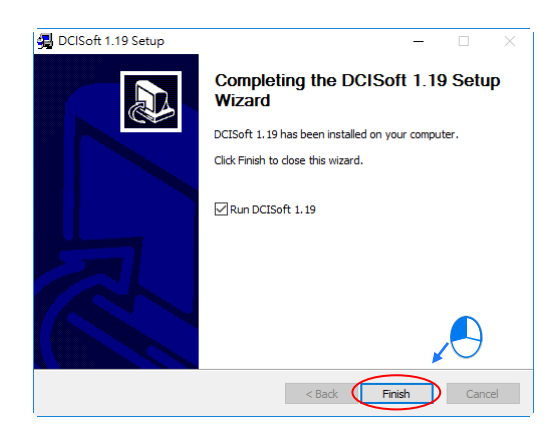

**(7)** Start DCISoft. (Click the Start button  $\rightarrow$  All Programs  $\rightarrow$  Delta Industrial  $\text{Automation} \rightarrow \text{Commutation} \rightarrow \text{DCISoft x.xx} \rightarrow \text{DCISoft x.xx}$ , or click  $\frac{1}{\text{CSE}}$  on the desktop.)

# **2.6 Installing the UC-PRG020-12A Driver**

(1) Insert the USB flash drive which is an attachment to a UT series starter kit into the computer, and double-click StarterKit.exe in the USB flash drive.

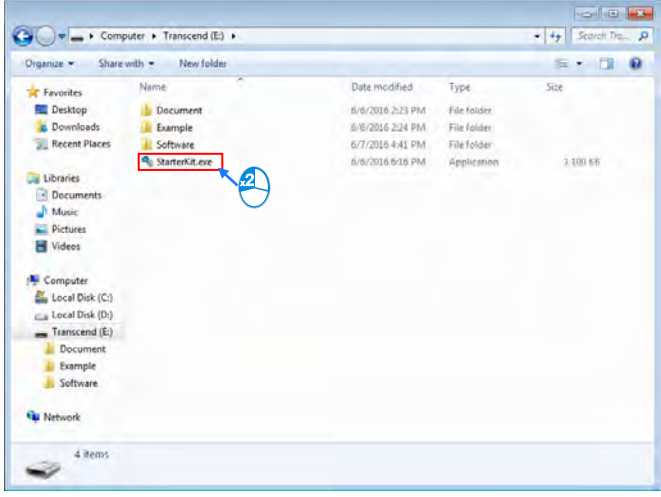

(2) Click **Install Software**.

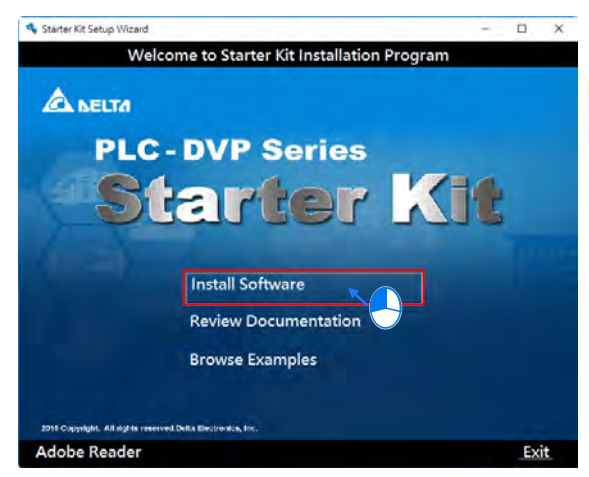

(3) Click **Install UC-PRG020-12A Driver (UT-14SS2-A)** (Alternatively, the users can download the installation program from the official website of [http://www.deltaww.com.](http://www.deltaww.com/) (Before the installation program downloaded from the website is installed, it needs to be decompressed.))

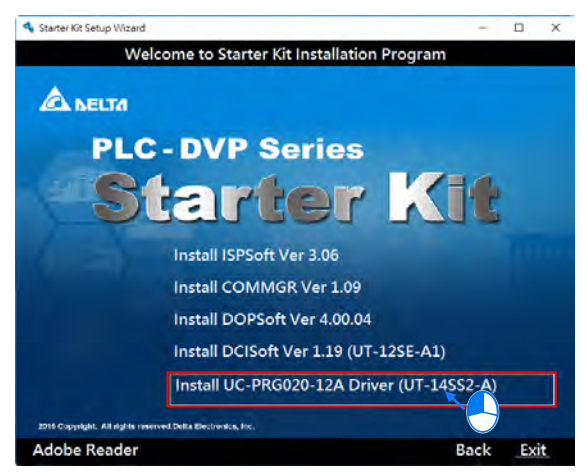

(4) Click **UC-PRG020-12A Driver (32-Bit)** or **UC-PRG020-12A Driver (64-Bit)** according to the Windows operating system used.

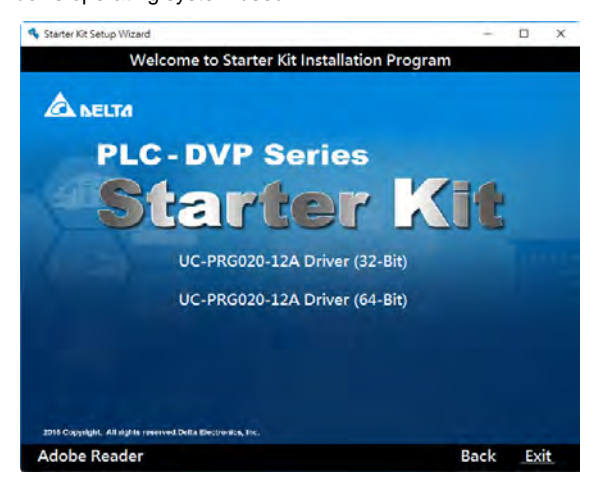

## (5) Click **Next**.

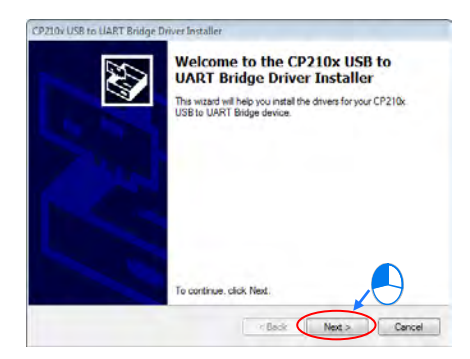

(6) Select the **I accept this agreement** option button, and then click **Next**.

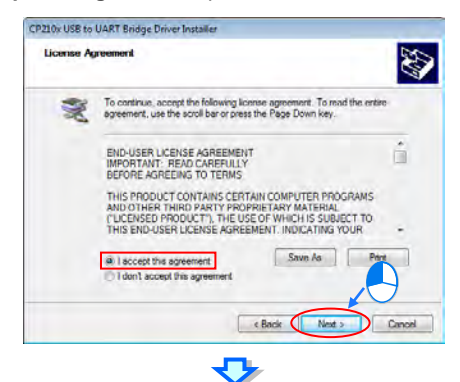

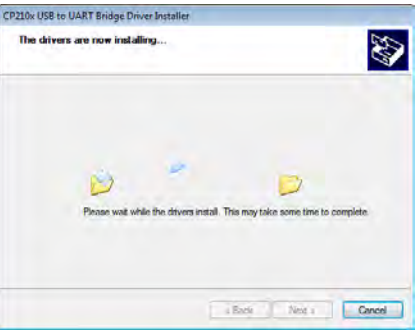

(7) Click **Finish**.

**\_2**

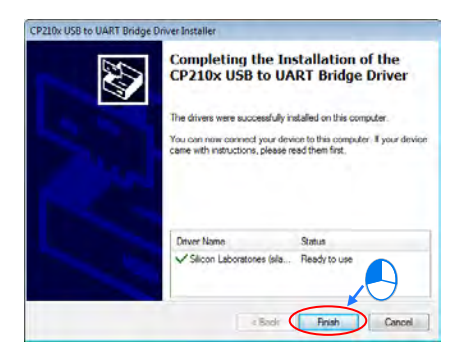

(8) After UC-PRG020-12A is connected to the computer, **Silicon Labs CP210x USB to UART Bridge (COMx)** will appear in the **Device Manager** window. **COMx** represents the communication port connected to UC-PRG020-12A.

# **Chapter 3 Example Programs**

# **Table of Contents**

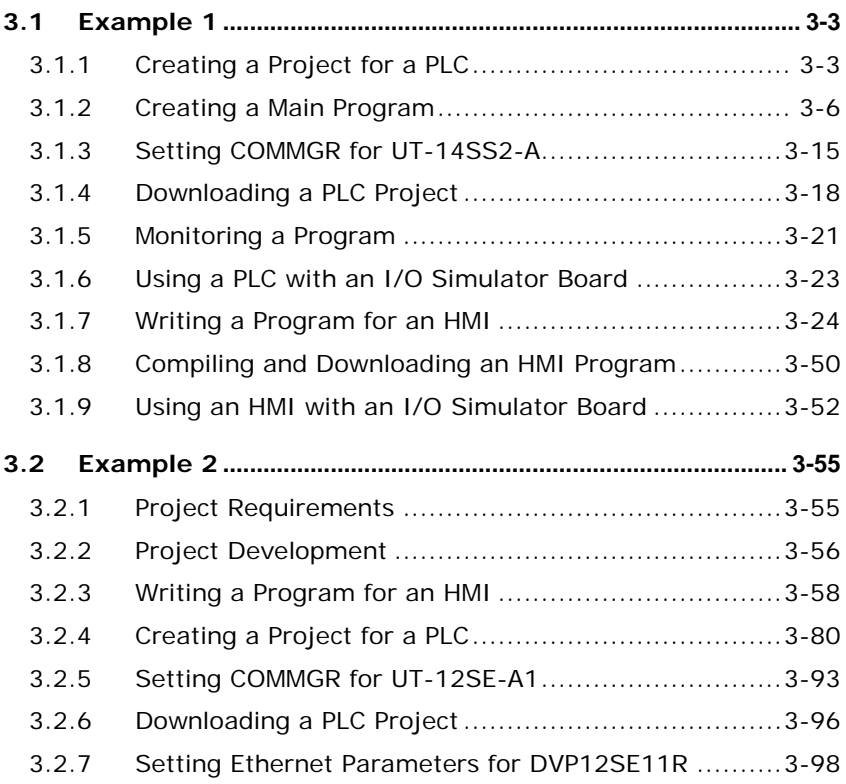

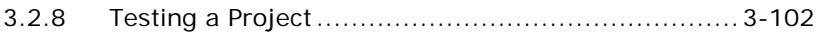

# <span id="page-56-0"></span>**3.1 Example 1**

The steps of writing programs in ISPSoft and DOPSoft are described below. After users follow the steps introduced below, they will know how to write programs for a PLC and an HMI. The example below is applicable to UT series starter kits. The starter kit used in the example is UT-14SS2-A.

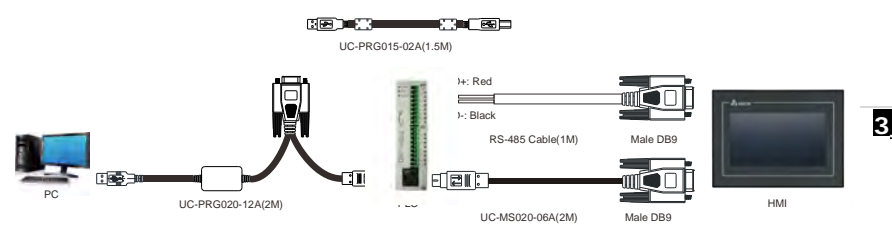

# <span id="page-56-1"></span>**3.1.1 Creating a Project for a PLC**

After the users install hardware and understand the control logic in the example, they can prepare to write a program.

In the example, the PLC used is DVP14SS211R.

Please complete the step in section 2.1.2 before writing the example program shown below.

**Step 1:** Start ISPSoft. (Click the **Start** button  $\rightarrow$  All Programs  $\rightarrow$  Delta Industrial **Automation**  $\rightarrow$  **PLC**  $\rightarrow$  **ISPSoft x.xx**  $\rightarrow$  **ISPSoft x.xx**, or click **ALC** on the desktop.)

Welcome screen

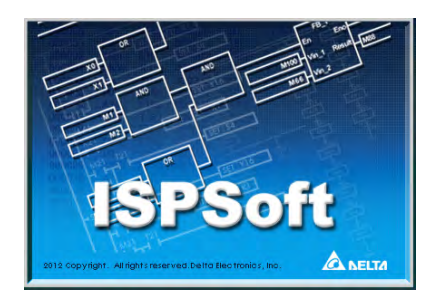

#### Main screen

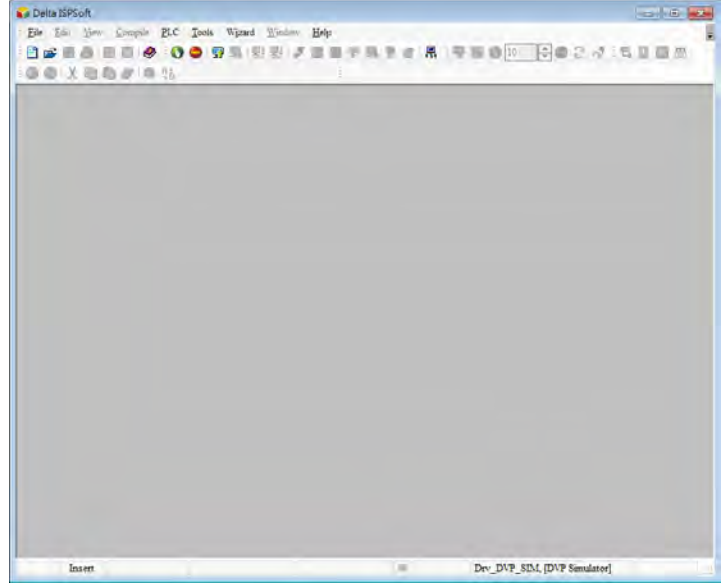

**Step 2:** After  $\boxed{E}$  is clicked, a new project will be added. The project name typed in the **Project Name** box is "NEW". Select **SS2** in the **PLC Type** drop-down list box, leave the default path in the **Drive/Path** box unchanged, and click **OK**.

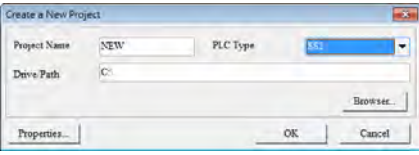

After **OK** in the **Create a New Project** window is clicked, a project environment will be displayed (the project name "NEW" will appear in the upper left corner of the project environment).

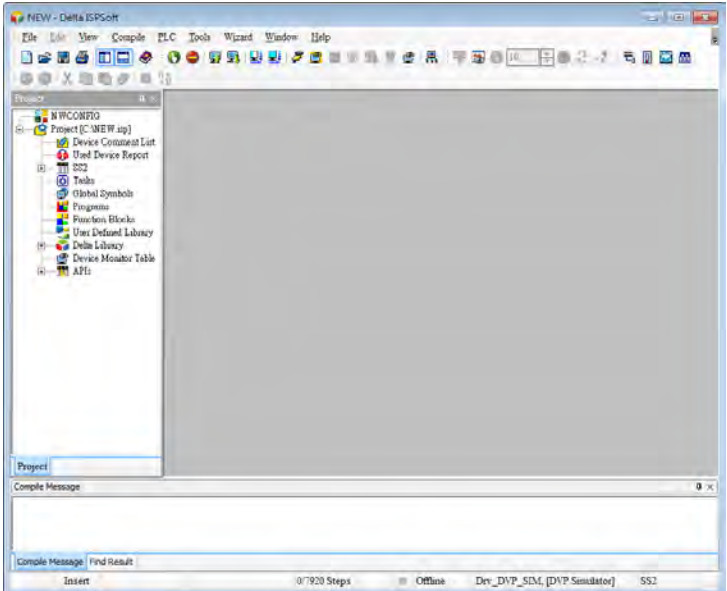

## <span id="page-59-0"></span>**3.1.2 Creating a Main Program**

### **Step 1: Creating a POU**

Creating a main program. Right-click  $\mathbf{h}$  Programs in the project management area in ISPSoft to add a new POU.

Note: Please refer to Chapter 5 in ISPSoft User Manual for more information about creating a POU.

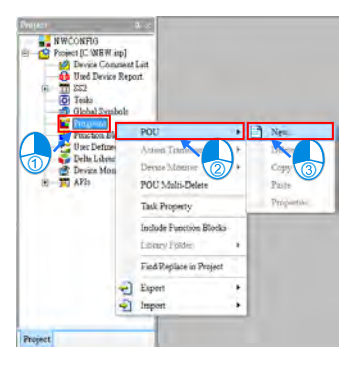

Type "Prog\_Main" in the **POU Nam**e box, select **Ladder Diagram (LD)** in the **Language** section, type "Main Program" in the **POU Comment** box, ,and click **OK**.

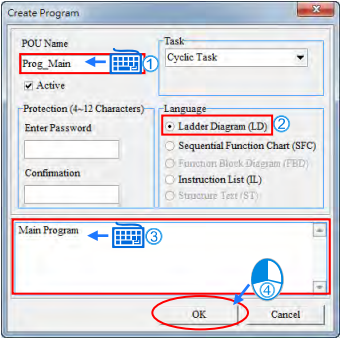

The users can see the **Prog\_Main** window on the main screen.

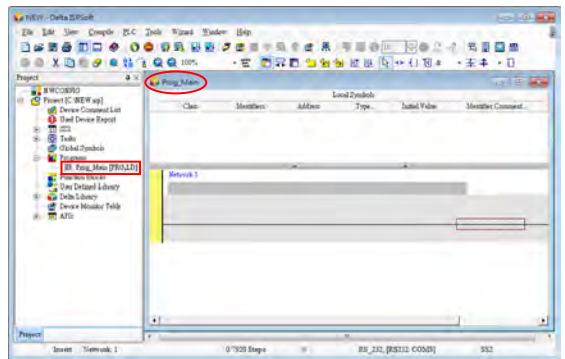

### **Step 2: Writing a program**

The users can prepare to write a main program. In order to scan a program conveniently, the users can develop the habit of writing comments. If the users want to write network comments, they have to click  $\boxed{F}$ .

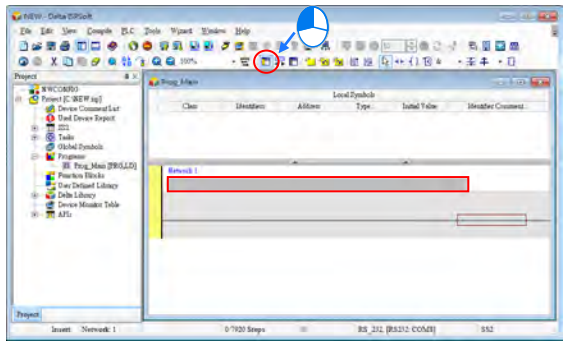

Type a comment in the comment box for network 1. If the users want to start a new line of text at a specific point, they can press Shift+Enter on the keyboard.

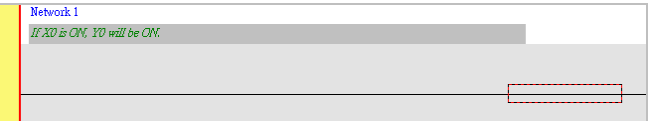

The users can begin to edit program code. The programming language used here is a

ladder diagram. Please click  $\overline{++}$ , and then move the mouse cursor to the red frame. If the mouse cursor becomes  $\frac{4}{7}$   $\vdash$ , the users can click the left mouse button.

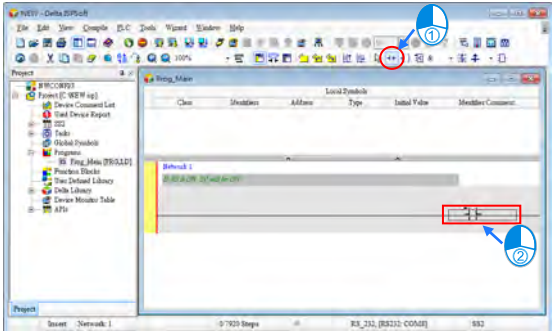

Click ???, and type "X0".

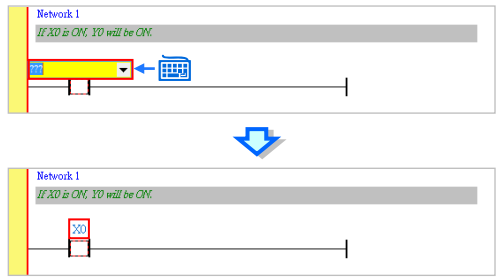

After the users click the line at the right side of the X0 contact, the red frame on the X0 contact will move to the line.

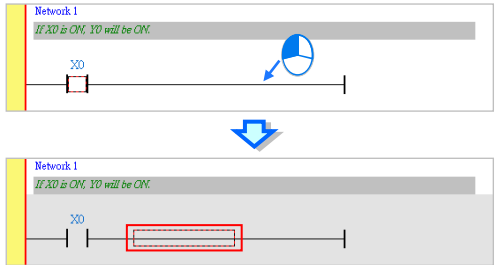

Click  $\overline{\{\cdot\}}$ , move the mouse cursor to the red frame, and click the left mouse button.

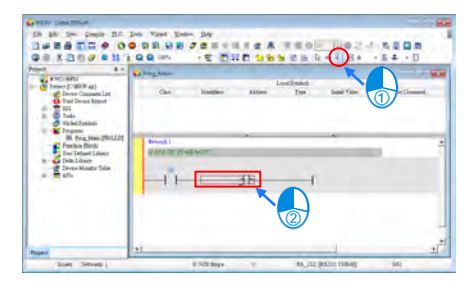

Click ???, and type "Y0".

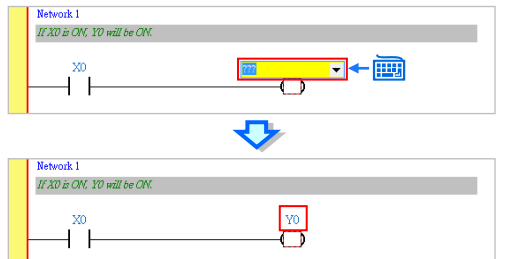

Click  $\frac{1}{\sqrt{1+\frac{1}{\sqrt{1+\frac{1}{\sqrt$ 

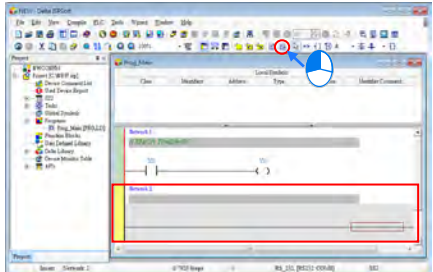

Create the following program in the same way.

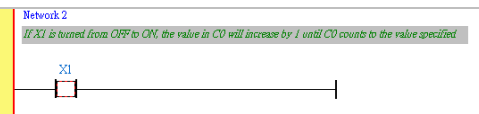

Click  $\blacksquare$  APIs in the project management area in ISPSoft, click **Basic Instructions**, and drag **CNT** to the red frame.

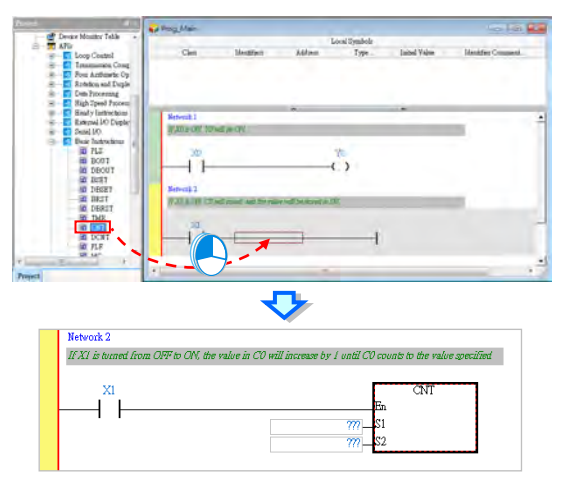

If the users do not know the usage of CNT, they can click the CNT instruction block, press F1 on the keyboard, and refer to the information in the **PLC Instructions and Special Registers Reference** window.

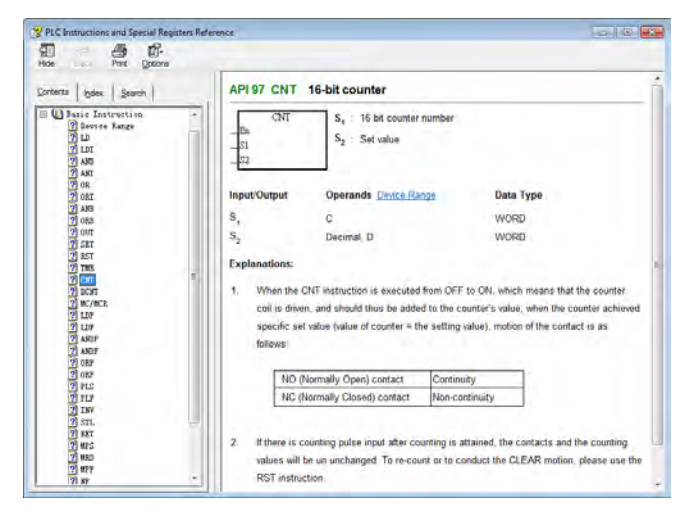

Click ??? in the box at the left side of S1, and type "C0". Click ??? in the box at the left side of S2, and type "5".

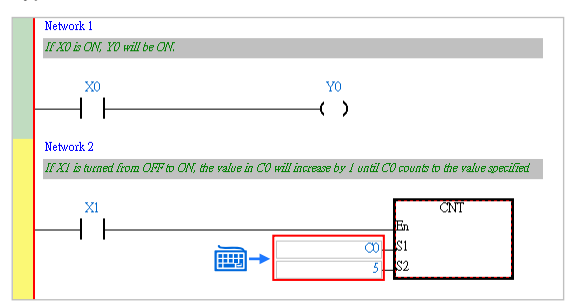

Click  $\frac{1}{\sqrt{1-\frac{1}{\sqrt{1-\frac{1}{\sqrt$ 

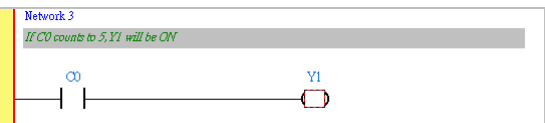

Click  $\frac{||\cdot||}{||\cdot||}$  to add a new network, and the input contact X2.

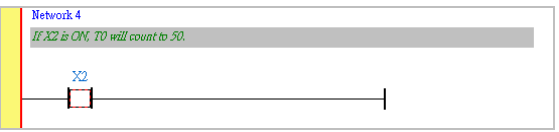

Type "TMR" directly.

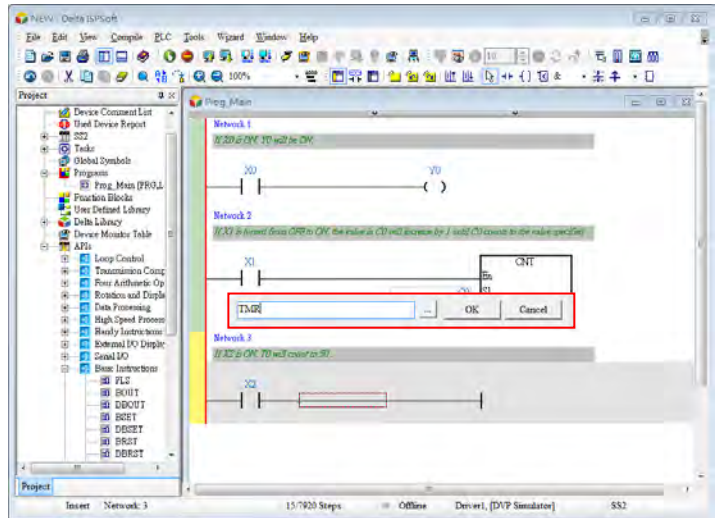

Click  $\Box$  to open the **API List** window. The **API List** window helps the users edit the parameters of TMR easily. In the **API List** window, select **T** in the **S1** drop-down list box, select **K** in the **S2** drop-donw list box, select **0** in the upper **Component Value** box, select **50** in the lower **Component Value** box, and click **OK**.

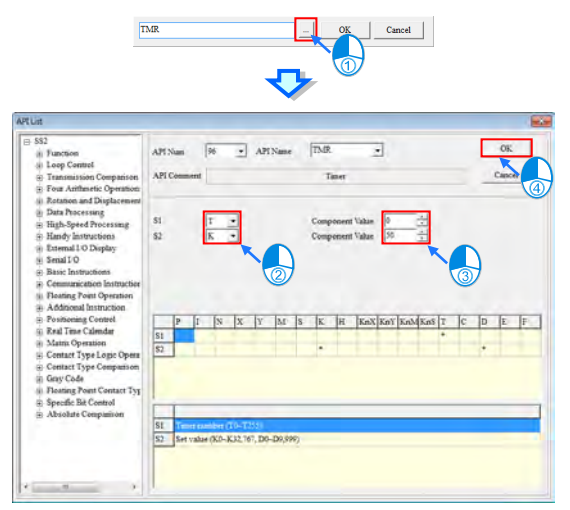

After the setting of the parameters of TMR is complete, the program shown below will appear.

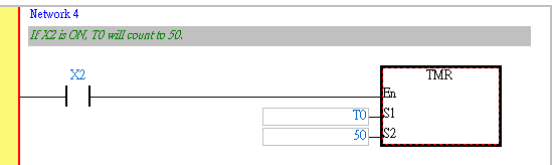

Create the program below.

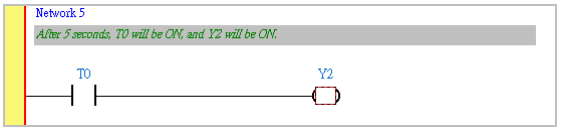

### **Step 3: Compiling the program created**

The writing of the program will be complete after the users save the file.

The users can click  $\left|\frac{1}{n}\right|$  to check the syntax of the program, and click  $\left|\frac{1}{n}\right|$  to compile the project. The compiling of a project is different from the checking of the syntax of a program in that it is composed of the checking of syntax, and the compiling of all programs and function blocks.

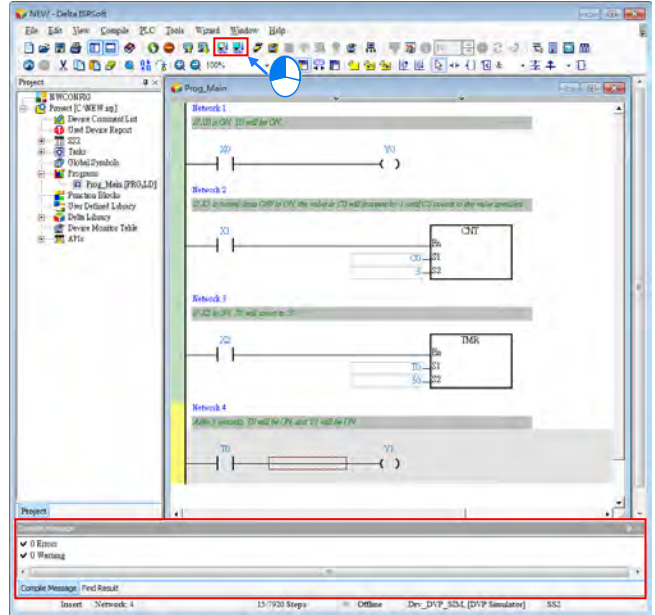

## <span id="page-68-0"></span>**3.1.3 Setting COMMGR for UT-14SS2-A**

**Step 1:** Start COMMGR. (Click the **Start** button  $\rightarrow$  All Programs  $\rightarrow$  Delta Industrial  $\text{Automation} \rightarrow \text{Commutation} \rightarrow \text{COMMGR} \rightarrow \text{COMMGR}.$ 

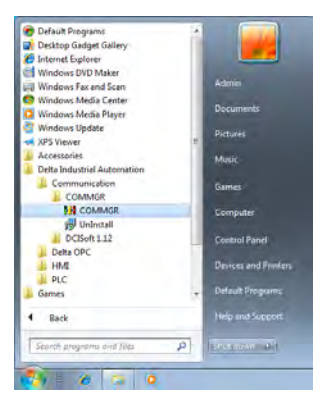

**Step 2:** After COMMGR is started, the icon representing COMMGR will appear in the notification area. Double-click the icon representing COMMGR to open the **COMMGR** window.

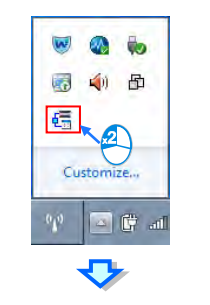

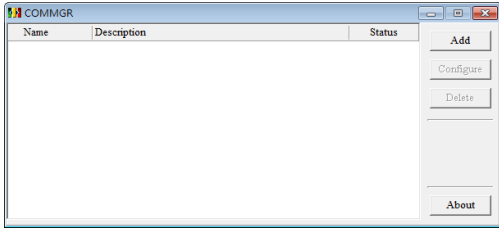

**Step 3:** After the **COMMGR** window is opened, users can begin to set a driver. UC-RRG020-12A cable is used to connect the computer and a PLC here, and therefore an RS-232 driver needs to be created. First, click **Add**. Then, set an RS-232 driver in the way shown below.

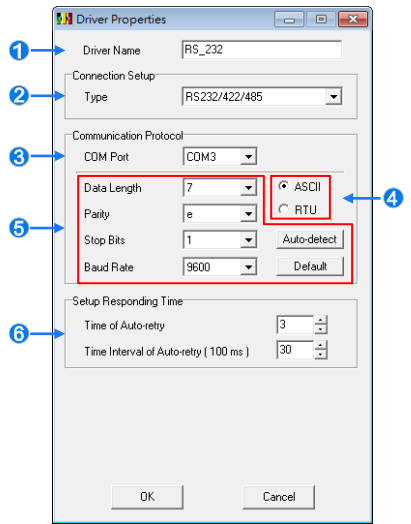

- Users can type a driver name in the **Driver Name** box. Special marks can not be used except.
- Select **RS232** in the **Type** drop-down list box in the **Connection Setup** section.
- Select an RS- 232 communication port in the **COM Port** drop-down list box. Each item in the **COM Port** drop-down list box is composed of a device name and a communication port number. The communication ports in the **COM Port** drop-down list box are the same as the communication ports in the **Device Manager** window.

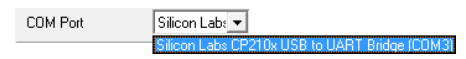

The communication format can be **ASCII** or **RTU**.

**S**The communication protocol for exchanging data through a communication port selected must be the same as the communication protocol for exchanging data through a communication port on a device connected. If users click **Default**, all communication parameters will return to the default values.

If users do not know the communication protocol for exchanging data through a communication port on a device connected, the users can connect the device to an RS-232 communication port selected with an RS-232 cable, and click **Auto-detect** to automatically detect the communication protocol. If the communication protocol is detected successfully, the related communication parameters in the **Driver Properties** window are set. However, when the communication protocol is detected automatically, the **COM Port** parameter and the **ASCII/RTU** parameter are not detected. As a result, the users have to set the **COM Port** parameter and the **ASCII/RTU** parameter before clicking **Auto-detect**.

- **O**Users can select the number of times the sending of a command is retried if a connection error occurs in the **Time of Auto-retry** box, and select an interval of retrying the sending of a command in the **Time Interval of Auto-retry** box.
- \*. When the **Driver Properties** window is opened, the information about the communication ports in the **Device Manager** window is retrieved once. However, the information in the **COM Port** drop-down list box will not be updated. If a device is added to the computer system after the **Driver Properties** window is opened, the device will not be displayed in the **COM Port** drop-down list box. Users have to close the **Driver Properties** window, and open it again.
- **Step 4:** After the setting of an RS-232 driver is complete, the RS-232 driver will appear in the **COMMGR** window. If the computer is normally connected to the PLC used, **OK** will appear in the **Status** column.

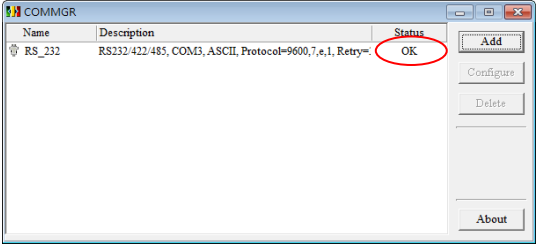

If the users click  $\overline{\phantom{a}}$  or  $\overline{\phantom{a}}$  in the **COMMGR** window, the **COMMGR** window will disappear from the desktop, and will be visible only as an icon in the notification area.

# <span id="page-71-0"></span>**3.1.4 Downloading a PLC Project**

#### **Setting communication**

After the setting of COMMGR is complete, users can set communication in ISPSoft. First, click **Communication Settings…** on the **Tools** menu to open the **Communication Setting** window.

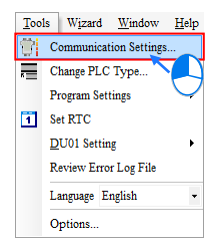

In the **Communication Setting** window, select **RS-232** in the **Driver** drop-down list box, and click **OK**.

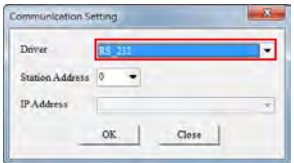

The users can see the information about the driver which is connected on the lower right corner of the status bar.

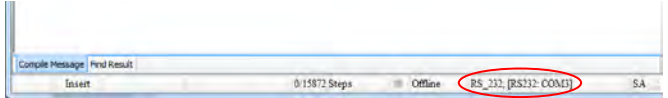
### **Downloading a PLC program**

After users write a PLC program, they can prepare to download the program. The program created here has been compiled. If the program is modified, the users can click  $\frac{1}{2}$  to check the program. After the compiling of the program is successful, the us ers can click  $\boxed{\bullet}$  to download the program.

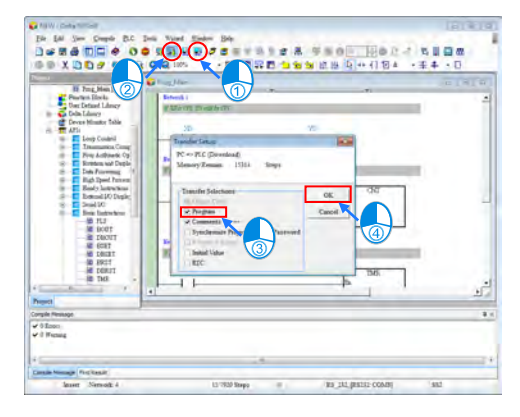

There are several checkboxes in the **Transfer Setup** window. Object code is a necessary condition for the operation of a PLC, and therefore the **Object Code** checkbox is selected. In order to maintain the program conveniently, the **Program** checkbox and the **Comments** checkbox are selected in this example. The project will be backed up onto the PLC connected, and the program will not be lost. Besides, if the users want to modify the program, and forget to bring the program, they can upload the program from the PLC to the computer to modify the program.

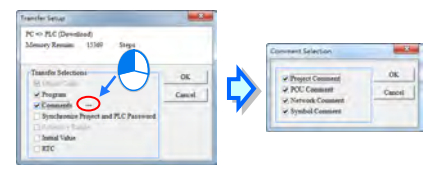

After the users click **OK** in the **Transfer Setup** window, the downloading of the program will be complete.

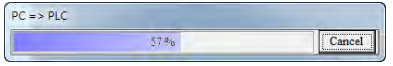

After the program is downloaded, the users can click  $\Box$  if they want to run the PLC.

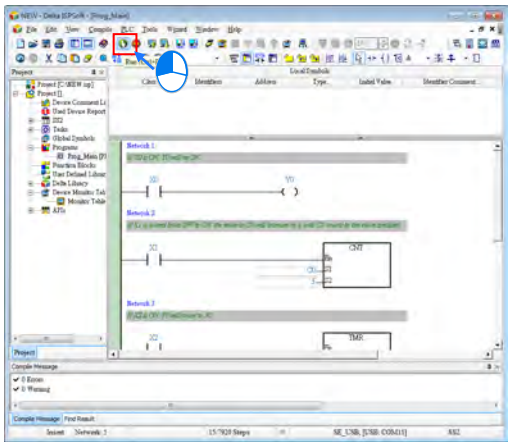

Alternatively, the users can move the RUN/STOP swithc on the PLC to the RUN position.

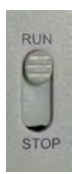

# **3.1.5 Monitoring a Program**

When a program is executed, users can monitor the program to understand the current logical control state of the system, or modify the values in some devices to test the system. The monitoring of a program is described below.

### **Monitoring a program**

Open the **Prog\_Main** window, and click **3**.

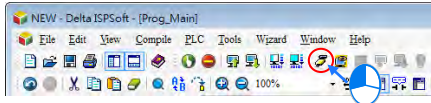

After users click  $\sigma$ , the program will be monitored. The program is composed of a logic program, and the information about devices. (The states of Boolean devices are indicated by green backgrounds (On) or white backgrounds (Off), and the information about other devices is indicated by values or text.)

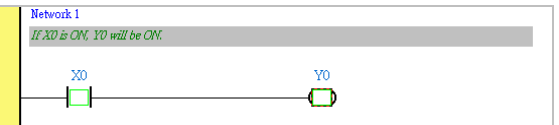

If a device corresponds to an actual I/O device, **Set On** and **Set Off** can not be used to change the state of the device because the state of the actual I/O device immediately overwrites the value which is set, and **Force On** and **Force Off** can be used instead. X0 is forced to be On here.

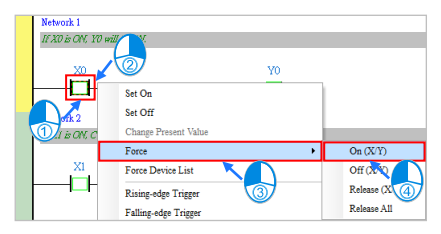

The state of X0 is changed, and a lock symbol indicating that the device is forced to be On appears.

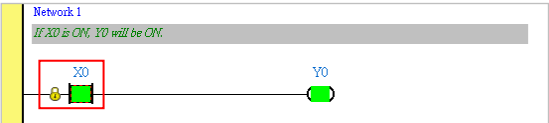

After the system is tested, the users have to cancel the forced state of the device so that the PLC can return to normal.

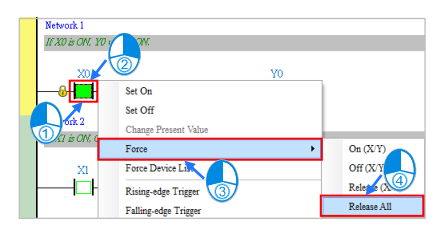

# **3.1.6 Using a PLC with an I/O Simulator Board**

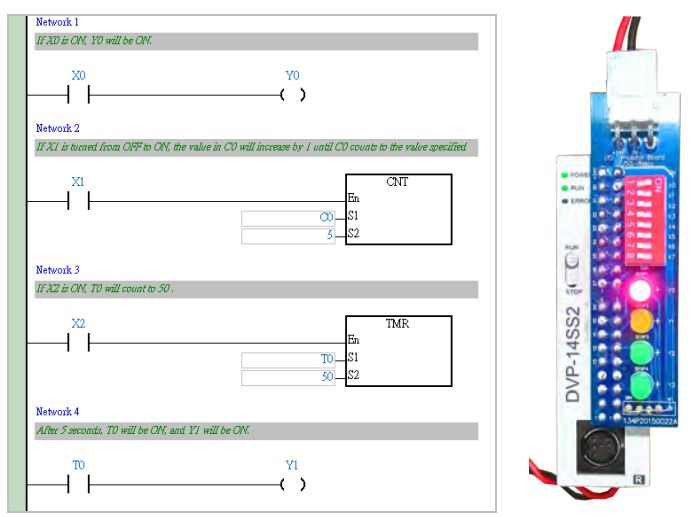

- 1. If X0 is turned from Off to On, Y0 will be On, and the red light on the I/O simulator board will be turned On.
- 2. If X0 is turned from On to Off, Y0 will be Off, and the red light on the I/O simulator board will be turned Off.
- 3. If X1 is turned from Off to On five times, C0 will be turned from Off to On, Y1 will be turned from Off to On, and the yellow light on the I/O simulator board will be turned On.
- 4. If X2 is turned from Off to On, T0 will begin to measure time. After the time that T0 measures reaches 5 seconds, T0 will be turned from Off to On, Y2 will be turned from Off to On, and the green light on the I/O simulator board will be turned On.
- 5. If X2 is turned from On to Off, T0 will be Off, Y2 will be Off, and the green light on the I/O simulator board will be tunred Off.

# **3.1.7 Writing a Program for an HMI**

The Delta software which supports DOP-107BV is DOPSoft. Please refer to DOPSoft User Manual for more information about the usage of DOPSoft.

In the example, the HMI used is DOP-107BV.

Please complete the step in section 2.1.3 before writing the example program shown below.

**Step 1:** Start DOPSoft. (Click the **Start** button  $\rightarrow$  All Programs  $\rightarrow$  Delta Industrial

**Automation HMI DOPSoft x.xx.xx DOPSoft x.xx.xx**, or click on

the desktop.)

Welcome screen

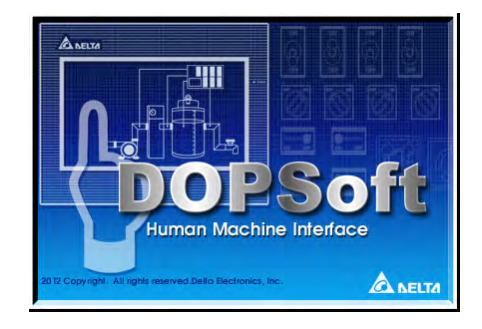

## Main screen

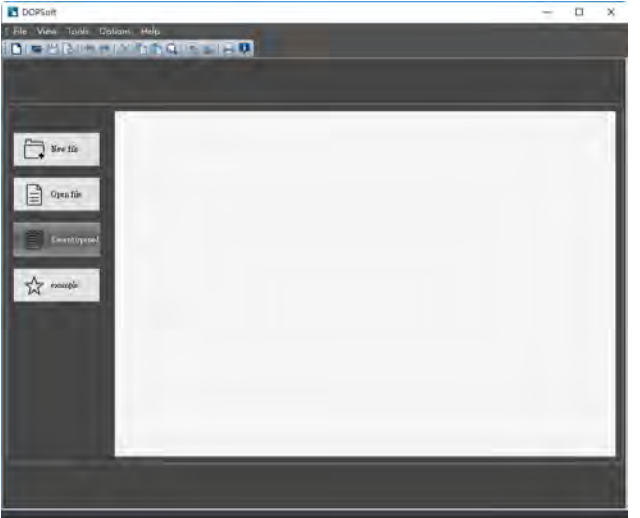

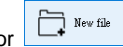

**Step 2:** After **O**<sub>O</sub>r **C**<sup>New file</sup> is clicked, a new project will be added. Select **DOP-100 series** in the **Series** drop-down list box, click **107BV** on the HMI list, leave the default project name in the **Project Name** box unchanged, and click **Next**.

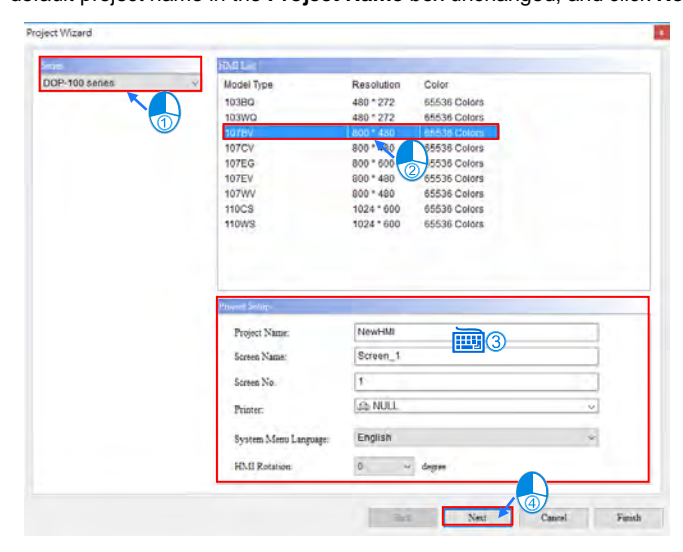

**Step 3:** The setting of RS-232 communication and RS-485 communication is described below.

## **RS-232 communication**

1. In the **Project Wizard** window, type "DVP14SS211R" in the **Link Name** box, select **Delta** in the **Manufacturers** drop-down list box, select **Delta DVP PLC** in the **Controller** drop-down list box, select **RS232** in the **Interface** drop-down list box, select **7 Bits** in the **Data Bits** drop-down list box, select **1 Bit** in the **Stop Bits** drop-down list box, select **9600** in the **Baud Rate** drop-down list box, select **Even** in the **Parity** drop-down list box, select **1** in the **PLC Station** box, and click **Finish**.

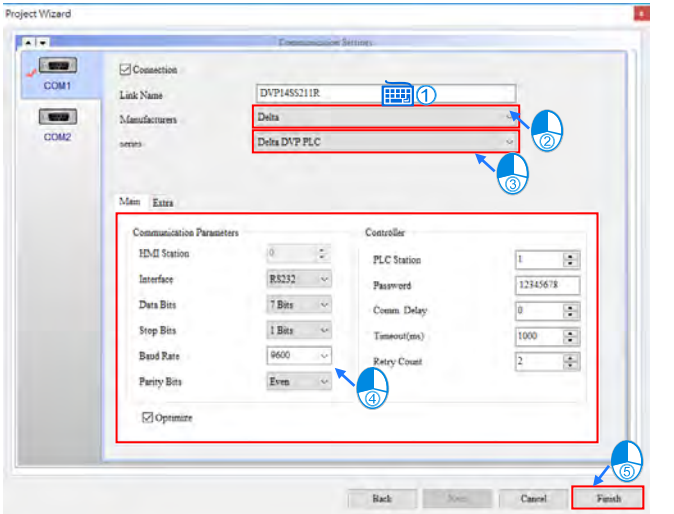

2. Setting a communication format for DVP14SS211R:

COM1 is an RS-232 port. The default communication format of COM1 is described below.

Baud rate: 9600 bps

Data length: 7 data bits

Parity: Even

Stop bit: 1 stop bit

Transmission mode: ASCII

Please refer to section 4.4.3 for more information about setting a communicaiton format.

- Note: If users want to change the default communication format of COM1 on DVP14SS211R, they have to add the program above to the main program in DVP14SS211R, and move the RUN/STOP switch on DVP14SS211R to the RUN position. If the users want to connect a PC to COM1 on DVP14SS211R, the communication format set in COMMGR needs to be the same as the communicaiton format of COM1.
- 3. Please refer to section 2.1.4 for more information about using an RS-232 cable to connect DVP14SS211R to DOP-107BV.

### **RS-485 communication**

1. In the **Project Wizard** window, type "DVP14SS211R" in the **Link Name** box, select **Delta** in the **Manufacturers** drop-down list box, select **Delta DVP PLC** in the **Controller** drop-down list box, select **RS485** in the **Interface** drop-down list box, select **7 Bits** in the **Data Bits** drop-down list box, select **1 Bit** in the **Stop Bits** drop-down list box, select **9600** in the **Baud Rate** drop-down list box, select **Even** in the **Parity** drop-down list box, select **1** in the **PLC Station** box, and click **Finish**.

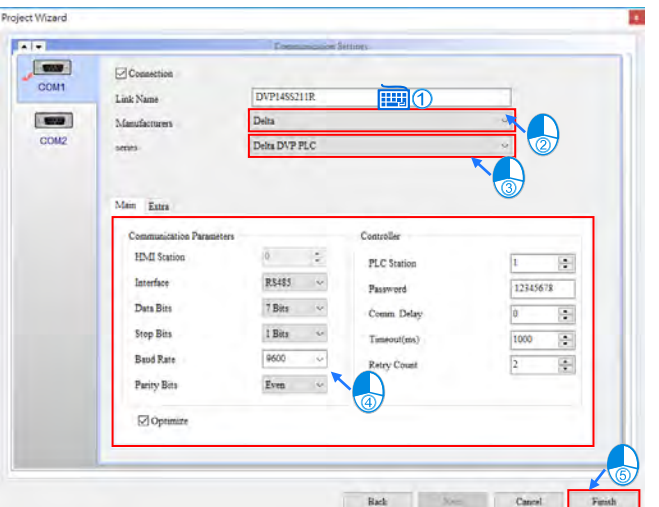

2. Setting a communication format for DVP14SS211R:

COM2 is an RS-485 port. The default communication format of COM2 is described below. If users want to modify the communication format of COM2, they can refer to section 4.4.3 for more information.

Baud rate: 9600 bps

Data length: 7 data bits

Parity: Even

Stop bit: 1 stop bit

Transmission mode: ASCII

3. Please refer to section 2.1.4 for more information about using an RS-485 cable to connecting DVP14SS211R to DOP-107BV.

After **Finish** in the **Project Wizard** window is clicked, a project environment will be displayed.

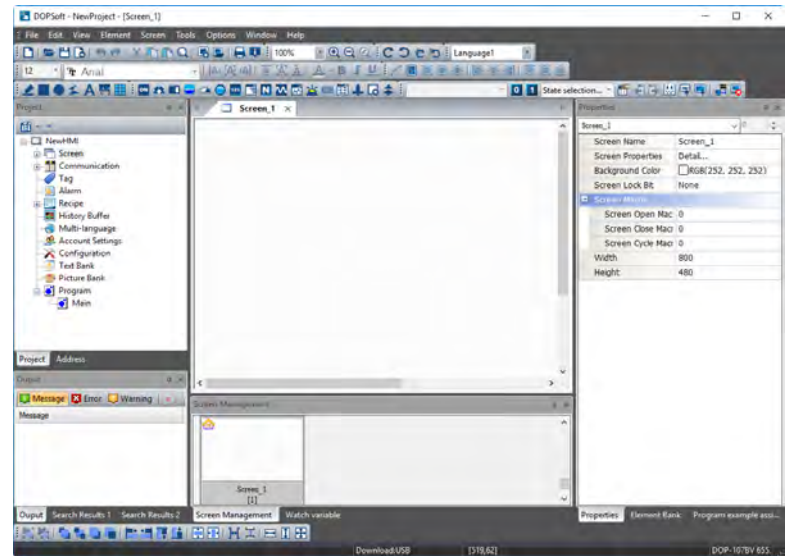

The steps of editing an HMI screen are described below.

Choose **Element** > **Indicator** > **Multistate Indicator** and left-click the mouse to drag and drop the picture for editing.

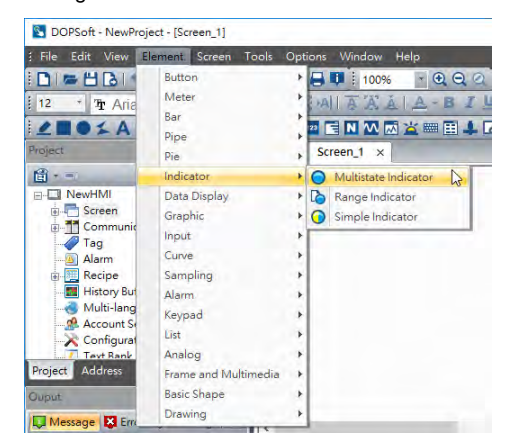

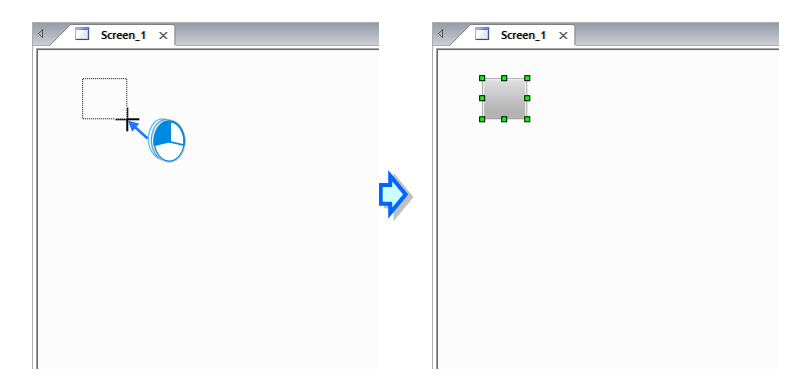

Double-click the element to open the **Multistate Indicator** window.

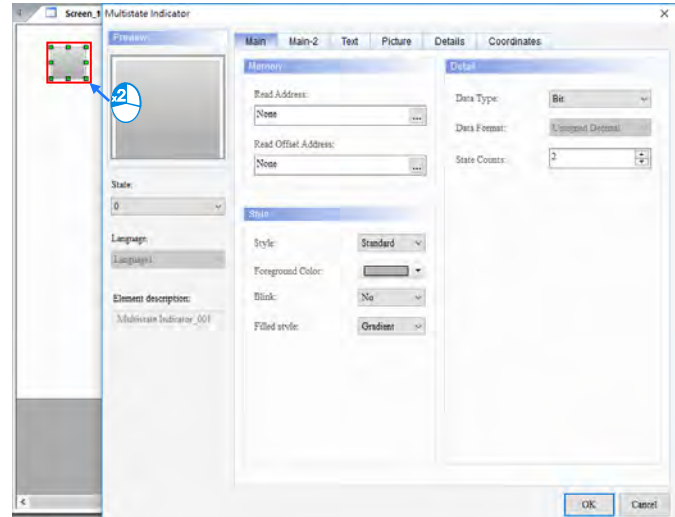

Set the parameter in the **Memory** section.

ï

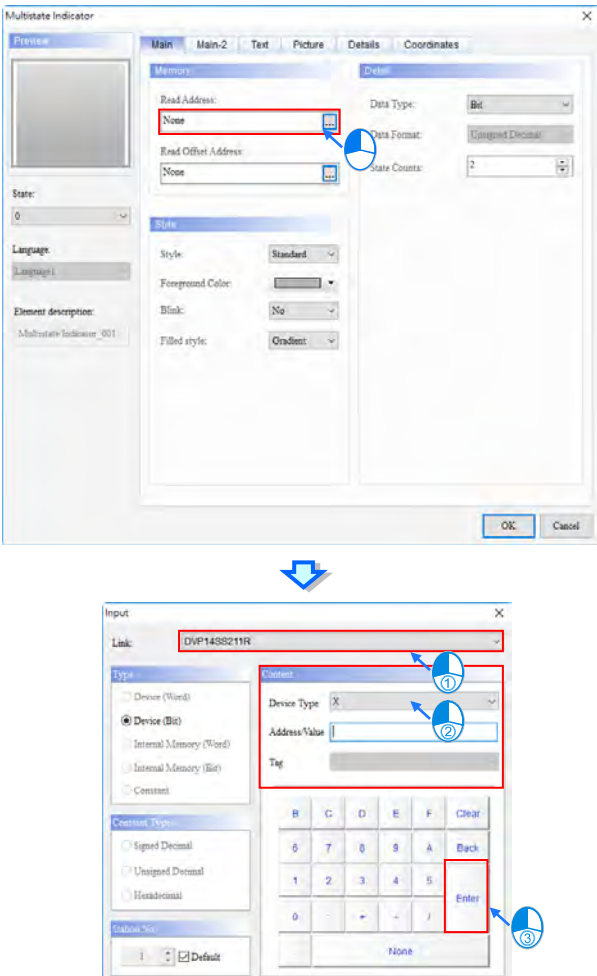

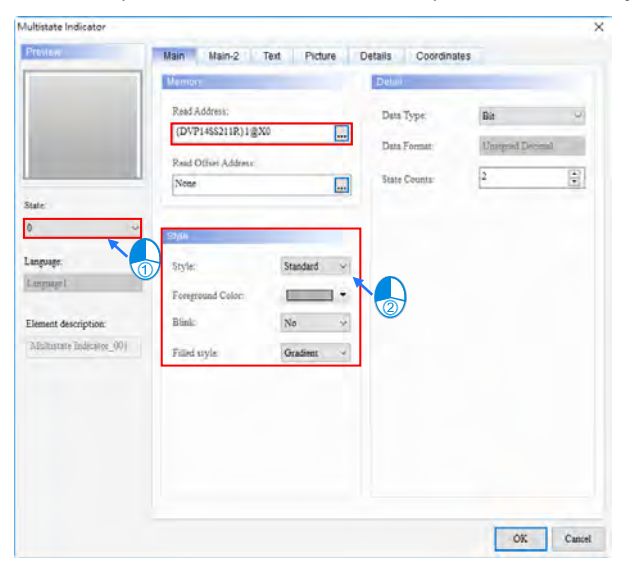

Select **0** in the **State** drop-down list box, and then set the parameters in the **Style** section.

Click the **Picture** tab, select **\$3DFineSW2State.pib** in the **Picture Bank Name** drop-down list box, and click **SW2State\_058.bmp** in the **Select Picture** window.

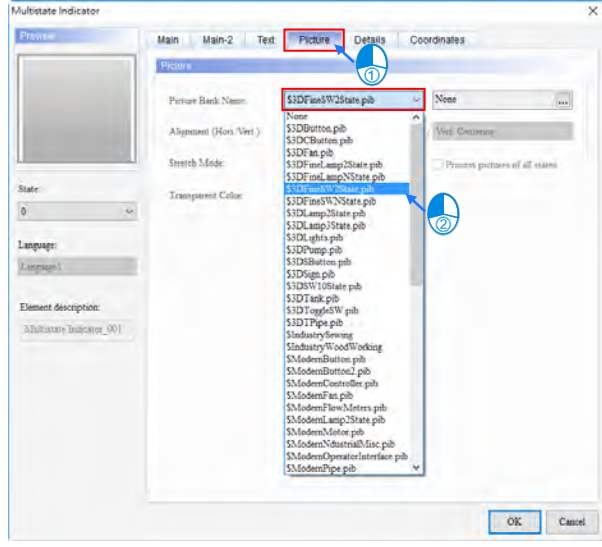

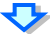

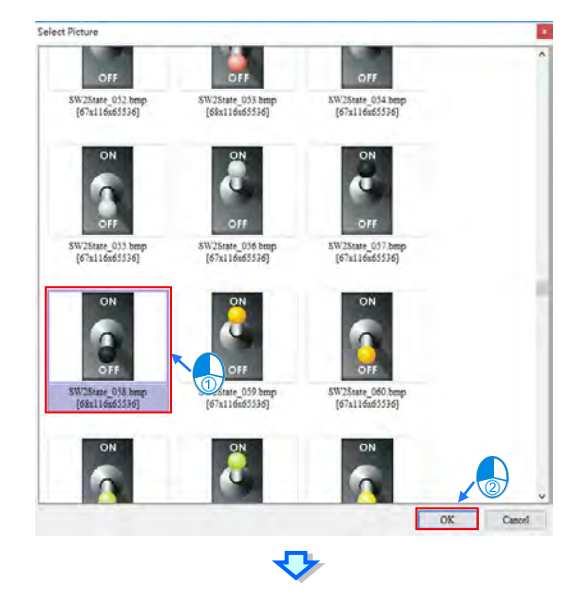

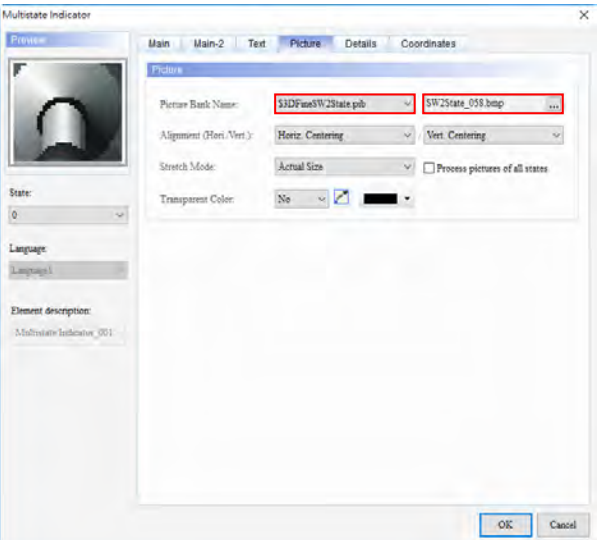

Select **1** in the **State** drop-down list box, and then set the parameters in the **Picture** section.

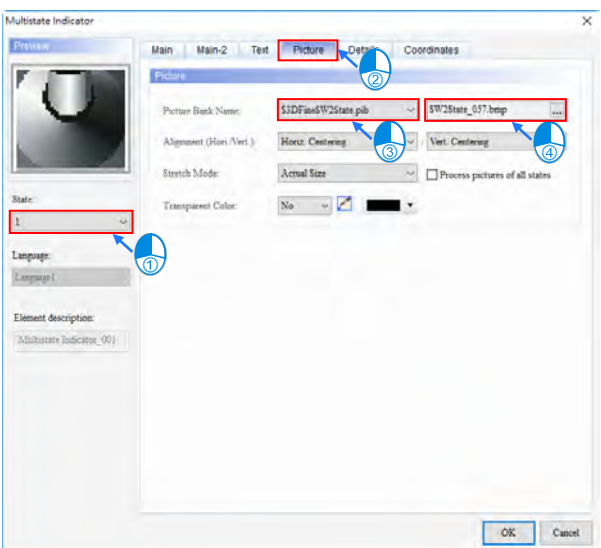

After **OK** in the **Multistate Indicator** window is clicked, the screen shown below will appear.

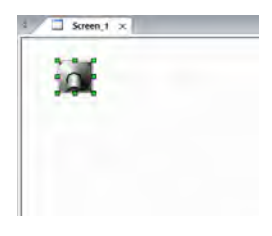

Adjust the size of the element.

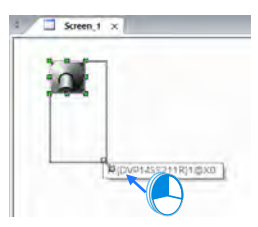

The editing of the element is complete.

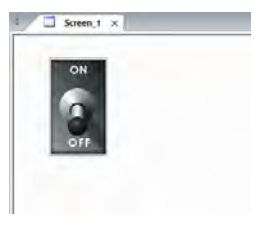

Create a text box.

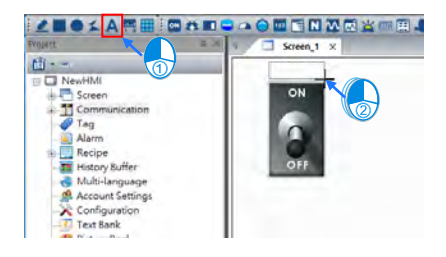

Double-click the text box to open the **Text** window. In the **Text** window, click the **Text** tab, and type "X0" in the **Text** section.

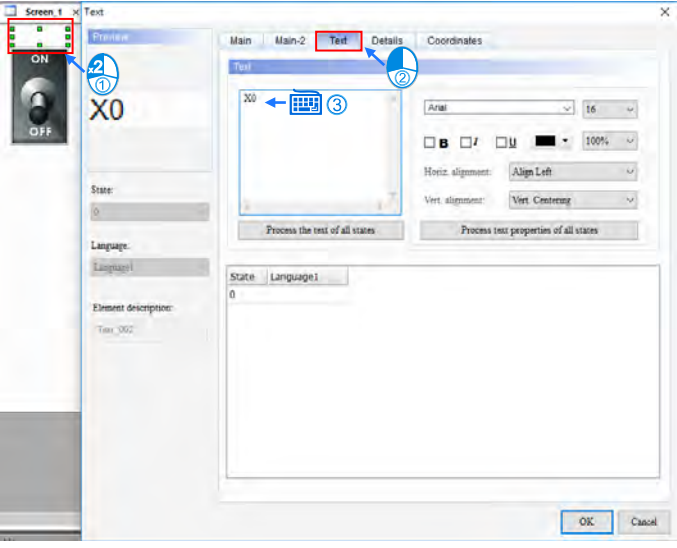

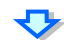

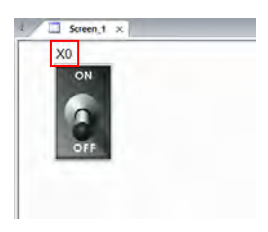

Create the X1 indicator and the X2 indicator shown below in the same way.

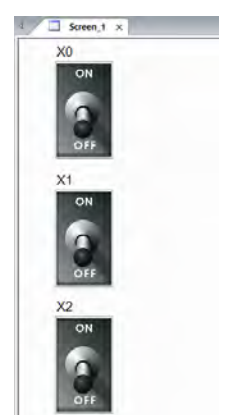

Choose **Element** > **Indicator** > **Multistate Indicator** and left-click the mouse to drag and drop the picture for editing.

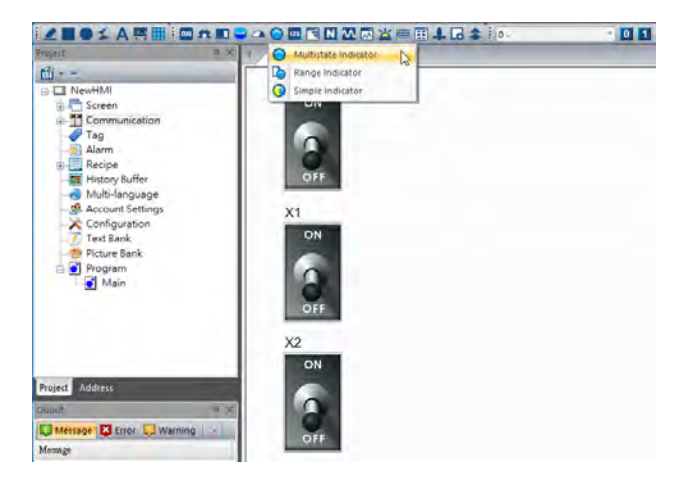

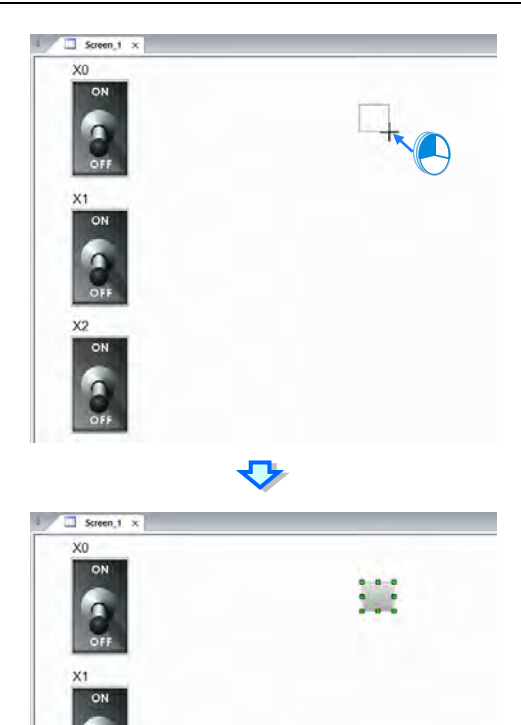

 $\chi_2$ ON Double-click the element to open the **Multistate Indicator** window. Set the parameter in the **Memmory** section in the **Multistate Indicator** window.

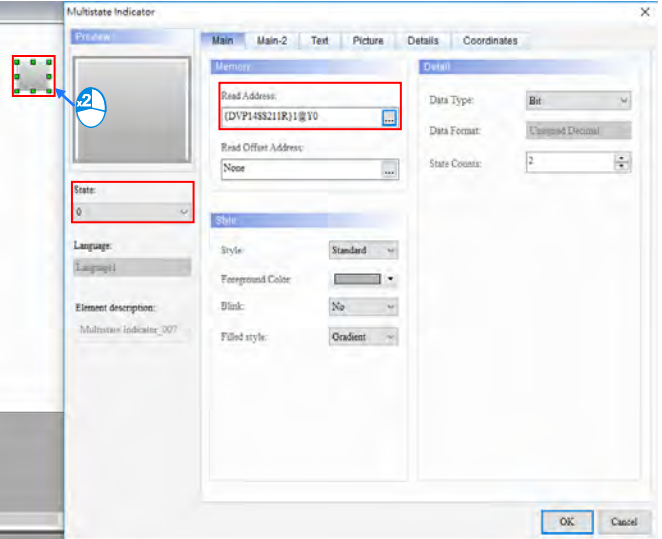

Click the **Picture** tab, select **\$3DLamp2State.pib** in the **Picture Bank Name** drop-down list box, and click **Lamp2State\_02.bmp** in the **Select Picture** window.

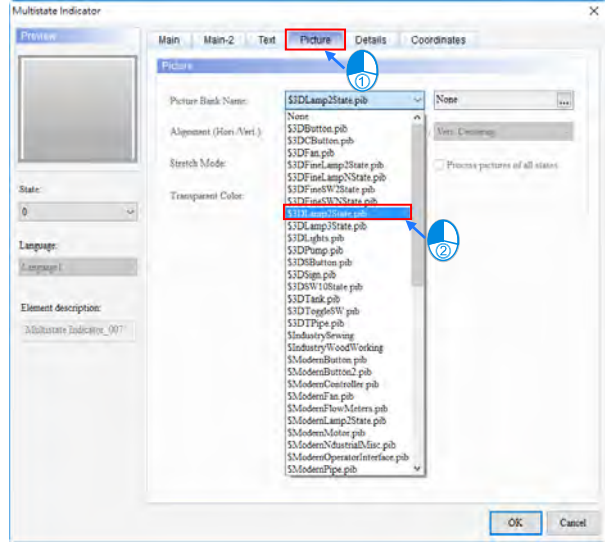

o

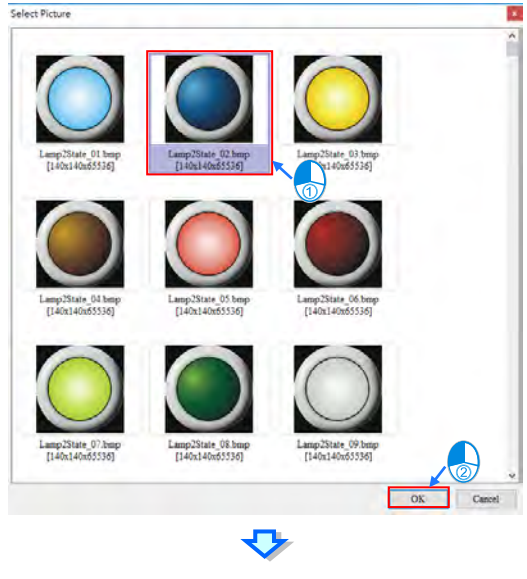

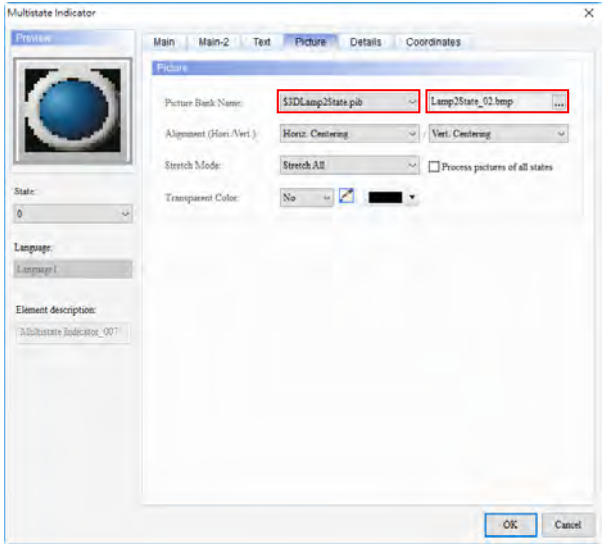

Select **1** in the **State** drop-down list box, click the **Picture** tab, and set the parameters in the **Picture** section.

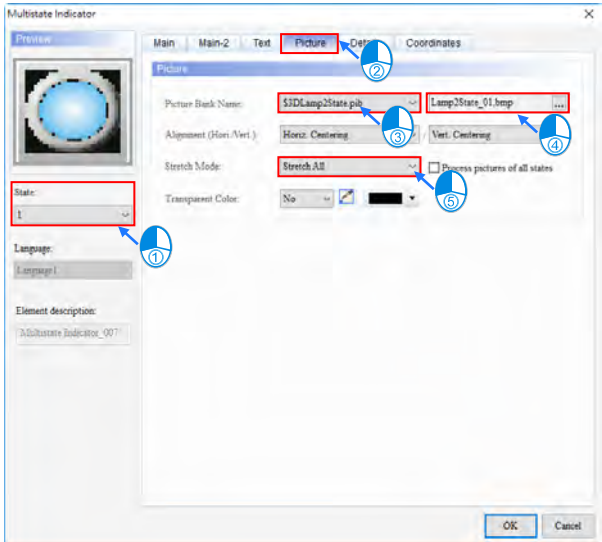

Adjust the size of the element.

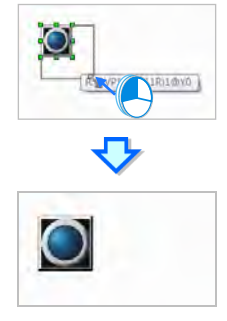

Create the text "Y0".

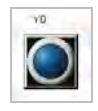

Create the Y1 indicator and the Y2 indicator shown below in the same way.

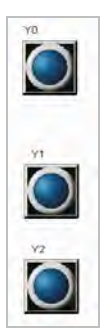

Choose **Element** > **Data Display** > **Numeric Display** and left-click the mouse to drag and drop the picture for editing.

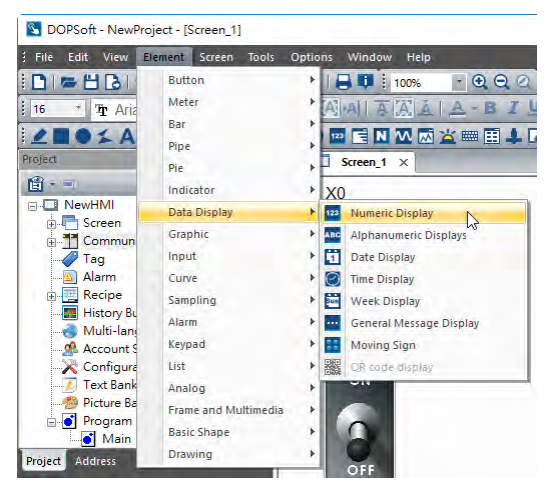

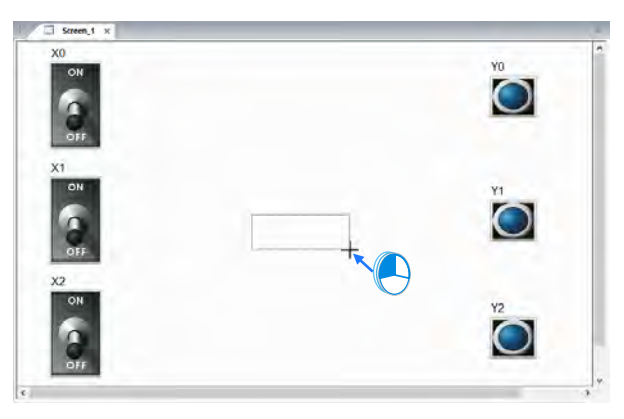

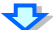

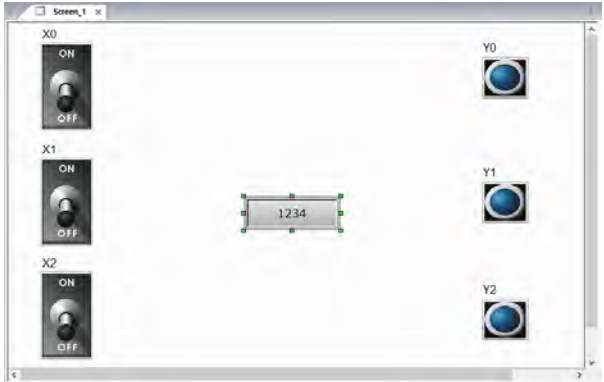

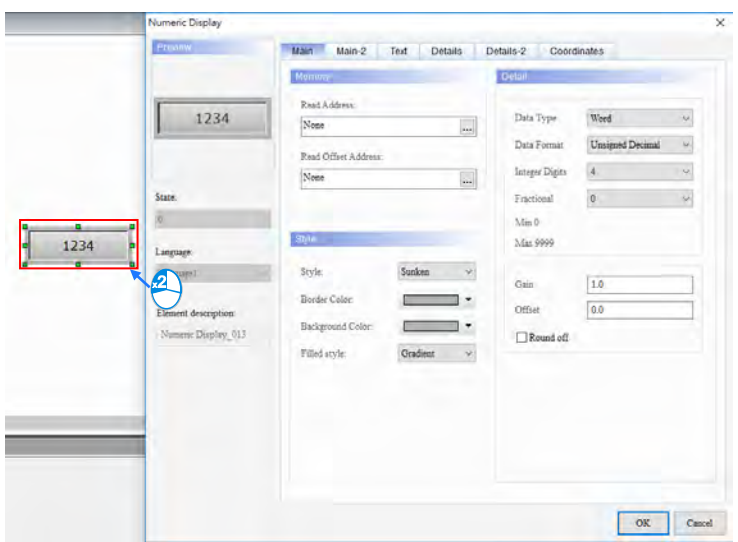

Double-click the element to open the **Numeric Display** window.

Set the parameters in the **Memmory** section, the **Style** section, and the **Detail** section.

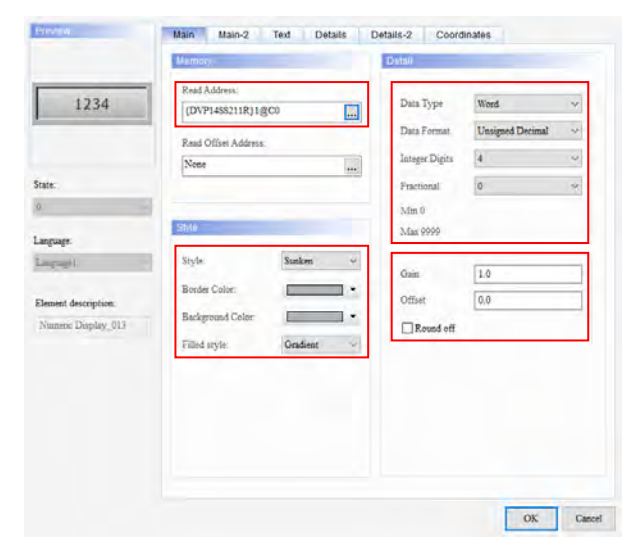

Create the text "C0".

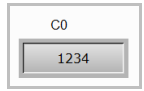

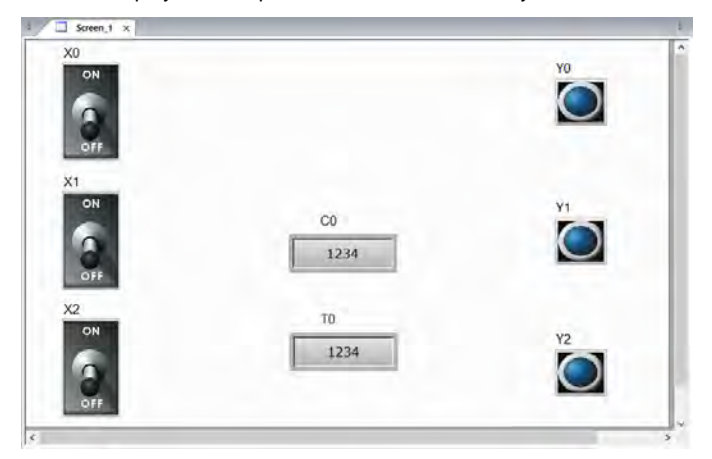

Create a numeric display which represents T0 in the same way.

The writing of the program will be complete after the users save the file.

# **3.1.8 Compiling and Downloading an HMI Program**

After the HMI program above is created, users can download it to DOP-107BV. Before the HMI program created above is downloaded, the users have to compile it. After the users click **Compile** on the **Tools** menu, or click  $\|\cdot\|$ , the HMI program created above will be compiled, and the information about the result of the compiling of the program will be displayed in the **Output** window.

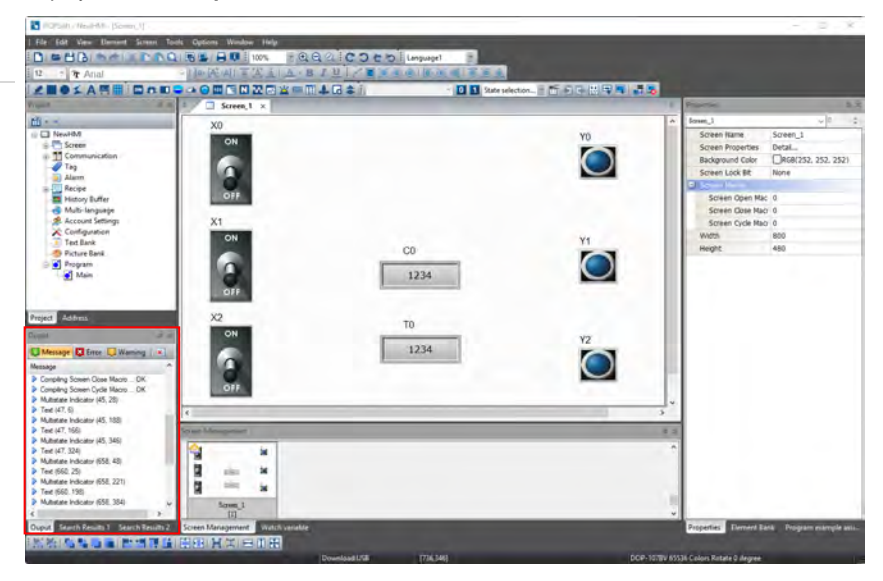

After the users compile the HMI program created above, they can click  $\left|\frac{1}{\sqrt{2}}\right|$  to donwload the screen and the recipes in the program.

If the HMI is used for the first time or the firmware of the HMI is old, the firmware of the HMI will be automatically updated after  $\left| \frac{1}{\sqrt{2}} \right|$  is clicked. Please see the figure below.

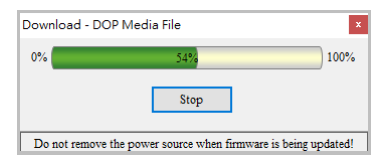

A progress bar appears on the screen of the HMI when the firmware of the HMI is updated.

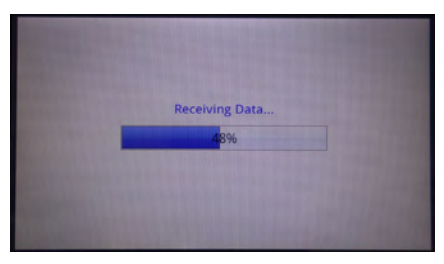

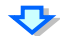

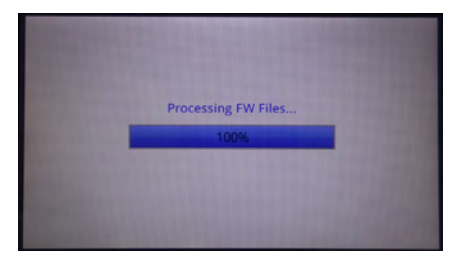

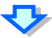

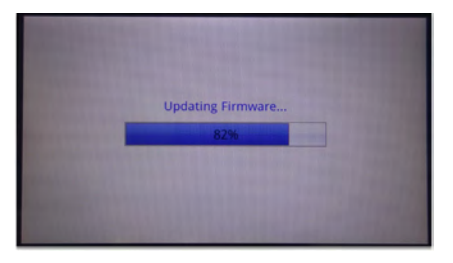

After the firmware of the HMI is updated, the HMI will read the data which needs to be downloaded.

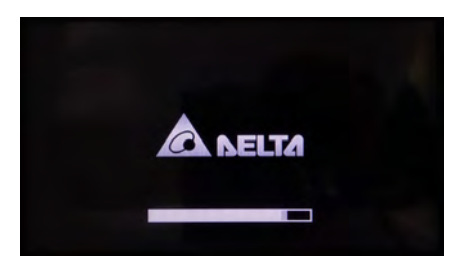

After the downloading of the program is complete, the screen shown below will appear.

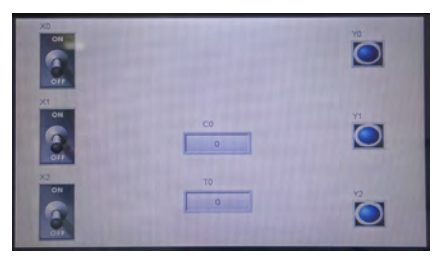

**3.1.9 Using an HMI with an I/O Simulator Board** 

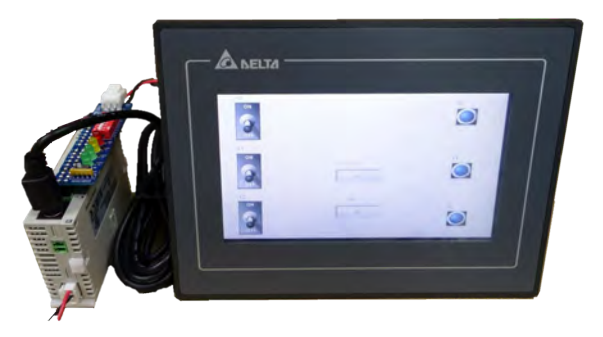

1. If X0 is turned from Off to On, Y0 will be On. If X0 is turned from On to Off, Y0 will be Off.

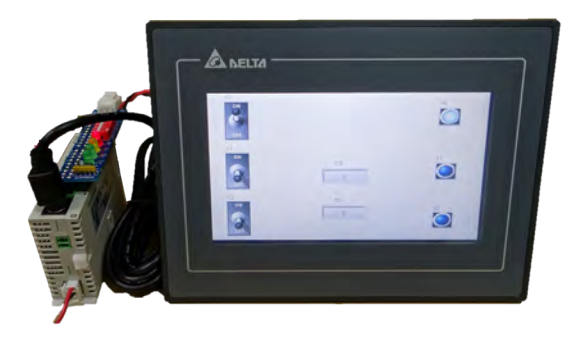

2. If X1 is turned from Off to On five times, C0 will be turned from Off to On, abd Y1 will be turned from Off to On.

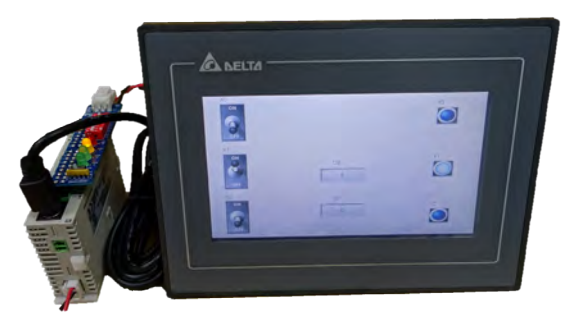

3. If X2 is turned from Off to On, T0 will begin to measure time. After the time that T0 measures reaches 5 seconds, T0 will be turned from Off to On, and Y2 will be turned from Off to On. If X2 is turned from On to Off, T0 will be Off, and Y2 will be Off.

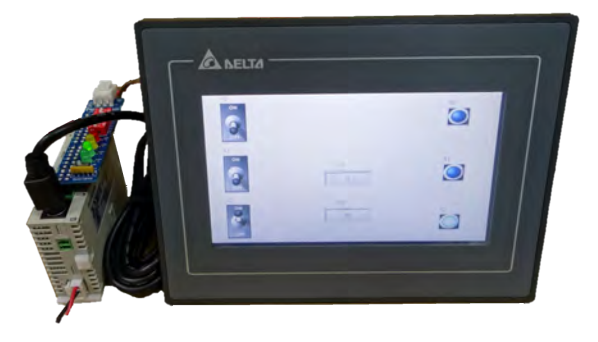
# **3.2 Example 2**

Generally speaking, there are programmers who are responsible for writing a PLC program and an HMI program during the process of developing a project. They work together to meet the requirements of the project.

The example below helps users understand how to writing a PLC program and an HMI program during the process of developing a project. The starter kit used in the following example is UT-12SE-A1.

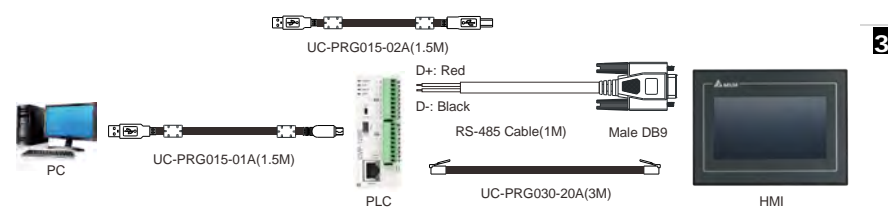

# **3.2.1 Project Requirements**

- 1. There are five rooms, and they are numbered from 101 to 105. If a customer in a room needs service, the customer can press the call button in the room to call an attendant. After a call button is pressed, the number of rooms calling will increase by one.
- 2. If several rooms call, the display on the service counter will show the number of rooms calling, and the order in which the rooms call.
- 3. If an attendant checks a room, and then presses the check button on the display, the number of rooms calling will decrease by one, and the next room number will be shown on the display.
- 4. After all the rooms calling are checked, the number of rooms calling shown on the display will be 0.
- 5. After an attendant presses the reset button on the display, all data will be cleared.

Please see the figure below for more information.

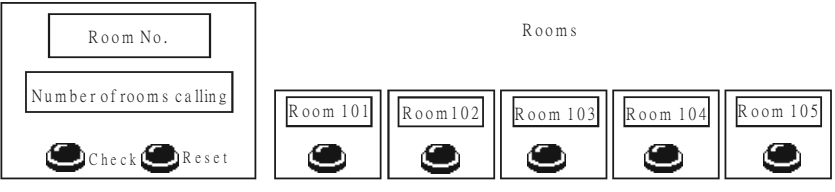

R o o m call control center

# **3.2.2 Project Development**

After users understand project requirements, they need to discuss and plan a project. The project needs to be composed of a PLC program and an HMI program. Besides, the users have to select PLC devices and HMI elements.

### **PLC**

- 1. There are five rooms and five call buttons.
- 2. The rooms are numbered from 101~105.
- 3. If an attendant checks a room, and then presses the check button on the display on the service counter, the number of rooms calling will decrease by one, and the next room number will be shown on the display.
- 4. After all the rooms calling are checked, the number of rooms calling shown on the display on the service counter will be 0.
- 5. After an attendant presses the reset button on the display, all data will be cleared.
- 6. Default Ethernet IP address: 192.168.1.5

#### **HMI**

- 1. The display on the service counter shows a room number.
- 2. The display on the service counter shows the number of rooms calling.
- 3. There is one check button.
- 4. There is one reset button.
- 5. Default Ethernet IP address: 192.168.1.2

### **Devices**

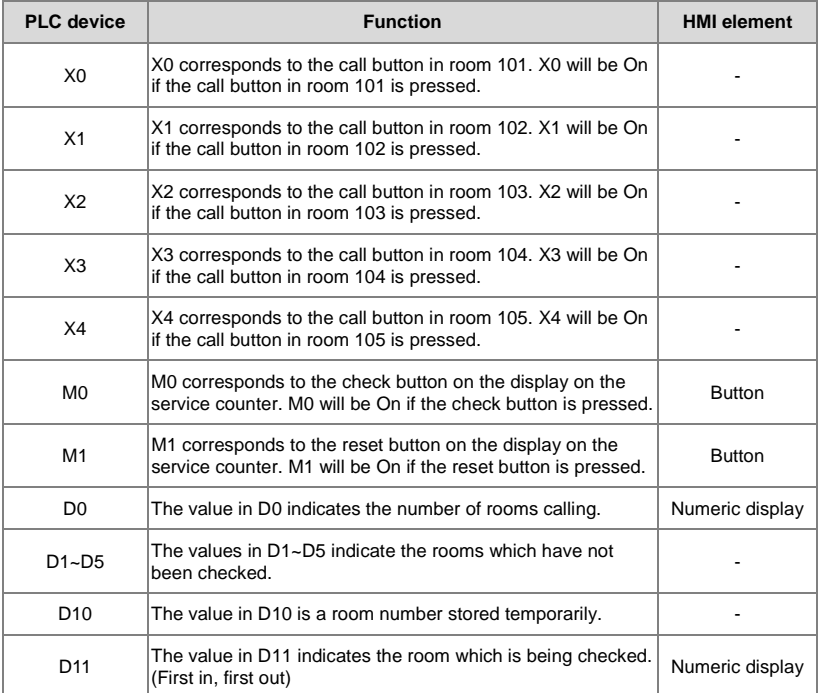

## **The relation between PLC devices and HMI elements is shown below.**

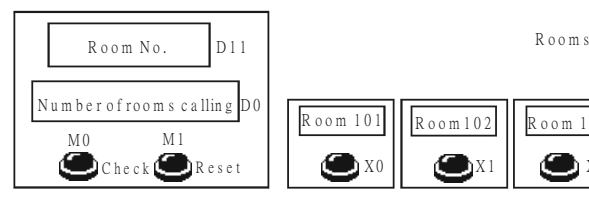

R o o m c a ll c on trol c e n t e r

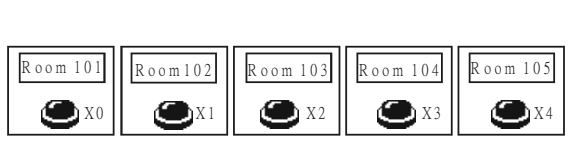

# **3.2.3 Writing a Program for an HMI**

In the example, the HMI used is DOP-107EV.

After users discuss device requirements, they have to edit HMI elements.

Please complete the step in section 2.1.6 before writing the example program shown below.

#### **Planning elements:**

- M0: Check button
- **\_3**
- M1: Reset button
- $\bullet$  D0: The value in D0 indicates the number of rooms calling.
- D11: The value in D11 indicates the room which is being checked.

**Step 1:** Start DOPSoft. (Click the Start button  $\rightarrow$  All Programs  $\rightarrow$  Delta Industrial

**Automation**  $\rightarrow$  **HMI**  $\rightarrow$  **DOPSoft x.xx.xx**  $\rightarrow$  **DOPSoft x.xx.xx, or click state on** the desktop.)

Welcome screen

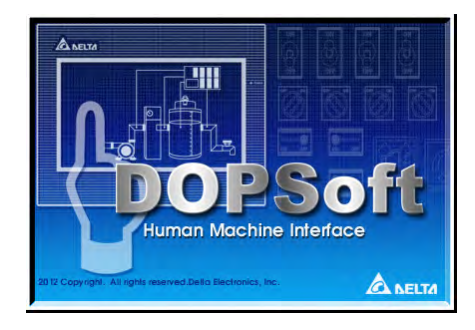

#### Main screen

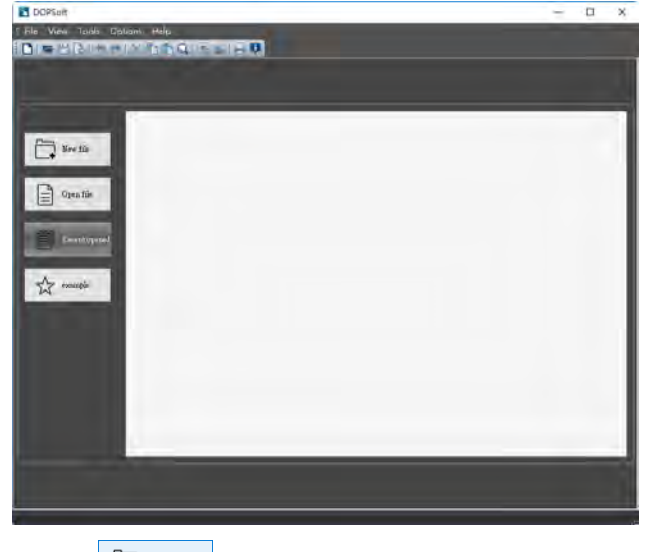

**Step 2:** After **O**<sub>or</sub>  $\boxed{ }$  or  $\boxed{ }$ <sup>New file</sup> is clicked, a new project will be added. Select DOP-100 **series** in the **Series** drop-down list box, click **107EV** on the HMI list, leave the default project name in the **Project Name** box unchanged, and click **Next**.

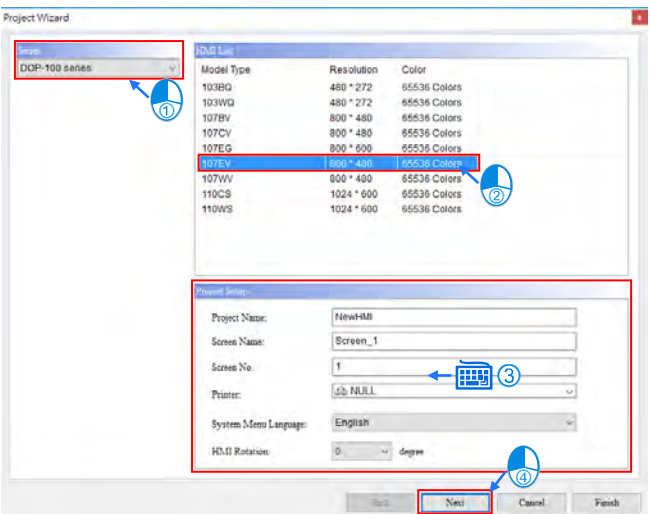

- **Step 3:** The setting of Ethernet communication and RS-485 communication is described below.
- **Ethernet communication**
	- 1. Setting a communication format for DOP-107EV:

Click **Ethernet**, and then create a connection.

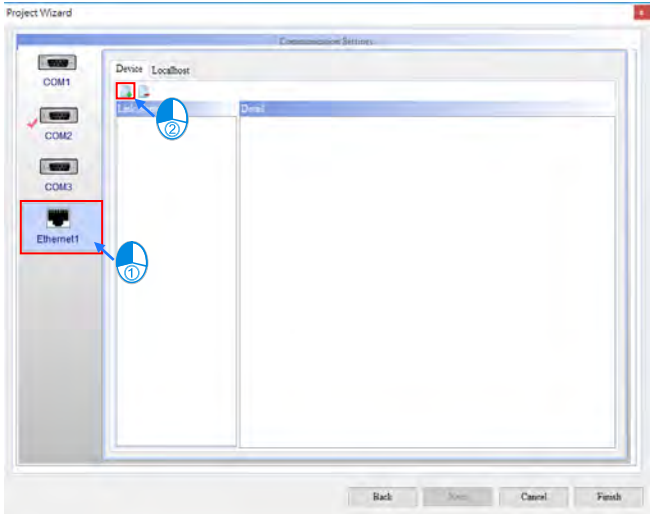

Type the link name "DVP\_SE", type "192.168.1.5 in the **Controller IP** box, select **502** in the **Port** box, and set the parameters in the **Main** section.

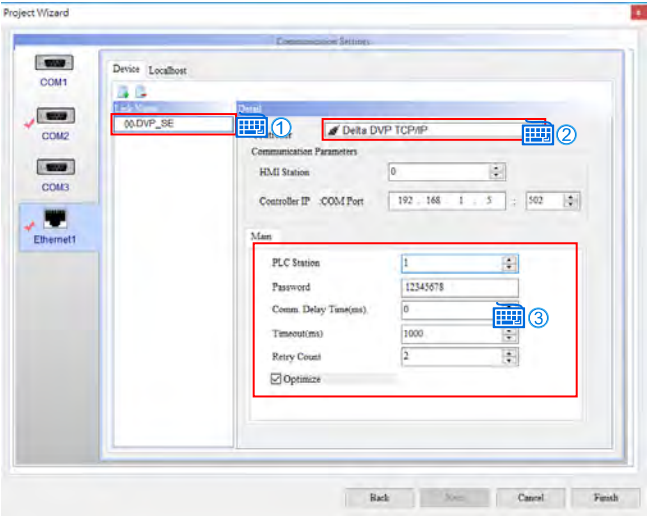

Click the **Local Host** tab, type "192.168.1.2" in the **HMI IP Address** box, type "255.255.255.0" in the **Subnet Mask** box, type "192.168.1.1" in the **Gateway IP** box, and click **Finish**.

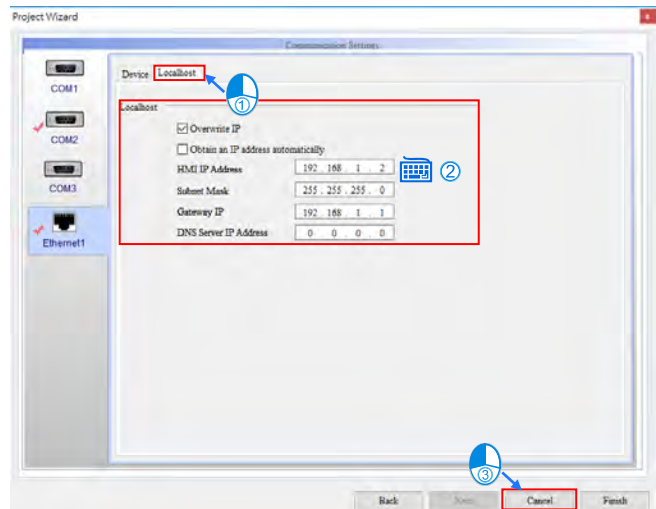

2. Setting a communication format for DVP-12SE11R:

Start DCISoft, and click **Communication Setting** on the **Tools** menu to open the **Communication Setting** window. Users can select **RS232** or **Ethernet** in the **Communication Type** drop-down list in the **Communication Setting** window.

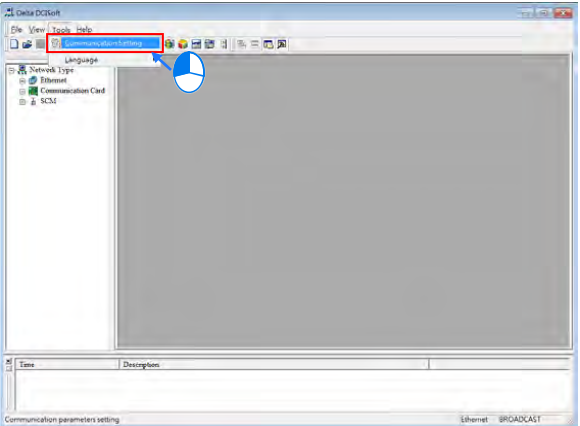

A. Using the USB port on DVP12SE11R

Before users use UC-PRG015-01A to connect the USB port on DVP12SE11R to a USB port on a PC, they have to select a COM port for the USB driver created for DVP12SE11R in COMMGR.

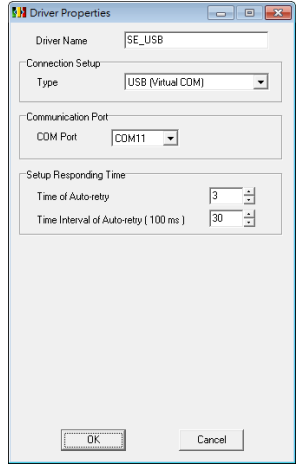

Then, the users have to select **RS232** in the **Communication Type** drop-down list in the **Communication Setting** window in DCISoft. The COM

port selected in the **COM Port** drop-down list box in the **Protocol** section needs to be the same as the COM port selected for the USB driver created for DVP12SE11R in COMMGR.

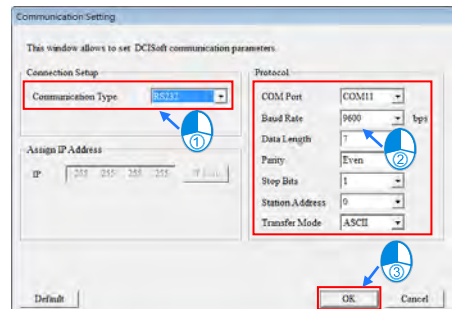

B. Using the Ethernet port on DVP12SE11R

UC-PRG030-20A can be used to connect the Ethernet port on DVP12SE11R to an Ethernet port on a PC.

In the **Communication Setting** window in DCISoft, select **Ethernet** in the **Communication Type** drop-down list box, leave the default IP address in the **Assign IP Address** section unchanged, and click **OK**.

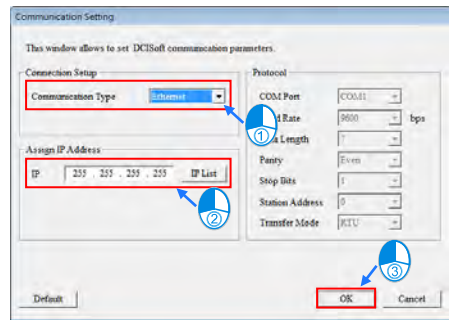

Click after the setting of the parameters in the **Communication Setting** window is complete.

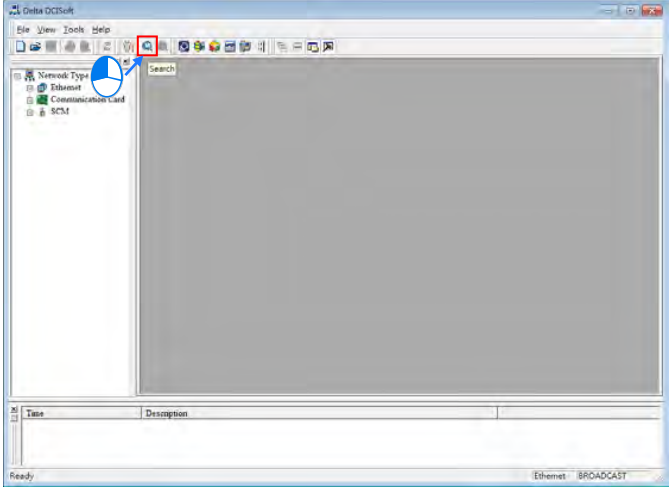

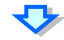

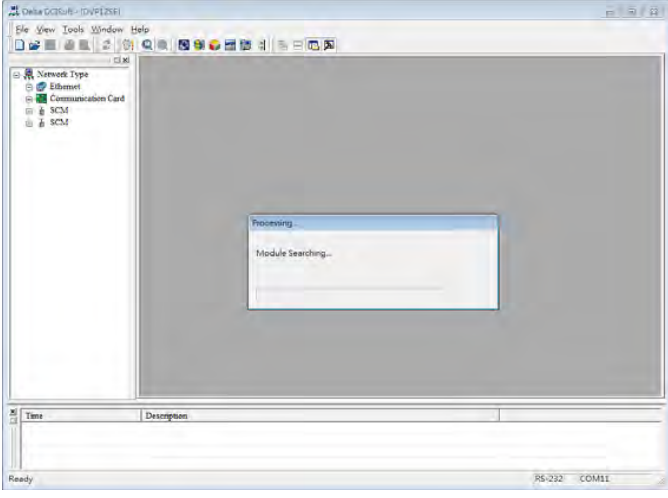

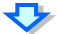

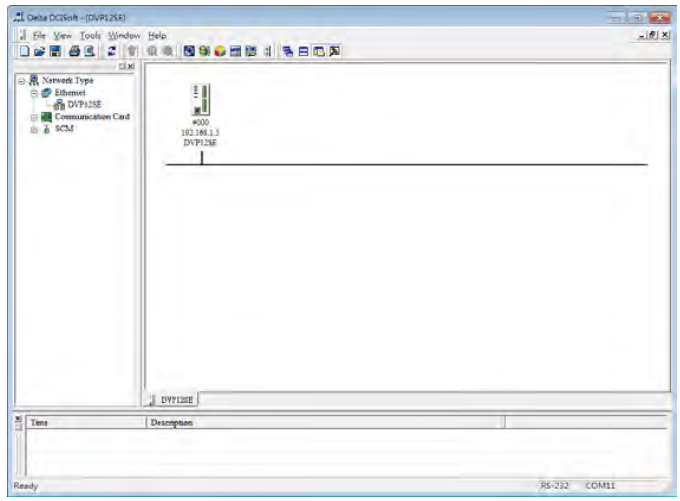

Double-click the module in DCISoft to open the **DVP12SE** window.

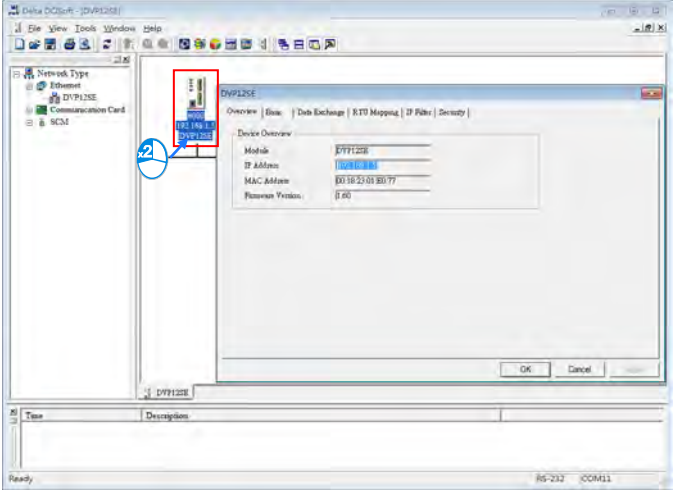

Click the **Basic** tab in the **DVP12SE** window, set the parameters in the **Network Setup** section, and click **OK**.

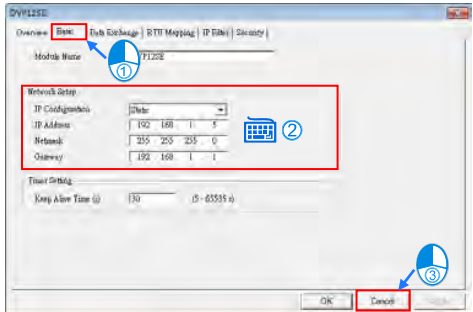

3. Please refer to section 2.1.7 for more information about using the Ethernet cable UC-PRG030-20A to connecting DVP12SE11R to DOP-107EV.

### **RS-485 communication**

1. In the **Project Wizard** window, type "DVP12SE11R" in the **Link Name** box, select **Delta** in the **Manufacturers** drop-down list box,select **Delta DVP PLC** in the **Controller** drop-down list box, select **RS485** in the **Interface** drop-down list box, select **7 Bits** in the **Data Bits** drop-down list box, select **1 Bit** in the **Stop Bits** drop-down list box, select **9600** in the **Baud Rate** drop-down list box, select **Even** in the **Parity** drop-down list box, select **1** in the **PLC Station** box, and click **Finish**.

**3\_**

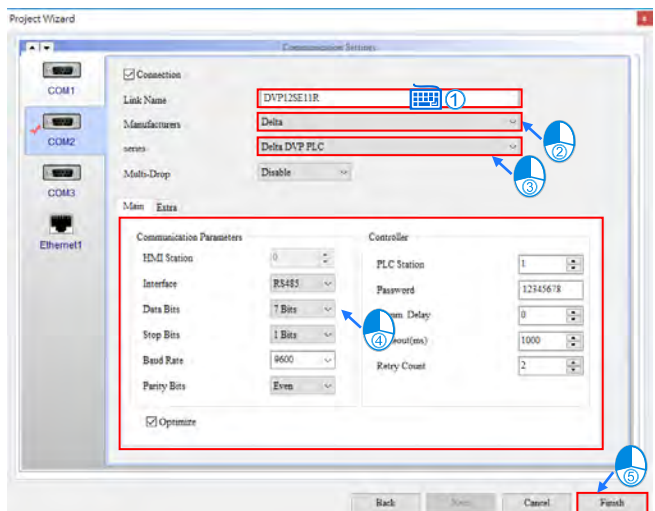

Setting a communication format for DVP12SE11R:

COM2 and COM3 on DVP12SE11R are RS-485 ports. The default communication formats of COM2 and COM3 are described below.

Baud rate: 9600 bps

Data length: 7 data bits

Parity: Even

Stop bit: 1 stop bit

Transmission mode: ASCII

2. Please refer to section 2.1.7 for more information about using an RS-485 cable to connecting DVP12SE11R to DOP-107EV.

### **Editing a screen:**

Choose **Element** > **Data Display** > **Numeric Display** and left-click the mouse to drag and drop the picture for editing.

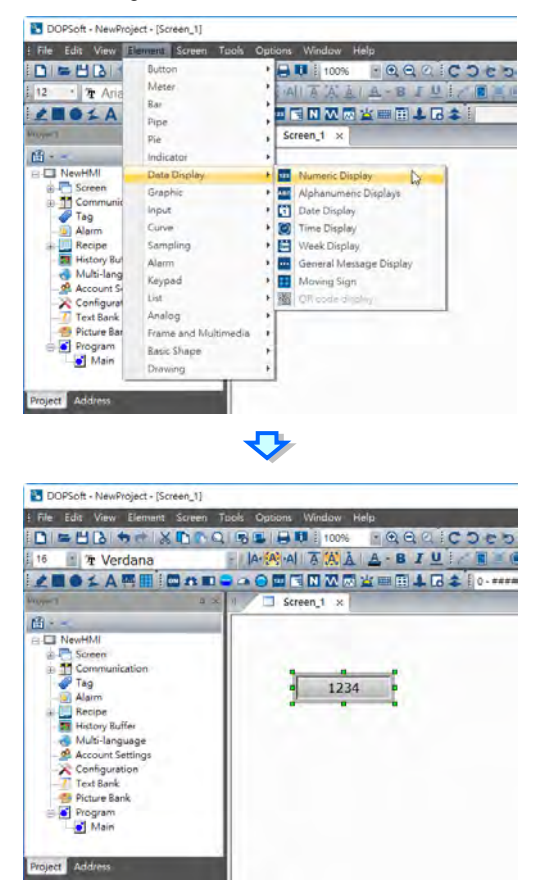

Double-click the element to open the **Numeric Display** window.

**3\_**

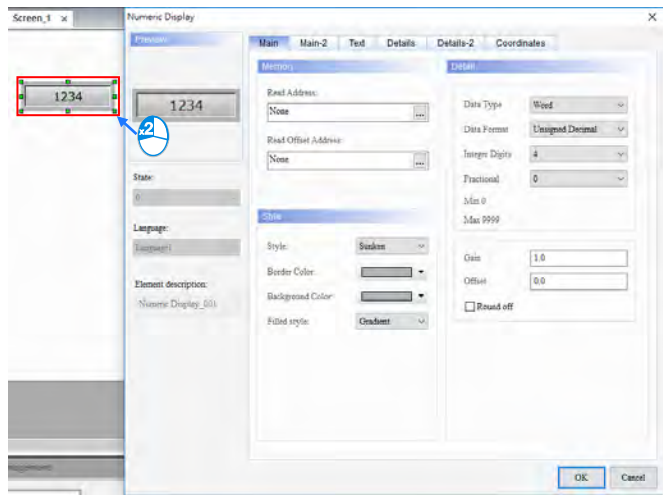

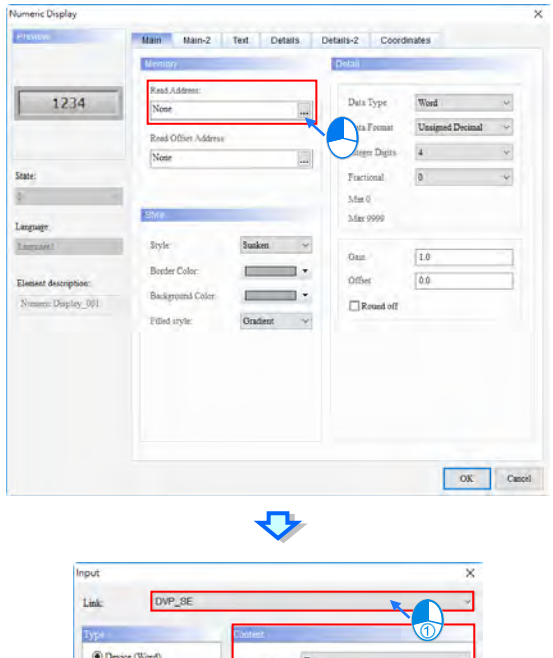

Set the parameter in the **Memory** section in the **Numeric Display** window.

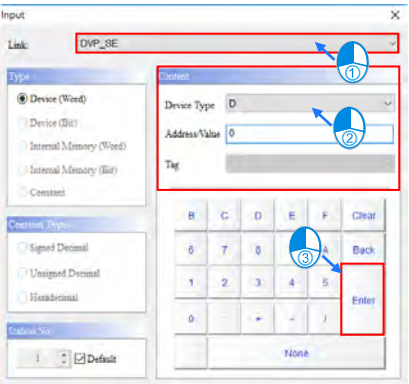

**3\_**

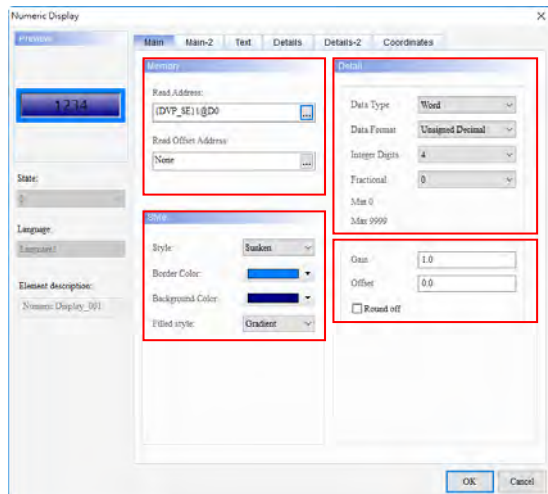

Set the parameters in the **Style** section and the **Detail** section.

Click the **Text** tab, and then set the parameters in the **Text** section.

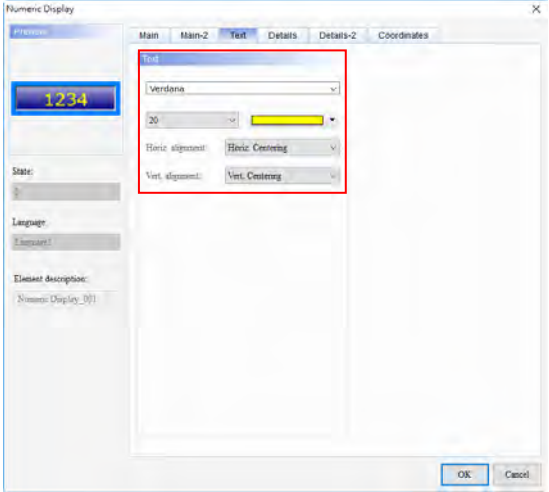

After **OK** in the **Numeric Display** window is clicked, the numeric display shown below will appear.

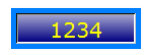

Create the text "Number of rooms calling".

Number of rooms calling 1234

Create a numeric display correpsonding to D11.

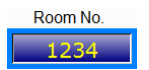

Choose **Element** > **Button** > **Momentary** and left-click the mouse to drag and drop the picture for editing.

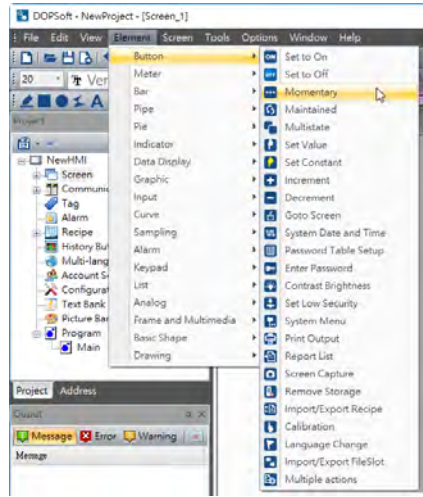

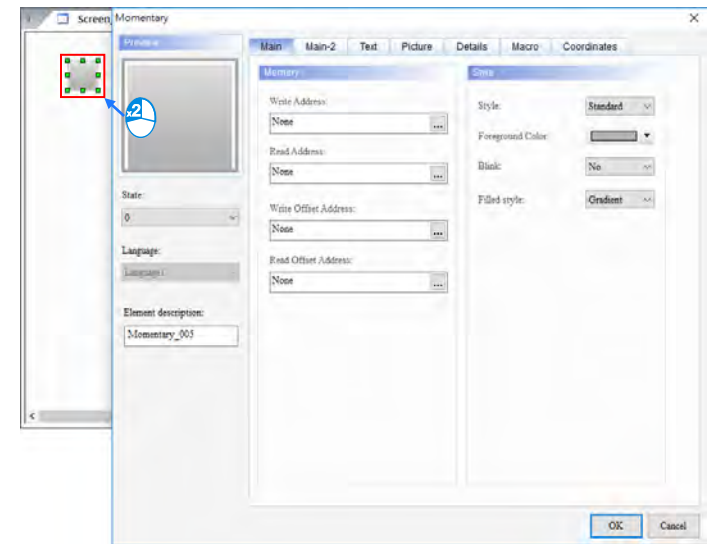

Double-click the element to open the **Momentary** window.

Set a write address in the **Memory** section.

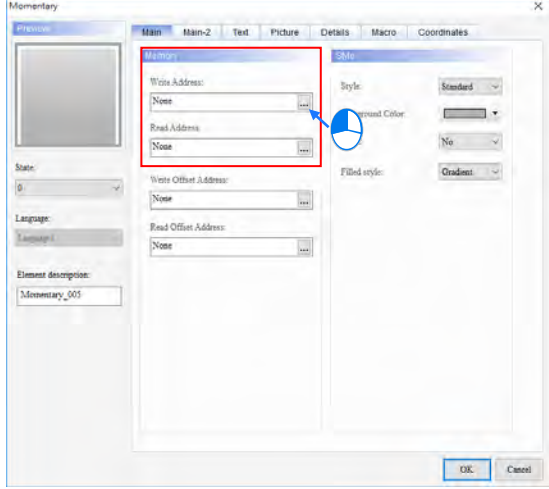

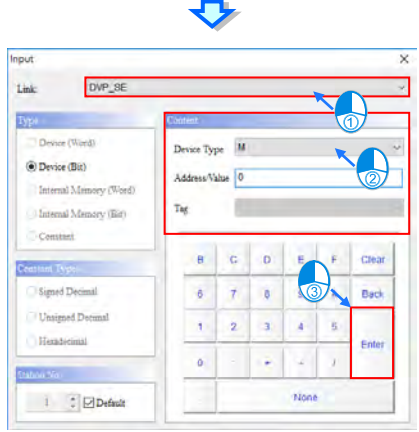

Set a read address in the **Memory** section in the same way.

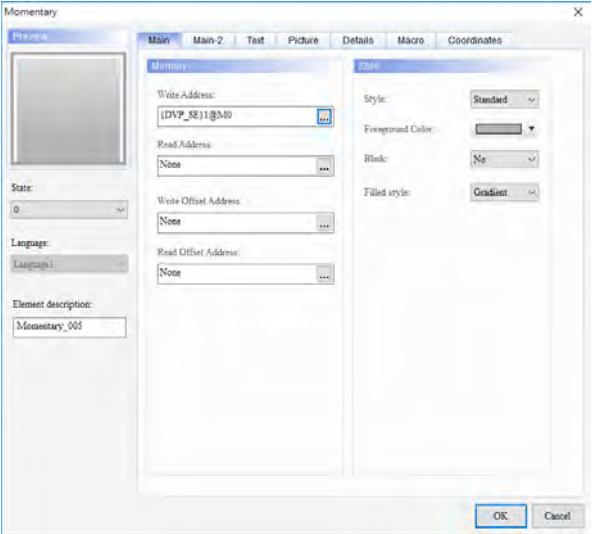

Click the **Text** tab, type "Check" in the **Language 1** cells, and set a text format.

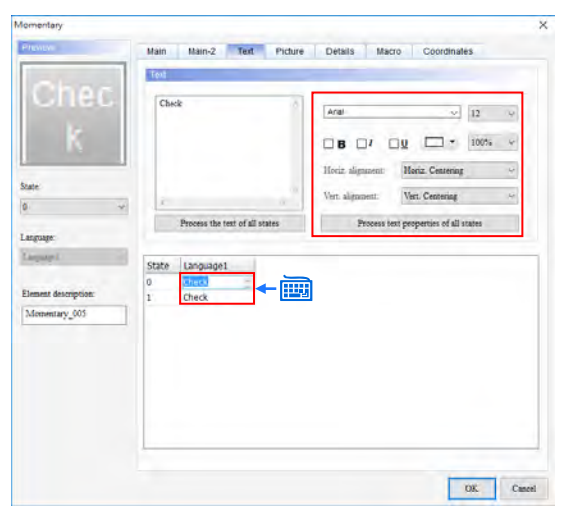

Select **0** in the **State** drop-down list box, click the **Picture** tab, and set the parameters in the **Picture** section.

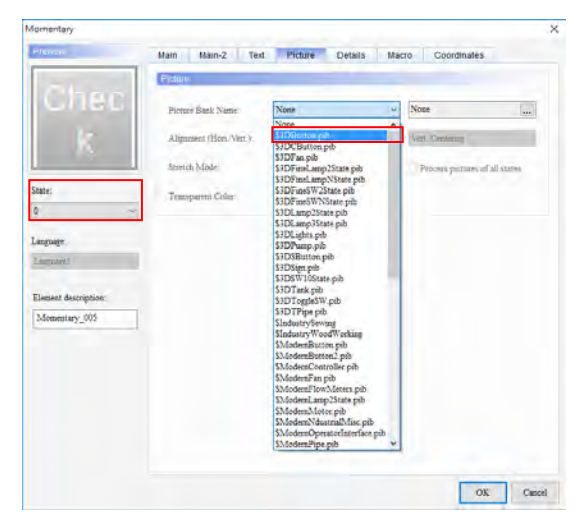

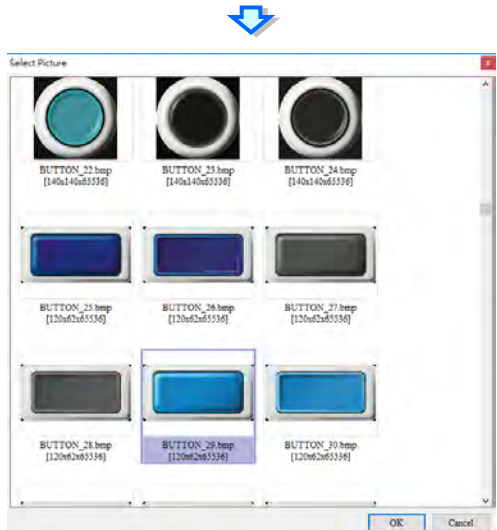

Select **1** in the **State** drop-down list box, and set the parameters in the **Picture** section.

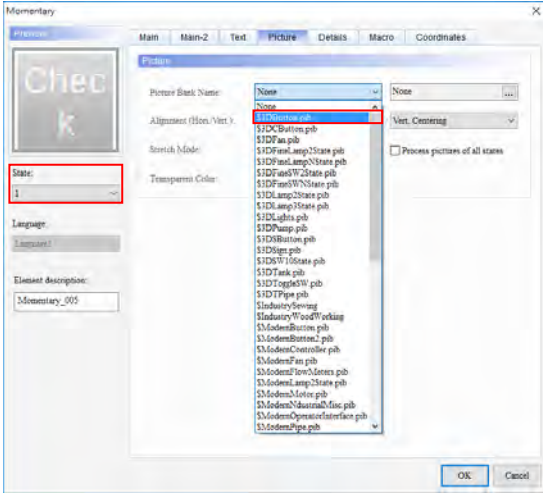

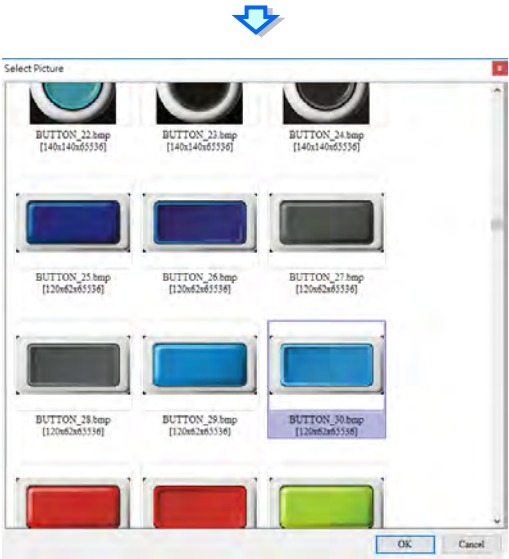

Click **OK** in the **Momentary** window.

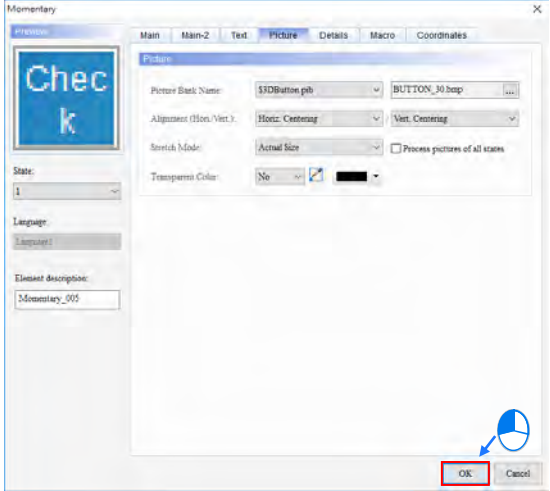

Adjust the size of the element.

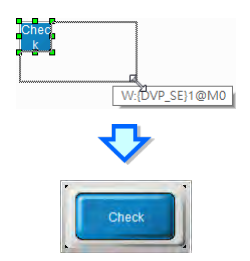

Create a reset button in the same way.

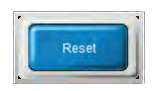

After the screen is beautified, the users can get the screen shown below.

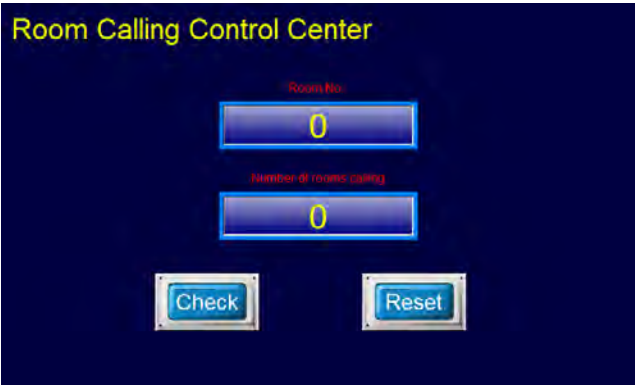

# **3.2.4 Creating a Project for a PLC**

In the example, the PLC used is DVP12SE11R.

Please complete the step in section 2.1.5 before writing the example program shown below.

After users discuss control requirements, they have to write a PLC program.

#### **Planning hardware**

**\_3**

After a project is created, the users can plan hardware. The hardware which needs to be planned for the example is described below.

- Call button in room 101~room 105  $\rightarrow$  X0~X4
- $\bullet$  Check button  $\rightarrow$  M0
- Reset button  $\rightarrow$  M1
- Indicating the number of rooms calling  $\rightarrow$  D0
- Indicating the rooms which have not been checked  $\rightarrow$  D1~D5
- Room number stored temporarily  $\rightarrow$  D10
- Indicating the room which is being checked (First in, first out)  $\rightarrow$  D11
- X0~X4 can be used with the I/O simulator board.

# **Creating global symbols**

In order to make a program more readable and the connection to a SCADA system more convenient, I/O addresses are generally assigned global symbols. Users can use symbols when they write a program. Besides, a global symbol table can be imported/exported. If a medium-sized/large-sized system which is equipped with many inputs and outputs is used, users can use Microsoft Excel to make the editing of a program for the system more convenient.

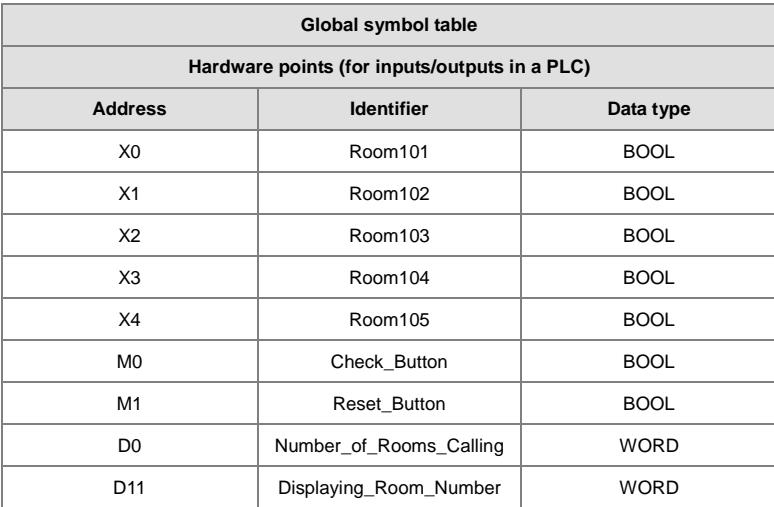

The global symbols which need to be created for the example are listed below.

Double-click  $\oplus$  Global Symbols in the project management area in ISPSoft to open the **Global Symbols** window.

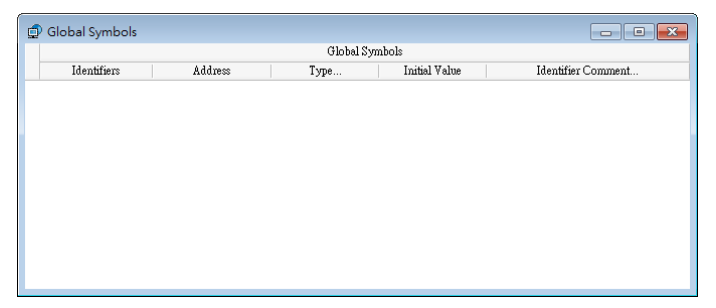

Double-click the blank to open the **Add Symbol** window. Type "Room101" in the **Identifier** box, type "X0" in the **Address** box, type a comment in the **Comment…** box, leave the default values in the **Type…** box and the **Initial** box unchanged, and click **OK**.

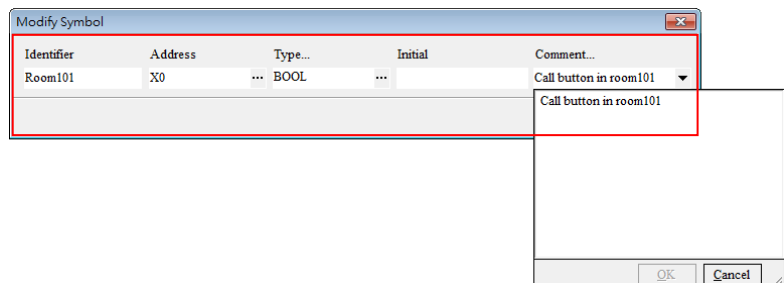

The users can see a new piece of data in the **Global Symbols** window.

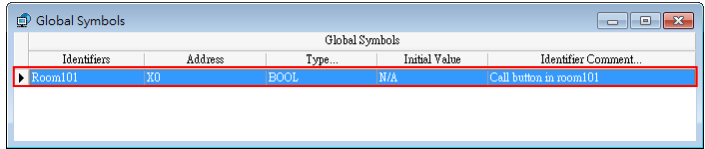

The users can create the data in the global symbol table above in the **Global Symbols** window in the same way.

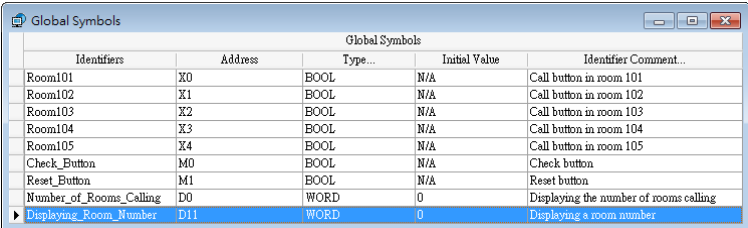

### **Creating a main program**

After users create global symbols, they can create a main program. Right-click  $\mathbb{H}$  Programs in the project management area in ISPSoft to add a new POU.

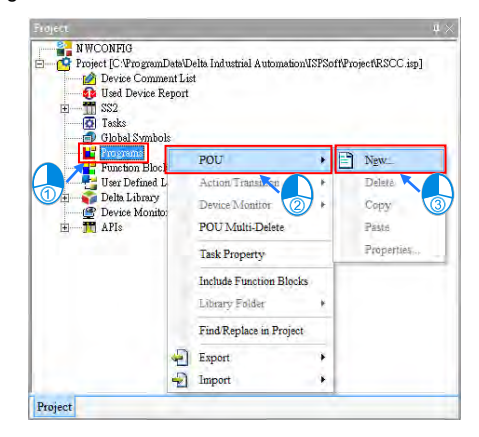

Type "Prog\_Main" in the **POU Name** box, type "Main Program" in the **POU Comment** box, and click **OK**.

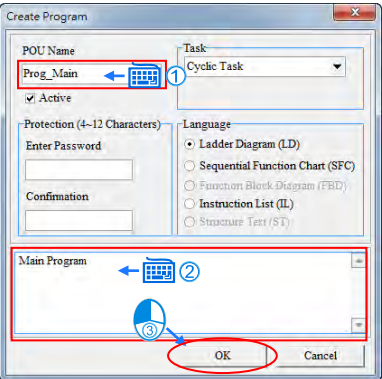

**Step 1:** Edit call buttons and corresponding room numbers. The number corresponding to the room which calls is stored in D10 temporarily.

Create a call button corresponding to room 101.

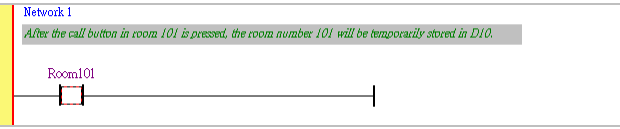

**\_3**

After the call button is pressed, the room number corresponding to the button will be sent to the service counter instantly. Therefore, the contact created is rising edge-triggered.

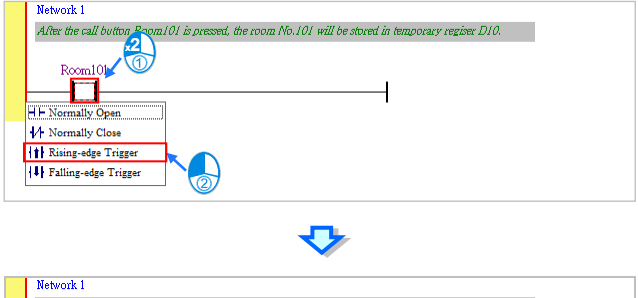

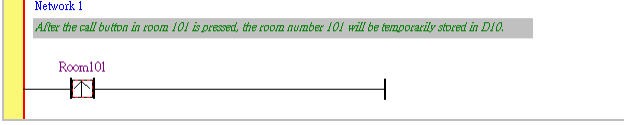

Write the program shown below.

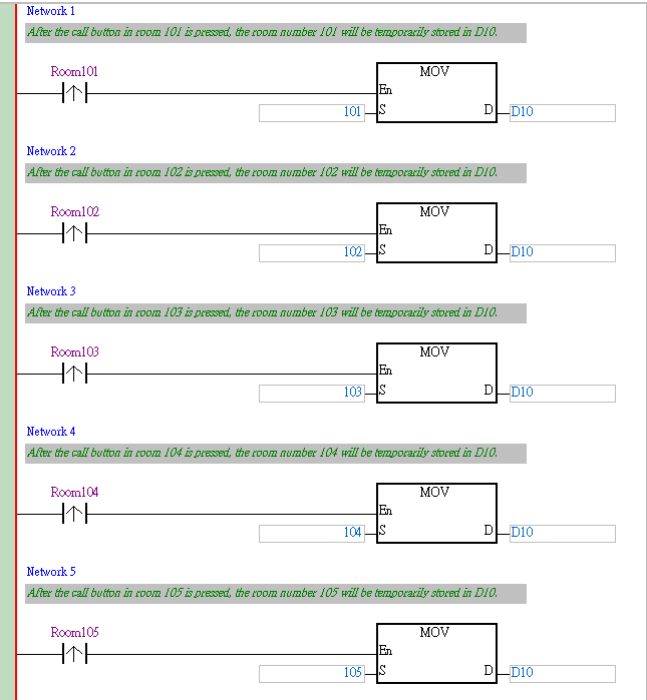

**Step 2:** Room numbers are stored in D1~D5 according the order in which the rooms corresponding to the room numbers call.

The instructions SFWR and SFRD are used to implement FIFO. In this project, the room which calls first is checked first. FIFO is an acronym for First In, First Out.

### **Notes:**

The usage of SFWR is described below.

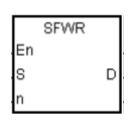

**S**: Source device

**D**: Head address of a data stack

**n**: Length of a data stack

- 1. The value in a source device **S** is written to a FIFO data stack. The position of insertion into the stack is automatically calculated by the PLC used.
- 2. The instruction defines the values in the n word devices starting from **D** as a FIFO data stack, and designate **D** as a pointer.
- 3. If SFWR is executed, the value in the pointer **D** will increase by one, and the value in **S** will be written to the device designated by the pointer **D**. If the value in the pointer **D** exceeds **n**-1, the execution of the instruction will stop, and the carry flag M1022 will be On.
- 4. This instruction can be used with SFRD for the reading/writing of a FIFO data stack.
- 5. Example:
	- After X0 is turned from Off to On, the value in the pointer D0 will become 1, and the value in D20 will be written to D1. If the value in D20 is changed, and X0 is turned from Off to On again, the value in the pointer D0 will become 2, and the value in D20 will be written to D2.
	- $\blacklozenge$  If SFWR is executed once, the writing of a value will follow the steps  $\blacklozenge$ - $\blacklozenge$ .
		- **O** The value in D20 is sent to D1.

**<sup>2</sup>** The value in D0 becomes 1.

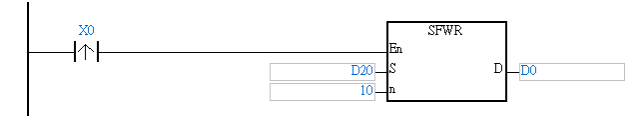

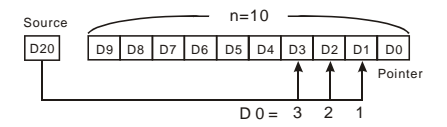

 $\bullet$  The usage of SFRD is described below.

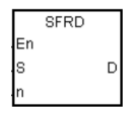

**S**: Head address of a data stack

**D**: Destination device

**n**: Length of a data stack

- 1. The source device **S** is the head address of a FIFO data stack. Its value indicates the last entry added to a FIFO data stack.
- 2. If SFRD is executed, the value in **S**+1 will be moved to **D**, the values in **S**+**n**-1~**S**+2 will be moved to **S**+**n**-2~**S**+1, and the value in **S** will decrease by one.
- 3. If the value in the pointer **S** is 0, the execution of the instruction will stop, and the carry flag M1022 will be On.
- 4. Example:
	- After X0 is turned from Off to On, the value in D1 will be sent to D21, the values in D9~D2 will be moved to D8~D1 (the value in D9 will be unchanged), and the value in D0 will decrease by one.
	- If SFRD is executed once, the reading of a value will follow the steps  $\mathbf{0} \sim \mathbf{0}$ .
		- **O** The value in D1 is sent to D21.
		- **O** The values in D9~D2 are moved to D8~D1.
		- **O** The value in D0 decreases by one.

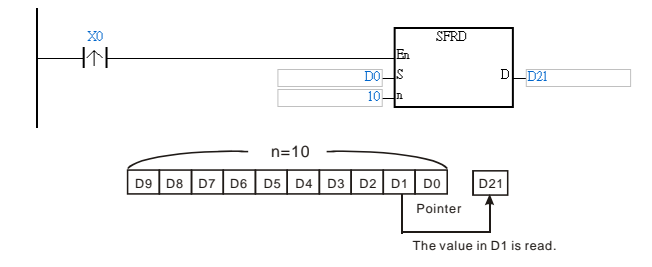

After Room101 is turned from Off to On, SFWR will be used to send the room number 101 to Number of Rooms Calling. (D0 functions as a pointer. After SFWR is executed, the value in D0 will become 1, and the value in D10 (the value 101) will be written to D1.)

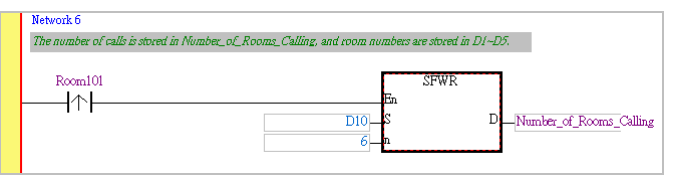

**\_3** Click  $\left| \cdot \right|$  and move the mouse cursor to the position under the contact marked with "Room101". After the mouse cursor becomes  $\Psi \mu$ , the users have to click the left mouse button, type "Room102" in ???, and change the contact added into a rising edge-triggered contact.

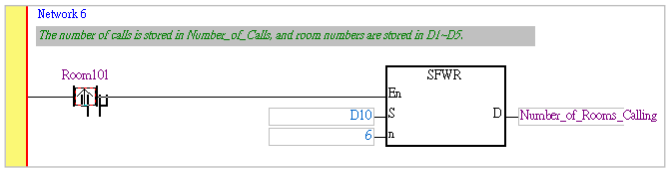

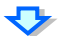

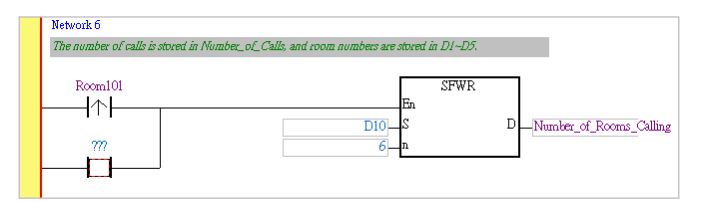

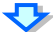

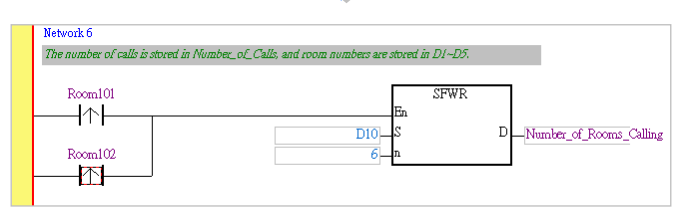

After Room102 is turned from Off to On, SFWR will be used to send the room number 102 to Number\_of\_Rooms\_Calling. (D0 functions as a pointer. After SFWR is executed, the value in D0 will become 2, and the value in D10 (the value 102) will be written to D2.)

Write the following program. Room numbers are stored in D1~D5 according the order in which the rooms corresponding to the room numbers call, and the number of rooms calling is stored in Number\_of\_Rooms\_Calling.

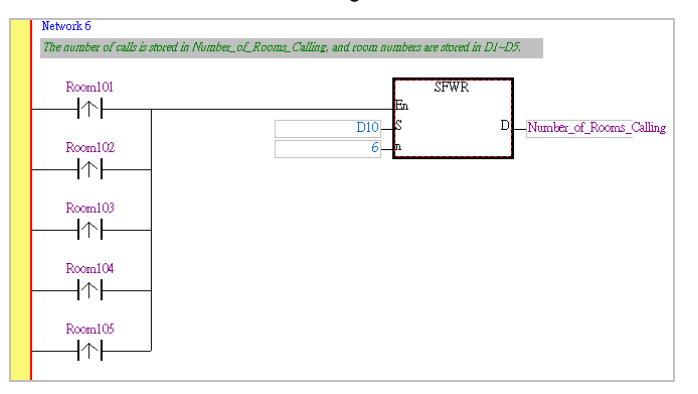

**Step 3:** Use SFRD to display a room number.

After an attendant presses the check button on the display on the service counter, a room number will be sent to Displaying\_Room\_Number, and the value in Number of Rooms Calling will decrease by one.

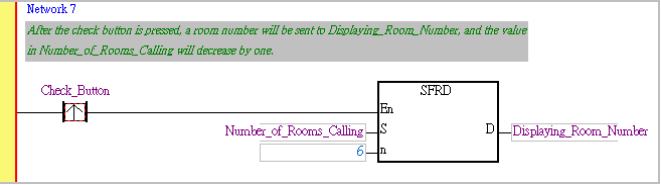

**Step 4:** Create a reset button.

After the reset button on the display on the service counter is pressed, the values in Number of Rooms Calling, D1~D5, and Displaying Room Number will be cleared.

Click  $\left| \cdot \right|$ , move the mouse cursor to the red frame, and click the left mouse button.

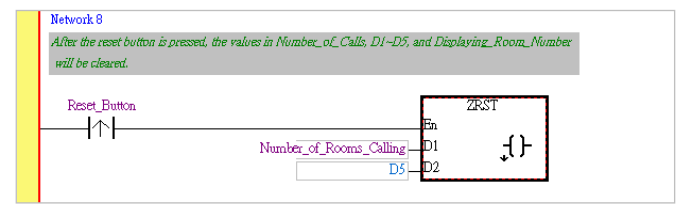

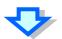

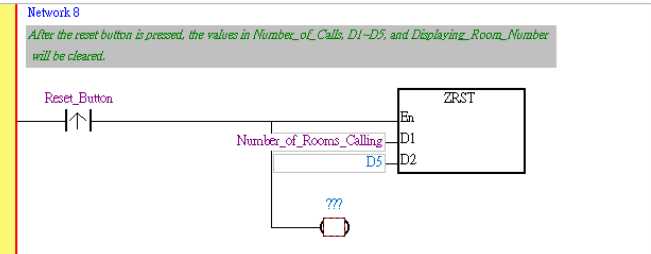

Type "Displaying\_Room\_Number" in ???, and change the output coil into a reset coil.

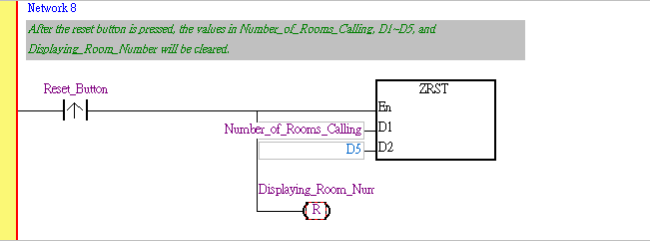
The complete program is shown below.

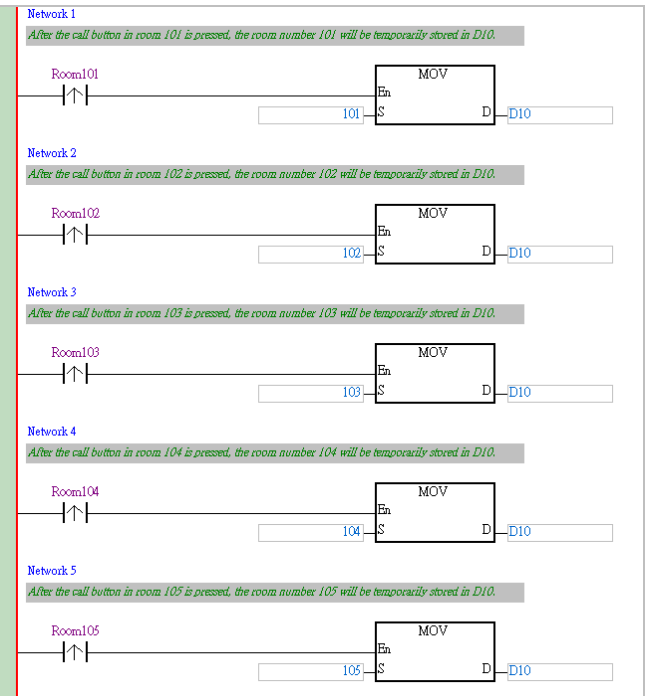

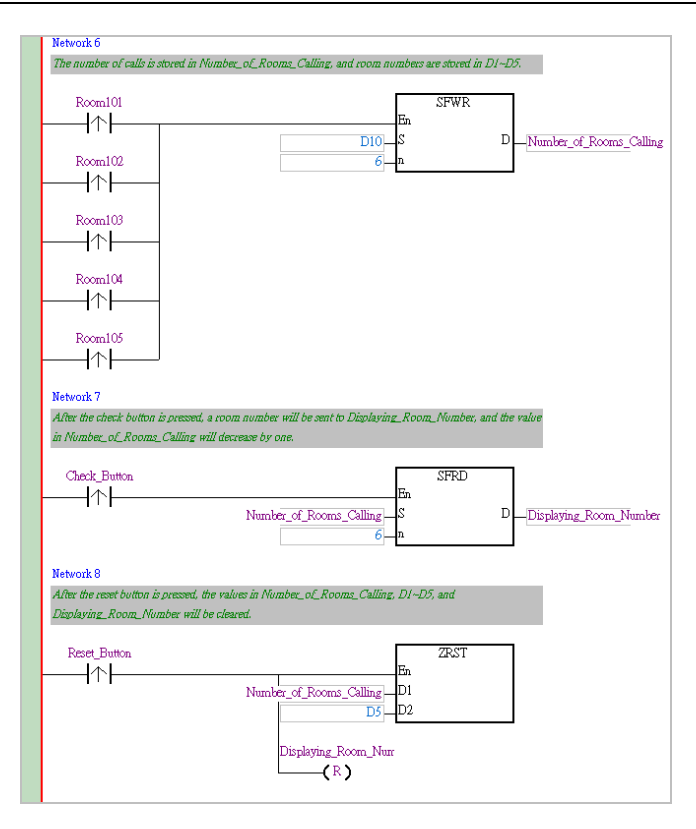

The writing of the program will be complete after the users save the file.

The users can click  $\left|\frac{\mathbf{I}}{\mathbf{S}}\right|$  to check the syntax of the program, and click  $\left|\frac{\mathbf{I}}{\mathbf{S}}\right|$  to compile the project. The compiling of a project is different from the checking of the syntax of a program in that it is composed of the checking of syntax, and the compiling of all programs and function blocks.

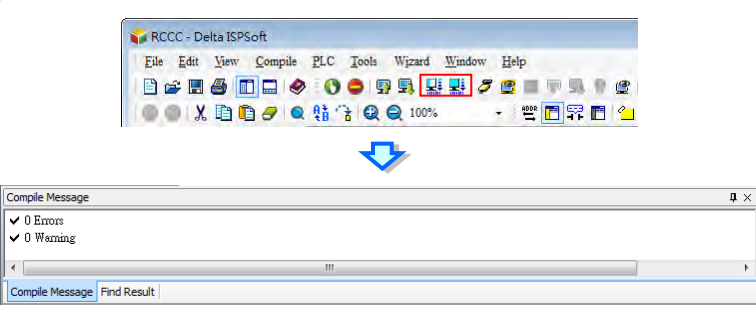

#### **3.2.5 Setting COMMGR for UT-12SE-A1**

**Step 1:** Start COMMGR. (Click the **Start** button **All Programs Delta Industrial**  Automation  $\rightarrow$  Communication  $\rightarrow$  COMMGR  $\rightarrow$  COMMGR.)

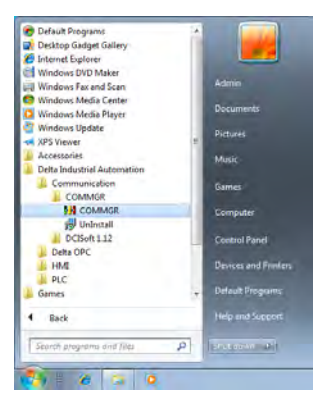

**Step 2:** After COMMGR is started, the icon representing COMMGR will appear in the notification area. Double-click the icon representing COMMGR to open the **COMMGR** window.

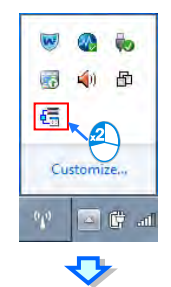

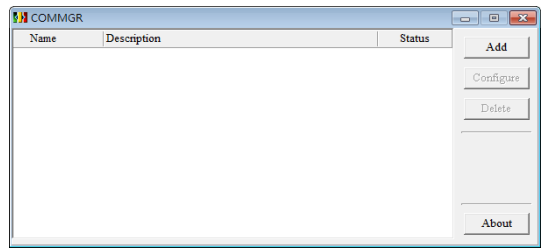

**Step 3:** After the **COMMGR** window is opened, users can begin to set a driver. A USB cable is used to connect the computer and DVP12SE11R here, and therefore a USB driver needs to be created. First, click **Add**. Then, create a USB driver in the way shown below.

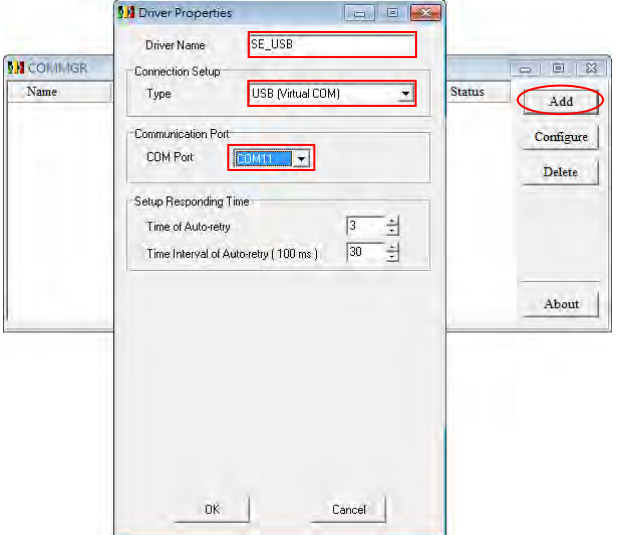

**Step 4:** After a USB driver is created, it will appear in the **COMMGR** window. If the computer is normally connected to DVP12SE11R, **OK** will appear in the **Status** column.

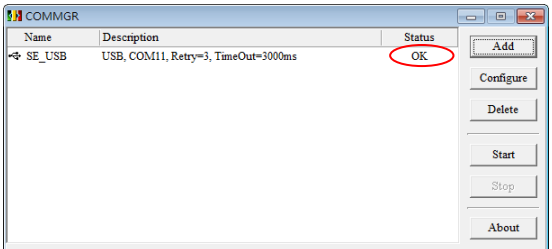

If the users click or  $\infty$  in the **COMMGR** window, the **COMMGR** window will disappear from the desktop, and will be visible only as an icon in the notification area.

### **3.2.6 Downloading a PLC Project**

#### **Setting communication**

After the setting of COMMGR is complete, users can set communication in ISPSoft. First, click **Communication Settings…** on the **Tools** menu to open the **Communication Setting** window.

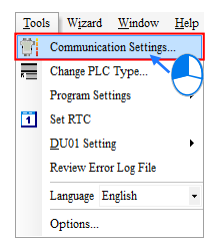

In the **Communication Setting** window, select **SE\_USB** in the **Driver** drop-down list box, and click **OK**.

![](_page_149_Picture_83.jpeg)

The users can see the information about the driver which is connected on the lower right corner of the status bar.

![](_page_149_Picture_84.jpeg)

#### **Downloading a PLC program**

After users write a PLC program, they can prepare to download the program. The program created here has been compiled. If the program is modified, the users can click  $\left|\frac{\mathbf{I}_{\mathbf{S}}}{\mathbf{S}}\right|$  to check the program. After the compiling of the program is successful, the users can click  $\left| \right\rangle$  to download the program.

![](_page_150_Picture_87.jpeg)

There are several checkboxes in the **Transfer Setup** window. Object code is a necessary condition for the operation of a PLC, and therefore the **Object Code** checkbox is selected. In order to maintain the program conveniently, the **Program** checkbox and the **Comments** checkbox are selected in this example. The project will be backed up onto the PLC connected, and the program will not be lost. Besides, if the users want to modify the program, and forget to bring the program, they can upload the program from the PLC to the computer to modify the program.

![](_page_150_Picture_88.jpeg)

After the users click **OK** in the **Transfer Setup** window, the downloading of the program will be complete.

![](_page_150_Picture_89.jpeg)

# **3.2.7 Setting Ethernet Parameters for DVP12SE11R**

After programs are created, DVP12SE11R can communicate with DOP-107EV through Ethernet. Users have to set Ethernet parameters for DVP12SE11R. The use of DCISoft to set Ethernet parameters for DVP12SE11R is described below.

UC-PRG015-01A is used to connect a PC to DVP12SE11R, and DCISoft is used to set Ethernet parameters.

**Step 1:** Start DCISoft, and click **Communication Setting** on the **Tools** menu to open the **Communication Setting** window.

![](_page_151_Picture_62.jpeg)

**Step 2:** The driver created for DVP12SE11R in COMMGR is a USB driver, but the communication type selected in the **Communication Type** drop-down list box in the **Communication Setting** window needs to be **RS232**. The COM port selected in the **COM Port** drop-down list box needs to be the same as the COM port selected for the USB driver created for DVP12SE11R in COMMGR.

![](_page_152_Picture_2.jpeg)

**Step 3:** Click **a** after the setting of the parameters in the **Communication Setting** window is complete.

![](_page_152_Picture_77.jpeg)

![](_page_152_Picture_5.jpeg)

![](_page_153_Picture_15.jpeg)

![](_page_153_Picture_2.jpeg)

![](_page_153_Picture_16.jpeg)

![](_page_154_Picture_1.jpeg)

**Step 4:** Double-click the module in DCISoft to open the **DVP12SE** window.

**Step 5:** Click the **Basic** tab in the **DVP12SE** window, set the parameters in the **Network Setup** section, and click **OK**.

![](_page_154_Picture_80.jpeg)

# **3.2.8 Testing a Project**

After users write a PLC program and an HMI program, they can use UC-PRG030-20A to connect DVP12SE211R to DOP-107EV, and then test the system.

![](_page_155_Picture_3.jpeg)

The functions which need to be tested are as follows.

- 1. Checking whether the room number dipslayed is correct
- 2. Checking whether the number of rooms calling is correct
- 3. Checking whether the the funciton of the check button is correct
- 4. Checking whether the function of the reset button is correct

After the functions listed above are tested, the programs created will be complete.

# **Chapter 4 Appendix**

# **Table of Contents**

![](_page_156_Picture_115.jpeg)

<span id="page-157-0"></span>![](_page_157_Picture_59.jpeg)

 $\overline{-4}$ 

# **4.1 Introduction of Hardware**

# <span id="page-158-0"></span>**4.1.1 DVPPS01**

DVPPS01 is the best choice for DVP series PLCs. It supplies offer users 24VDC and 24W power with enhanced safety and efficiency.

# <span id="page-158-1"></span>**4.1.2 DVP14SS211R**

DVP14SS211R is a PLC equipped with eight digital inputs and six digital outputs. It offers various instructions. The size of the program memory in it is 8K steps. DVP14SS211R is small in size, and can be installed easily. It has an RS-232 port and an RS-485 port.

DVP14SS211R can be applied to spinning machines, conveyor belts (rotational speed control), and winding machines (tension control).

# <span id="page-158-2"></span>**4.1.3 DVP12SE11R**

DVP12SE11R is a PLC equipped with eight digital inputs and four digital outputs. It offers various instructions. The program memory in it is 16K steps. DVP12SE11R has a mini USB port, an Ethernet port, and two RS-485 ports. It supports DVP-S series left-side and right-side modules.

DVP12SE11R can be applied to remote device monitoring, production line monitoring, building automation, printing machines, and container fillers (recipe application).

![](_page_158_Picture_12.jpeg)

![](_page_158_Picture_13.jpeg)

### <span id="page-159-0"></span>**4.1.4 DOP-107BV**

Specifications:

- 7-inch TFT LCD (800×480 pixels and 65536 colors)
- There is one COM port. It supports RS-232, RS-422, and RS-485.
- Data can be transmitted/downloaded by means of RS-232 or USB.
- Degree of resistance to water: IP65/NEMA4

# <span id="page-159-1"></span>**4.1.5 DOP-107EV**

Specifications:

- 7-inch TFT LCD (800×480 pixels and 65536 colors)
- There are two COM ports. They support RS-232, RS-422, and RS-485.
- Data can be transmitted/downloaded by means of RS-232, USB, or Ethernet.
- It has a USB host, and can be directly connected to a USB disk, a printer, or a mouse.
- It supports Ethernet.
- Degree of resistance to water: IP65 / NEMA4 / UL TYPE 4X
- It supports horizontal/vertical display.

![](_page_159_Picture_16.jpeg)

![](_page_159_Picture_17.jpeg)

# <span id="page-160-0"></span>**4.2 Profiles and Dimensions**

# <span id="page-160-1"></span>**4.2.1 DVPPS01**

Profile

![](_page_160_Figure_4.jpeg)

![](_page_160_Figure_5.jpeg)

- 
- 1. POWER LED indicator 2. Input/Output terminals (Fixed terminal block)
- 
- 3. DIN rail clip 4. DIN rail groove (35 mm)
- 5. Input/Output terminal names 6. Nameplate
	-

# <span id="page-160-2"></span>**4.2.2 DVP14SS211R**

Profile

![](_page_160_Figure_14.jpeg)

1. POWER LED indicator, RUN LED indicator, POWER LED Indicator, RUN LED Indicator,<br>and ERROR LED indicator

![](_page_161_Picture_145.jpeg)

# > I/O configuration

![](_page_161_Picture_146.jpeg)

## <span id="page-162-0"></span>**4.2.3 DVP12SE11R**

Profile

![](_page_162_Figure_3.jpeg)

### > I/O configuration

![](_page_163_Picture_176.jpeg)

# \_4

# <span id="page-163-0"></span>**4.2.4 DOP-107BV**

Profile

![](_page_163_Figure_6.jpeg)

Unit: mm

- 1. Touchscreen/Display 2. Power input terminals
	-
- 3. USB slave 4. USB host
	-

5. COM port

# <span id="page-164-0"></span>**4.2.5 DOP-107EV**

#### • Profile

![](_page_164_Figure_3.jpeg)

![](_page_164_Picture_94.jpeg)

# <span id="page-165-0"></span>**4.3 Connecting Communication Cables**

# <span id="page-165-1"></span>**4.3.1 Pin Definitions of Serial Communication**

Definitions of the pins in the COM port on DOP-107BV

![](_page_165_Picture_106.jpeg)

Note: Blank = No Connection.

- Definitions of the pins in the COM ports on DOP-107EV
	- 1. Definitions of the pins in COM1 (supporting flow control)

![](_page_166_Picture_155.jpeg)

#### 2. Definitions of the pins in COM2

![](_page_166_Picture_156.jpeg)

Note: Blank = No Connection.

# <span id="page-167-0"></span>**4.3.2 Introduction of Communication Cables**

UC-PRG020-12A (3 m): (Accessory: Male-to-male DB9 adapter)

![](_page_167_Figure_3.jpeg)

UC-PRG015-01A (1.5 m)

![](_page_167_Figure_5.jpeg)

UC-PRG015-02A (1.5 m)

```
USB B Type \leftrightarrow USB A Type
```
![](_page_168_Figure_1.jpeg)

#### UC-PRG030-20A (3 m)

![](_page_168_Figure_3.jpeg)

#### UC-MS020-06A (2M)

![](_page_168_Figure_5.jpeg)

### RS-485 cable (1 m)

![](_page_169_Figure_2.jpeg)

# <span id="page-169-0"></span>**4.4 Communication between a PLC and an HMI**

![](_page_169_Figure_4.jpeg)

# <span id="page-169-1"></span>**4.4.1 Wiring a Controller**

**RS-232**

![](_page_169_Picture_141.jpeg)

#### **RS-485**

![](_page_169_Picture_142.jpeg)

<span id="page-170-0"></span>**4.4.2 PLC Device Addresses**

| <b>Device</b> | Range           | Type | <b>Effective range</b> |           | <b>DVP</b> address | <b>Modbus</b><br>address |
|---------------|-----------------|------|------------------------|-----------|--------------------|--------------------------|
|               |                 |      | DVP14SS211R DVP12SE11R |           | (Hexadecimal)      | (Decimal)                |
| S             | $000 - 255$     | Bit  | $000 - 1023$           |           | 0000~00FF          | 000001~000256            |
| S             | 256~511         | Bit  |                        |           | 0100~01FF          | 000257~000512            |
| S             | 512~767         | Bit  |                        |           | 0200~02FF          | 000513~000768            |
| S             | 768~1023        | Bit  |                        |           | 0300~03FF          | 000769~001024            |
| х             | 000~377 (Octal) | Bit  | 000~377                |           | 0400~04FF          | 101025~101280            |
| Y             | 000~377 (Octal) | Bit  | 000~377                |           | 0500~05FF          | 001281~001536            |
| T             | $000 - 255$     | Bit  | $000 - 255$            |           | 0600~06FF          | 001537~001792            |
|               |                 | Word | $000 - 255$            |           | 0600~06FF          | 401537~401792            |
| М             | $000 - 255$     | Bit  | 0000~4095              |           | 0800~08FF          | 002049~002304            |
| M             | 256~511         | Bit  |                        |           | 0900~09FF          | 002305~002560            |
| M             | 512~767         | Bit  |                        |           | 0A00~0AFF          | 002561~002816            |
| M             | 768~1023        | Bit  |                        |           | 0B00~0BFF          | 002817~003072            |
| M             | 1024~1279       | Bit  |                        |           | 0C00~0CFF          | 003073~003328            |
| M             | 1280~1535       | Bit  |                        |           | 0D00~0DFF          | 003329~003584            |
| M             | 1536~1791       | Bit  |                        |           | B000~B0FF          | 045057~045312            |
| M             | 1792~2047       | Bit  |                        |           | B100~B1FF          | 045313~045568            |
| M             | 2048~2303       | Bit  | 0000~4095              | B200~B2FF | 045569~045824      |                          |
| M             | 2304~2559       | Bit  |                        | B300~B3FF | 045825~046080      |                          |
| M             | 2560~2815       | Bit  |                        | B400~B4FF | 046081~046336      |                          |
| M             | 2816~3071       | Bit  |                        |           | B500~B5FF          | 046337~046592            |
| M             | 3072~3327       | Bit  |                        |           | B600~B6FF          | 046593~046848            |
| M             | 3328~3583       | Bit  |                        |           | B700~B7FF          | 046849~047104            |
| M             | 3584~3839       | Bit  |                        |           | B800~B8FF          | 047105~047360            |

### Starter Kit Manual

![](_page_171_Picture_299.jpeg)

\_4

4-16

![](_page_172_Picture_242.jpeg)

# <span id="page-173-0"></span>**4.4.3 Setting the Communication Parameters in a PLC**

#### **Function** COM port

![](_page_173_Picture_189.jpeg)

#### **Description:**

 $\overline{\phantom{0}}^4$ 

COM1 is an RS-232 port, COM2 is an RS-485 port, and COM3 is an RS-485 port. They support Modbus ASCII/RTU communication. If RTU communication is selected, the data length selected should be 8 bytes. COM2 and COM3 support data rates up to 921 kbps. COM1, COM2, and COM3 can be used at the same time. If the communication port used is a USB port, it can not function as a master.

#### **COM1:**

COM1 can function as a master or a slave. It supports ASCII/RTU communication and data rates upt to (115200 bps). Besides, it can be used to change the number of data bits, a parity bit, and the number of stop bits.

D1036: Master/Slave communication protocol used by COM1 (Bit 8~bit 15 are not used. Please refer to the table below for more information.)

#### **COM2:**

COM2 can function as a master or a slave. It supports ASCII/RTU communication and data rates upt to (921 kbps). Besides, it can be used to change the number of data bits, a parity bit, and the number of stop bits.

D1120: Master/Slave communication protocol used by COM2 (Please refer to the table below for more information.)

#### **COM3:**

COM3 can function as a master or a slave. It supports ASCII/RTU communication and serial transmission speed upt to (921 kbps). Besides, it can be used to change the number of data bits, a parity bit, and the number of stop bits.

D1109: Master/Slave communication protocol used by COM3 (Bit 8~bit 15 are not used. Please refer to the table below for more information.)

![](_page_174_Picture_141.jpeg)

### **Communication protocol**

![](_page_175_Picture_120.jpeg)

#### **Example: Modifying the communication format used by COM1**

- 1. If users want to modify the communication format used by COM1, they have to add the program code below to the top of the program in the PLC. When the PLC runs during the first program scan, it checks whether M1138 is On. If M1138 is On, the setting of COM1 will be changed according to the value in D1036.
- 2. Change the communication format used by COM1 is changed to an ASCII format (115200 bps, 7 data bits, Even parity bit, 1 stop bit).

![](_page_175_Figure_5.jpeg)

# <span id="page-176-0"></span>**4.4.4 Setting the Communication Parameters in an HMI**

#### **DOP-107BV**

#### **Setting communication**

After users click **Communication Setting** on the **Options** menu in DOPSoft, they can set communication parameters related to COM1.

![](_page_176_Picture_44.jpeg)

#### **DOP-107EV**

#### **Setting communication**

After users click **Communication Setting** on the **Options** menu in DOPSoft, they can set communication parameters related to Ethernet.

![](_page_177_Picture_35.jpeg)

# <span id="page-178-0"></span>**4.5 Equivalent Circuit of an I/O Simulator Board**

# <span id="page-178-1"></span>**4.5.1 Connecting to DVP14SS211R**

![](_page_178_Figure_3.jpeg)

# <span id="page-179-0"></span>**4.5.2 Connecting to DVP12SE11R**

![](_page_179_Figure_2.jpeg)
## **4.6 Installing the DVP12SE11R Driver**

After ISPSoft is installed on a PC, the DVP12SE11R driver will appear in the folder in which ISPSoft is installed. After DVP12SE11R is connected to the PC, the message "Installing device driver software" will appear, and the PLC will install the DVP12SE11R driver automatically.

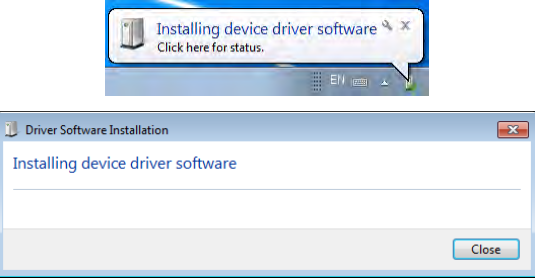

After the installation of the DVP12SE11R driver is complete, the message "Delta PLC" will appear in the **Driver Software Installation** window.

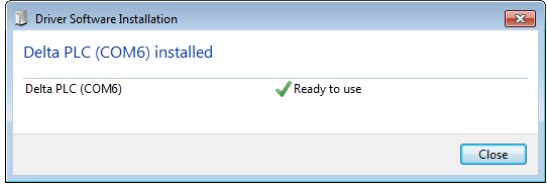

**MEMO**

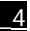